# **P5WD2**  *Premium*

**Motherboard** 

J2086

初版 第1刷 2005年6月

Copyright © 2005 ASUSTeK COMPUTER INC. All Rights Reserved.

バックアップの目的で利用する場合を除き、本書に記載されているハードウェア・ソフトウ ェアを含む、全ての内容は、ASUSTeK COMPUTER INC. (ASUS)の文書による許可なく、編 集したり、転載・引用・放送・複写、検索システムへの登録、他言語への翻訳などを行うこ とはできません。

以下の場合は、保証やサービスを受けることができません:

(1)ASUSが明記した方法以外で、修理、改造、交換した場合。

(2)製品のシリアル番号が読むことができない状態である場合。

ASUSは、本マニュアルについて、明示の有無にかかわらず、いかなる保証もいたしませ ん。ASUSの責任者、従業員、代理人は、本書の記述や本製品に起因するいかなる損害(利 益の損失、ビジネスチャンスの遺失、データの損失、業務の中断などを含む)に対して、そ の可能性を事前に指摘したかどうかに関りなく、責任を負いません。

本書の仕様や情報は、個人の使用目的にのみ提供するものです。また、予告なしに内容は変 更されることがあり、この変更についてASUSはいかなる責任も負いません。本書およびハ ードウェア、ソフトウェアに関する不正確な内容について、ASUSは責任を負いません。 本マニュアルに記載の製品名及び企業名は、登録商標や著作物として登録されている場合が ありますが、本書では、識別、説明、及びユーザーの便宜を図るために使用しており、これ らの権利を侵害する意図はありません。

# もくじ

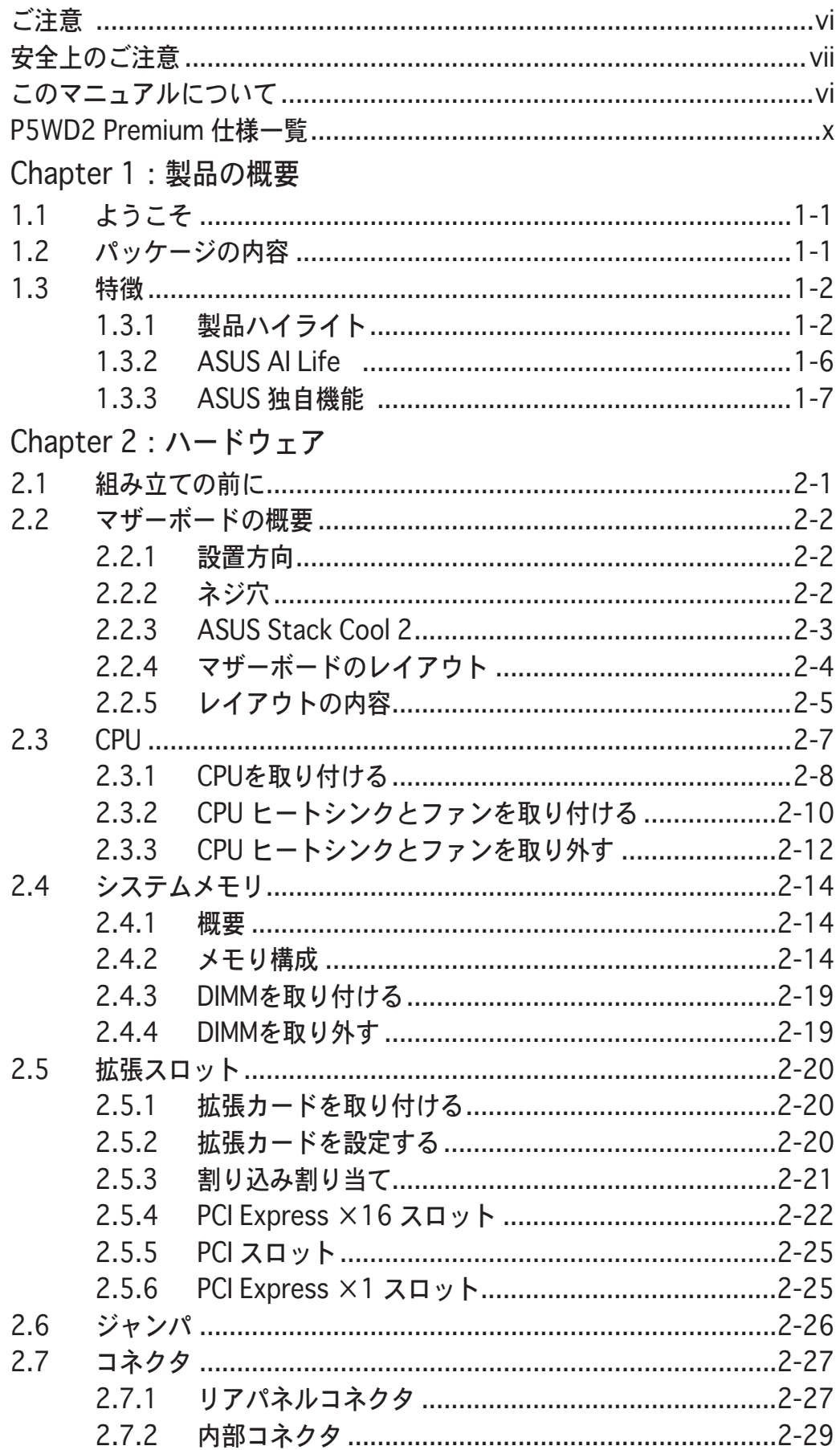

### もくじ

Chapter 3: 電源をオンにする 初めて起動する……………………………………………………………3-1  $3.1$  $3.2$ OS シャットダウン機能を使用する...............................3-2  $3.2.1$  $3.2.2$ 雷源スイッチのデュアル機能を使用する......................3-2 Chapter 4: BIOS セットアップ  $4.1$ ブートフロッピーディスクを作成する .........................4-1  $4.1.1$  $4.1.2$  $4.1.3$ ASUS CrashFree BIOS 2 ユーティリティ .....................4-5  $4.1.4$  $4.1.5$  $4.2$ 4 2 1  $4.2.2$  $4.2.3$  $4.2.4$  $4.2.5$  $4.2.6$  $4.2.7$  $4.2.8$ 4.2.9  $4.3$  $4.3.1$ 4.3.2  $4.3.3$  $4.3.4$ Primary, Third, Fourth IDE Master/Slave .............4-15  $4.3.5$ 4.3.6 4.3.7  $4.4$ 拡張メニュー…………………………………………………………4-19  $4.4.1$  $4.4.2$  $4.4.3$  $4.4.4$ 4.4.5  $446$ 4.4.7

# もくじ

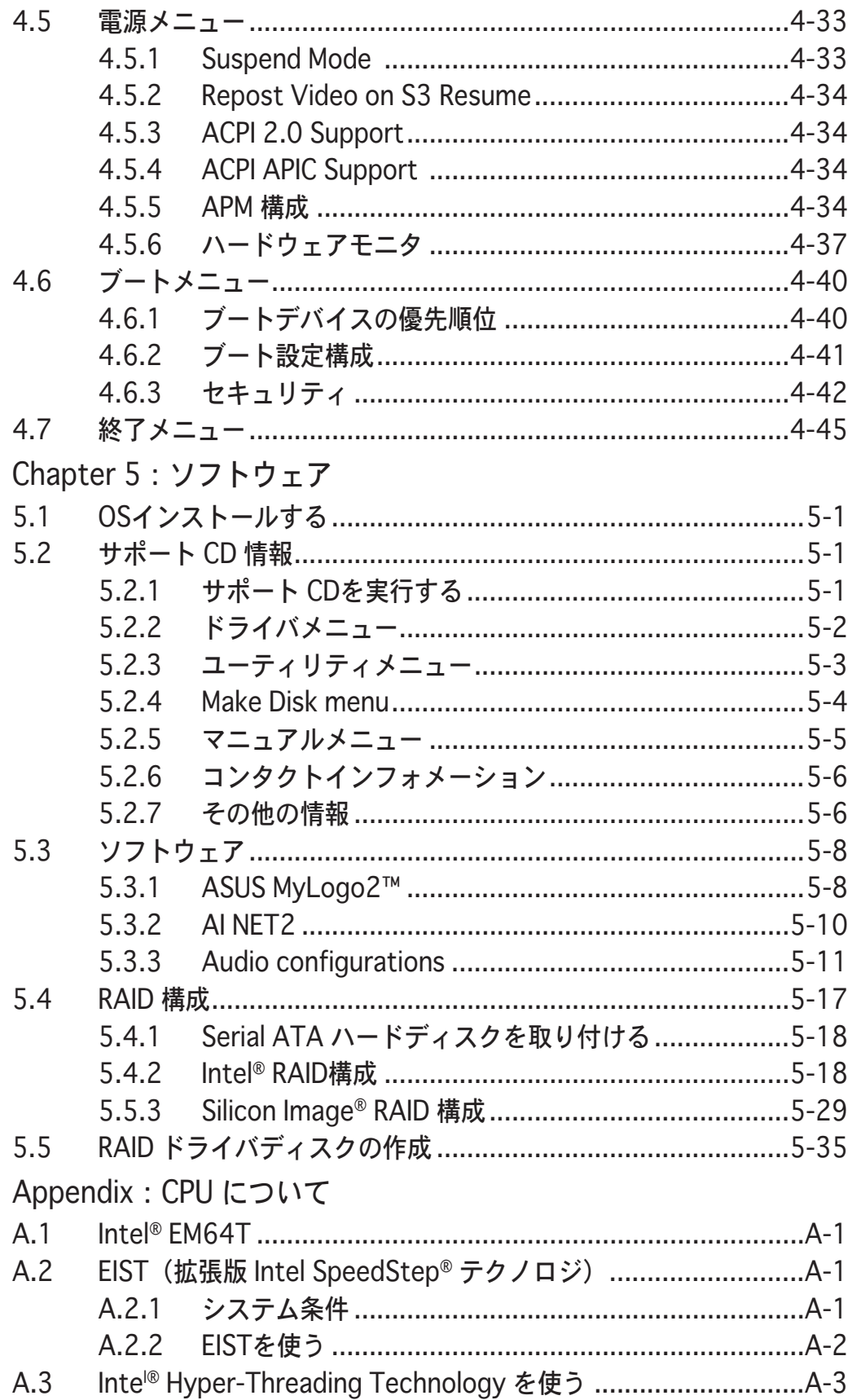

### ご注意

### **Federal Communications Commission Statement**

This device complies with Part 15 of the FCC Rules. Operation is subject to the following two conditions:

- This device may not cause harmful interference, and
- This device must accept any interference received including interference that may cause undesired operation.

This equipment has been tested and found to comply with the limits for a Class B digital device, pursuant to Part 15 of the FCC Rules. These limits are designed to provide reasonable protection against harmful interference in a residential installation. This equipment generates, uses and can radiate radio frequency energy and, if not installed and used in accordance with manufacturer's instructions, may cause harmful interference to radio communications. However, there is no quarantee that interference will not occur in a particular installation. If this equipment does cause harmful interference to radio or television reception, which can be determined by turning the equipment off and on, the user is encouraged to try to correct the interference by one or more of the following measures:

- Reorient or relocate the receiving antenna.
- Increase the separation between the equipment and receiver.  $\bullet$
- Connect the equipment to an outlet on a circuit different from that to  $\mathbf{r}$ which the receiver is connected.
- Consult the dealer or an experienced radio/TV technician for help.

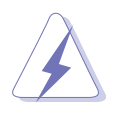

The use of shielded cables for connection of the monitor to the graphics card is required to assure compliance with FCC requlations. Changes or modifications to this unit not expressly approved by the party responsible for compliance could void the user's authority to operate this equipment.

### **Canadian Department of Communications Statement**

This digital apparatus does not exceed the Class B limits for radio noise emissions from digital apparatus set out in the Radio Interference Regulations of the Canadian Department of Communications.

This class B digital apparatus complies with Canadian ICES-003.

### 安全上のご注意

電気の取扱い

- 本製品について作業を行う場合は、感雷防止のため、雷源コードをコンセント から抜いてから行ってください。
- 本製品に周辺機器を接続する場合は、本製品および周辺機器の電源コードをコ ンセントから抜いてから行ってください。可能ならば、関係するすべての機 器の電源コードをコンセントから抜いてから行ってください。
- 本製品にケーブルを接続する場合は、雷源コードをコンセントから抜いてから 行ってください。
- 電源延長コードや特殊なアダプタを用いる場合は専門家に相談してください。 これらは、短絡事故の原因になる場合があります。
- 正しい雷圧でご使用ください。ご使用になる地域の出力雷力がわからない場合 は、お近くの雷力会社にお尋ねください。
- 電源装置は、ご自分で修理しようとしないでください。修理は販売代理店など に依頼してください。

操作上の注意

- 作業を行う前に、本製品に付属のマニュアルを全て熟読してください。
- 電源を入れる前に、ケーブルが正しく接続されていることを確認してくださ い。また雷源コードに損傷がないことを確認してください。
- マザーボード上にクリップやネジなどの金属を落とさないようにしてくださ い。短絡事故の原因になります。
- ・ 埃·湿気·高低温を避けてください。湿気のある場所で本製品を使用しないでく ださい。
- 本製品は安定した場所に設置してください。
- 本製品を修理する場合は、販売代理店などに依頼してください。

このマニュアルについて

このマニュアルには、マザーボードの取り付けや構築の際に必要な情報が記して あります。

#### マニュアルの概要

コンテンツは以下の通りです

- Chapter 1: 製品の概要 マザーボードの機能とサポートする新機能について。
- Chapter 2: ハードウェア システムコンポーネントをインストールする際に必要なハードウェアのセッ トアップ手順について。 マザーボードのスイッチ、ジャンパ、コネクタの説明。
- · Chapter 3: 電源を入れる 雷源をオンにする手順から、音声による POST メッヤージ、雷源をオフにす る手順について。
- ・ Chapter 4: BIOSのセットアップ BIOS Setup メニューでのシステム設定の変更方法。 BIOS パラメータの詳細。
- · Chapter 5: ソフトウェア マザーボードパッケージに付属のサポート CD の内容。
- · Appendix: CPUの機能 本製品がサポートする CPU について。

#### 製品情報を得るには

プロダクト、ソフトウェアのアップデートに関する情報は、次を参考にしてくだ さい。

- 1. ASUS web + 1 + ASUS webサイトでは、ASUS ハードウェア、ソフトウェアのアップデート情報を ご提供します。ASUS コンタクトインフォメーションをご参照ください。
- オプショナル ドキュメント  $2.$ 本製品のパッケージに、販売店が提供する保証、ちらし等のオプショナルド キュメントが添付されている場合がありますが、本製品とは一切関係ありま  $H_{h}$

#### このマニュアルの表記について

本製品を正しくお取扱い頂くために以下の表記を参考にしてください。

危険/警告:本製品を取扱う上で、人体への損害を避けるための情報で す。 注意:本製品を取扱う上で、コンポーネントの損害を避けるための情報 です。 重要:本製品を取扱う上で、必要な指示です。 注記:本製品を取扱う上でのヒントと追加情報です。 表記 <>で囲った文字は、キーボードのキーです。 <Key> 例: <Enter> Enter もしくは リターンキーを押してく ださい。 <Key1+Key2+Key3> 一度に2つ以上のキーを押す必要がある場合は(+)を 使って表示されています。 例: <Ctrl+Alt+D> 表記されている通りのコマンドを入力してください。続け Command て必要なアイテム、値を「一で囲んで入力してください。

例: DOS プロンプトで、コマンドラインを入力

afudos /i[filename] afudos /iP5WD2P.ROM

### P5WD2 Premium 仕様一覧

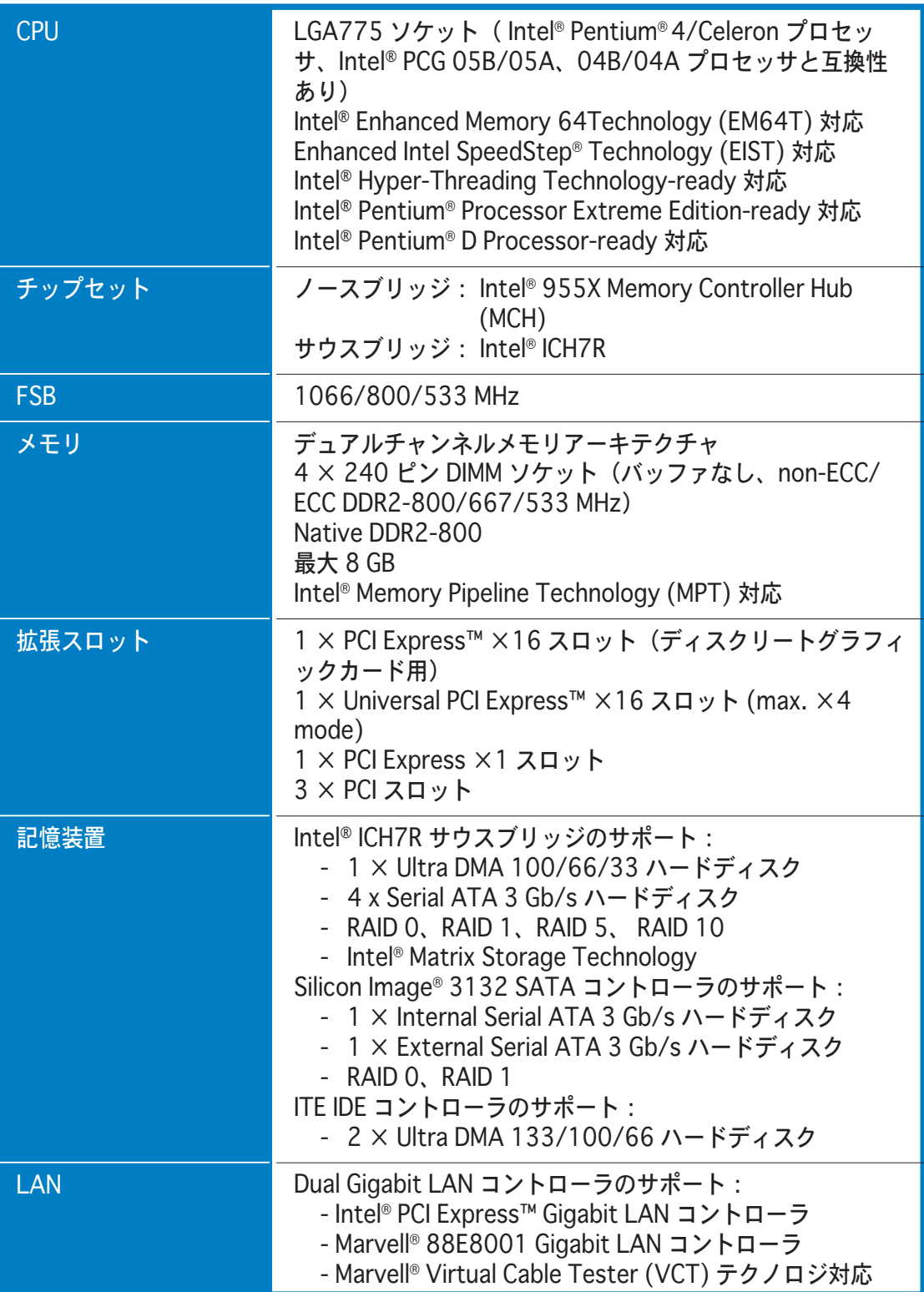

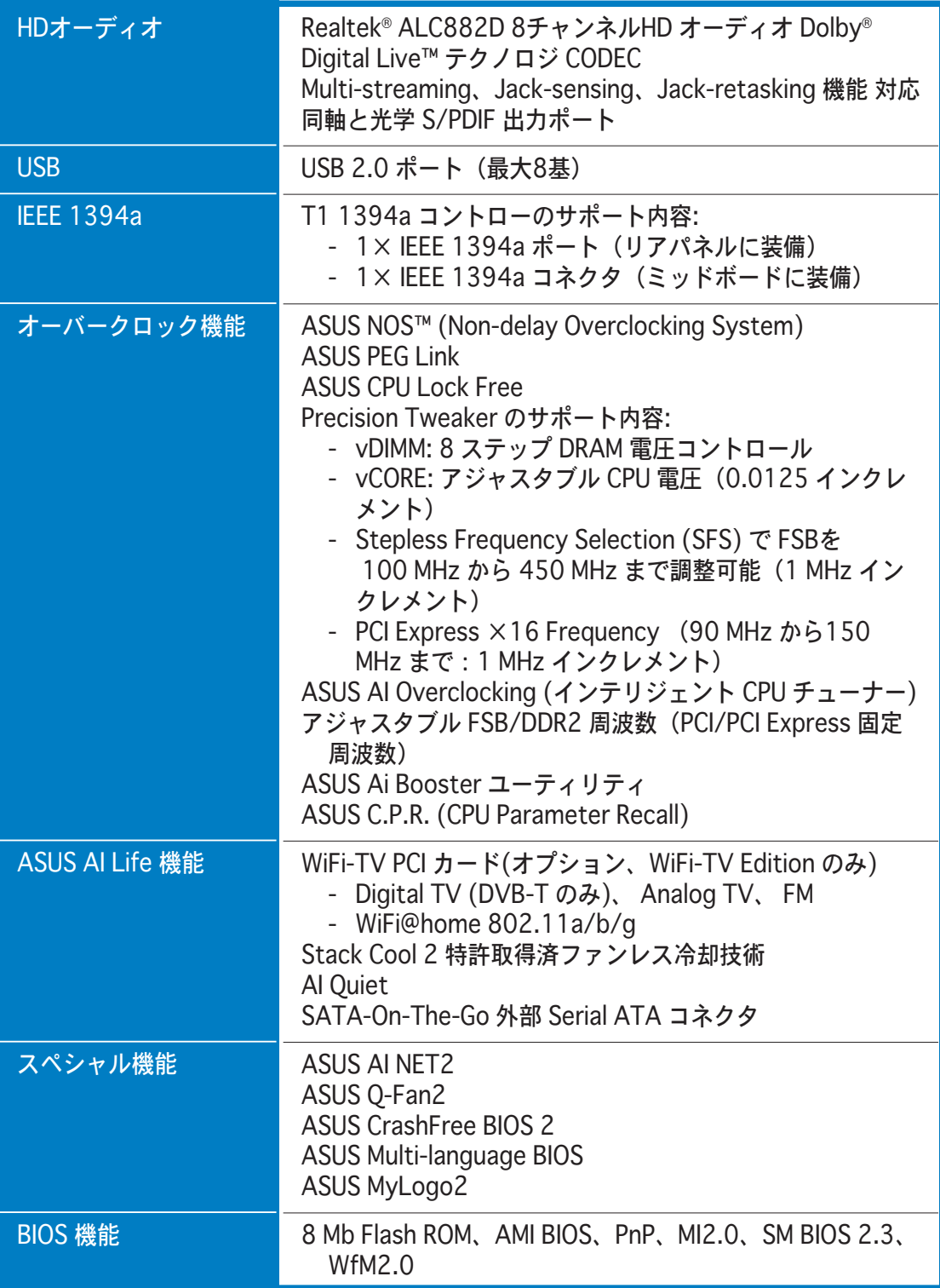

# P5WD2 Premium specifications summary

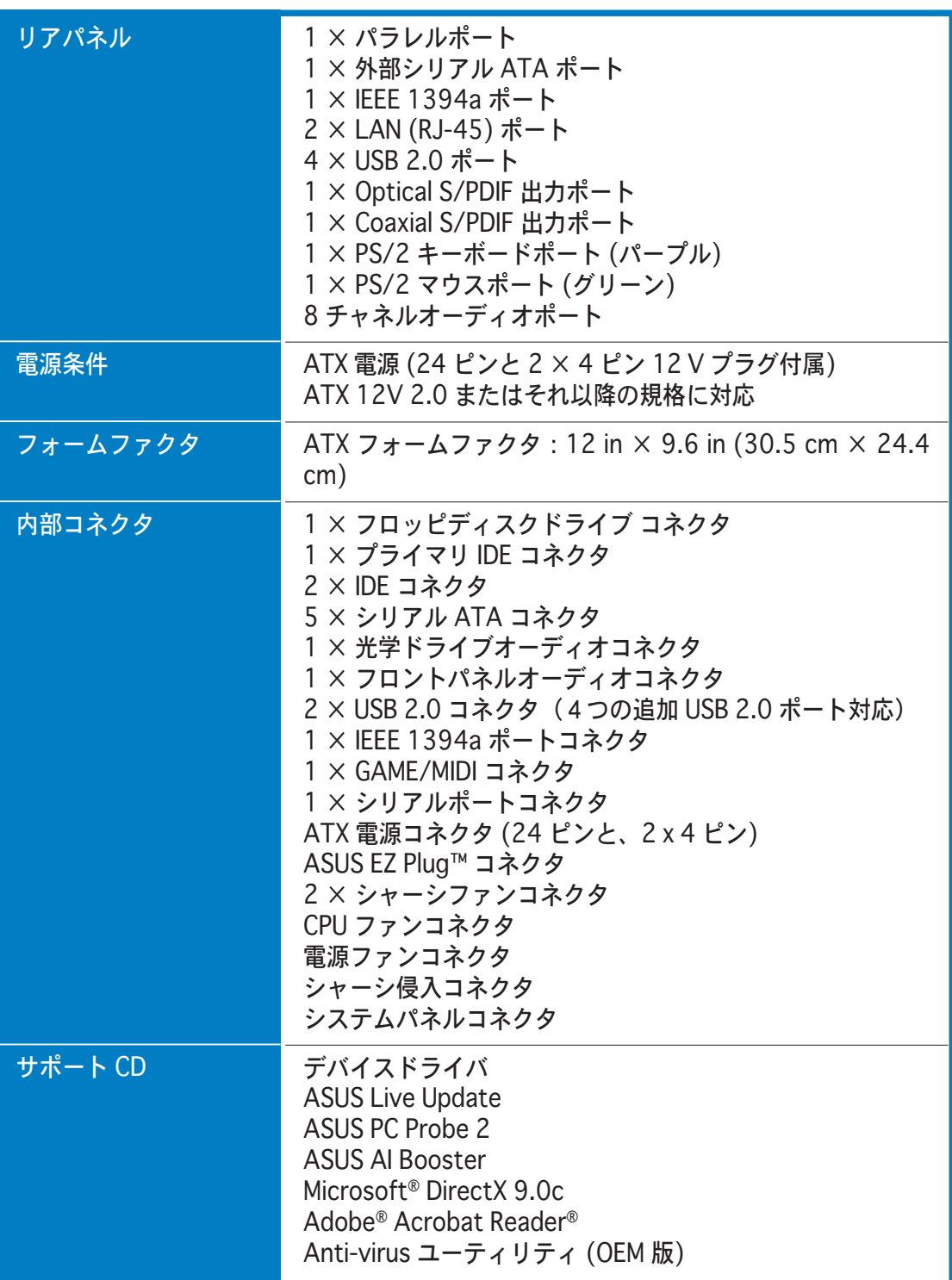

\*スペックは予告なく変更することがあります。

マザーボードの機能とサポートする新機能に ついて説明します。

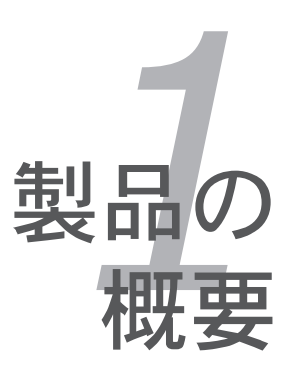

# Chapter 1

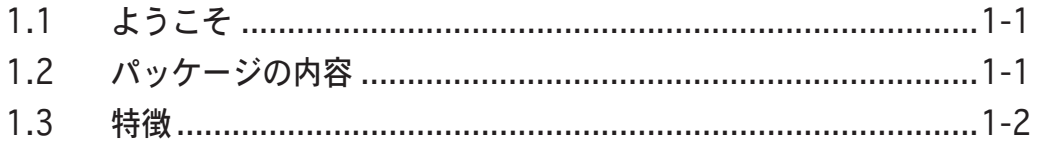

### 1.1 ようこそ

ASUS<sup>®</sup> P5VD2 Premium マザーボードをお買い上げいただき、ありがとうござい ます。

このマザーボードは多くの新機能と最新のテクノロジを提供し、伝統の ASUS 高 品質マザーボードのひとつになります。

マザーボードとハードウェアデバイスの取り付けを開始する前に、パッケージに 以下に一覧するアイテムが揃っていることを確認してください。

### 1.2 パッケージのコンテンツ

マザーボードパッケージに次のアイテムがあることを確認してください。

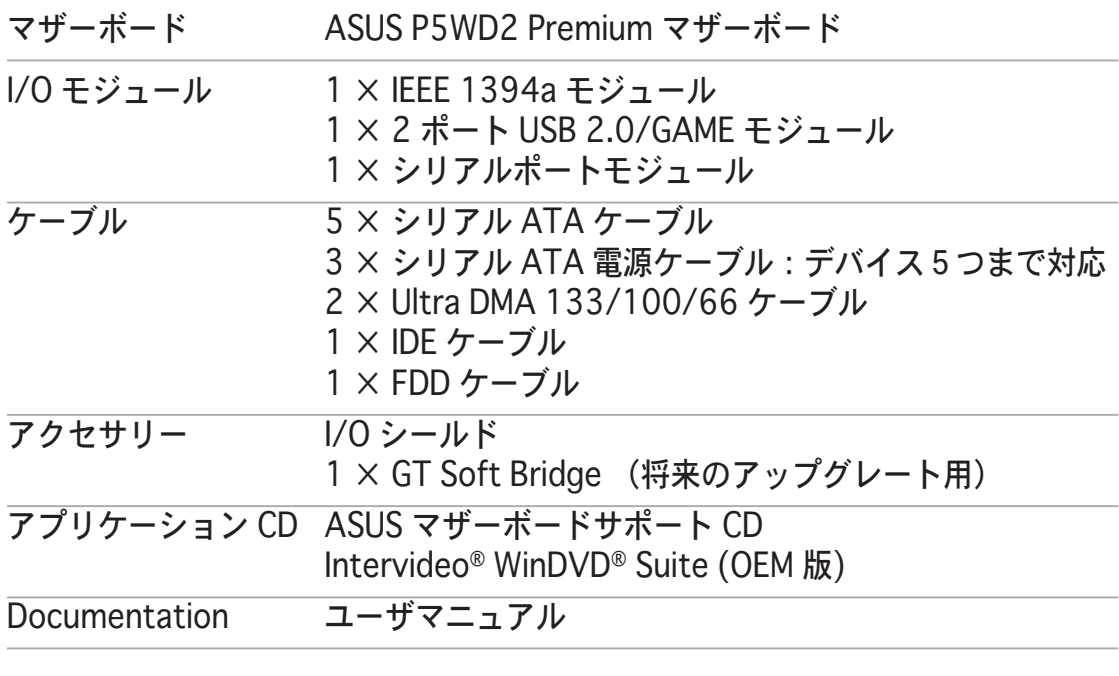

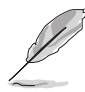

上のアイテムが足りないときや破損しているときは、販売店にご連絡ください。

1.3 特徴

1.3.1 製品ハイライト

最新のプロセッサテクノロジ<sup>76</sup>

本マザーボードには、775ピンLandパッケージのIntel® Pentium®D、Intel® Pentium®4プロセッサ用に設計された775ピンサーフェスマウントLand Grid Array (LGA)ソケットが搭載されています。本マザーボードは1066/800/533 MHz フロントサイドバス(FSB)でIntel® Pentium® D. Intel® Pentium®4プロセッ サをサポートします。また、Intel® ハイパー・スレッディングテクノロジをサポー トし、Intel® 05B/05A、04B/04Aプロセッサと完全な互換性を持っています。 (詳細 2-7 参照)

Intel<sup>®</sup> Dual-Core Technology CPU サポート

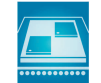

本製品は、より強力な処理機能に対応するため、専用の L2 キャッシュを搭載し た物理的に2つの CPU コア内蔵のデュアルコアプロセッサをサポートします。 (詳細 2-7 参照)

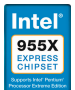

Intel® 955X/ICH7R チップセット

Intel®955X Memory Controller Hub (MCH) と ICH7R I/O コントローラハブは、 マザーボードに不可欠なインターフェイスを提供します。Intel® 955X は最高 8 GB デュアルチャネル DDR2-667/533 MHz、1066/800 FSB、 PCI Express  $X$ 16 グラフィック、デュアルコア CPU をサポートします。MCH は、Intel® Memory Pipeline Technology (MPT) をサポートし、システムパフォーマンスを 上げます。

Intel® ICH7R サウスブリッジは、シリアル ATA 3 Gb/s RAID コントローラを介す ことで4つのシリアルIATA ポートが利用可能になりました。その結果、データ のセキュリティが向上、強力なマルチタスク処理が可能になりました。

Intel® Memory Pipeline Technology (MPT) MPT

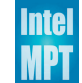

Intel®MPT は CPU と メインメモリ間のアクセスを最大限に活用し、システムの レベルで標準的なオペレーションパフォーマンスを増強します。

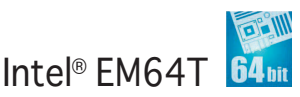

本製品は Intel® EM64T (Extended Memory 64 Technology)を搭載した Intel® Pentium<sup>®</sup> 4 CPUをサポートしています。Intel® EM64T は 64-bit でお使いのマ シンを動作させ、より大きなシステムメモリにアクセスが可能です。より快適な PCライフがお楽しみ頂けるわけです。 (詳細 付録 参照)

Enhanced Intel SpeedStep® Technology (EIST)

Enhanced Intel SpeedStep® Technology (EIST) は自動的にCPUの電圧、コア周 波数をロードの大きさ、システムの速度、電源供給に応じて調整することで、機 能的に CPU リソースを管理します。 (詳細 4-27、付録 参照)

DDR2 メモリサポート

本製品は、667 MHz または 533 MHz のデータ転送が可能な、DDR2メモリをサ ポートし、最新の3Dグラフィックス、マルチメディア、インターネットアプリケ ーションの高いバンド幅要件を満たしています。デュアルチャンネルDDR2アー キテクチャにより、システムメモリのバンド幅を2倍にし、システムパフォーマ ンスを向上し、最高10.7 GB/s のバンド幅でボトルネックを解決します。 (詳細  $2-16 \sim 2-18$ 参照

デュアル RAID ソリューション

オンボード RAID コントローラがデュアル RAID 機能を提供します。

Intel® ICH7R で、SATA コネクタ4つ に、RAID 0、RAID 1、RAID 5、RAID 10 の設定が可能で、Intel® Matrix Storage Technology をサポートします。 (詳細 2-30、5-19参照)

Silicon Image® 3132 Serial ATA コントローラは、RAID 0、RAID 1のために、さ らに2つのSerial ATA コネクタをサポートします。 (詳細 2-32、5-29 参照)

PCI→<br>PCI Express™インターフェース EXPRESS

マザーボードは、PCI Express、最新の I/O インターコネクトテクノロジを完全サポー トし、PCI バスのスピードアップを図っています。PCI Express は各デバイス間でポイ ントトゥポイントシリアル相互接続を提供し、パケットにデータを転送することによっ て、より高いクロック速度を実現しています。この高速インターフェイスは既存の PCI 仕様とソフトウェア互換性があります。 (詳細2-22、2-25 参照)

8 チャネルHD(high definition)オーディオ Defermal1

オンボードされているのは、Realtek® ALC882D High Definition Audio 8 チャネ ルオーディオ CODEC です。この CODEC は完全に Intel® High Definition Audio 規格 (192 KHz、24-bit オーディオ)に対応しています。この CODEC、8-チャネ  $\nu$ オーディオポート、S/PDIF インターフェイスがあれば、コンピューターをデコ 一ダーに接続し、クリアなデジタルオーディオをお楽しみいただけます。

Realtek®ALC882D CODEC には、ソフトウェアアプリケーションが付属してお り、各ジャックのプラグの状態をモニターするジャック検出機能、オーディオデ バイスのクラスを決定するためのインピーダンスセンシング、様々なデバイスへ ⑦再定義された均等化機能があります。(詳細 2-27、2-28、5-11 参照)

#### $DI$  DOLBY Dolby® Digital Live **BLGLTAL**

本製品は、DVD を上回る、劇場並みの 7.1 サラウンドサウンドとオーディオスペ ックを提供します。Dolby® Digital Live で真のホームシアターを体感してくださ い。Realtek® ALC882D オーディオ CODEC には お使いのコンピュータのデジタ ルオーディオコンテンツを リアルタイムで Dolby® Digital ストリームに変換する AC-3 エンコーダーが付いています。このデジタルストリームは S/PDIF 出力のイ ンターフェイスを通じて AC-3 デコーダーに転送され、7.1-チャネルプレイバッ クに対応します。 (詳細 5-16 参照)

# S/PDIF デジタルサウンドレディー <S/PDIF

本マザーボードはリアパネルの S/PDIF インターフェイスを通して、S/PDIF 出力 機能をサポートします。S/PDIF テクノロジは、お使いのコンピュータをパワフル なオーディオおよびスピーカーシステムにデジタル接続できる高性能エンターテ インメントシステムに変えます。 (詳細 2-28 参照)

# IFFF 1394a  $H\#$ -  $\vdash$

IEEE 1394a に互換性のあるワイドレンジな機器とのハイスピードで多様な PC 接 続 が可能です。IEEE 1394a では、コンピュータ、周辺機器、家電(ポータブル ビデオカメラ、VCR、プリンター、TV、デジタルカメラ等)間での、最大400 Mbps の転送率を、簡単、低価格、広いバンド幅、リアルタイムで実現します。 (詳細 2-28、2-34 参照)

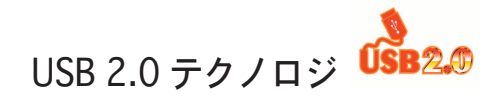

本マザーボードはUSB 2.0 仕様を実装して、接続速度を USB 1.1の12 Mbps バンド 幅から USB 2.0 の高速 480 Mbpsに大幅に高めています。USB 2.0 は USB 1.1と下 位互換性があります。 (詳細 2-28、2-34 参照)

Dual Gigabit LAN ソリューション

本製品には、デュアル Gigabit LAN コントローラが付属しており、ネットワー クのニーズへのトータルソリューションを提供します。これらのネットワーク コントローラは PCI Express セグメントを使用し、有線・無線インターネット、 LAN、ファイルの共有等の要求に応える、より高速なデータバンド幅を提供しま す。 (詳細 2-27 参照)

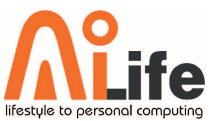

### 1.3.2 ASUS ALLife

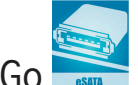

#### Serial ATA II · SATA-On-The-Go

本製品は、Serial ATA インターフェース、Intel® 955X MCH チップセットに より、Serial ATA 3 Gb/s テクノロジに対応します。Serial ATA 3Gb/s は、 Native Command Queuing (NCQ), Power Management (PM) Implementation Algorithm、Hot Swapを含む新機能とともに、通常の Serial ATA プロダクトの 2倍のバンド幅を可能にします。Serial ATA は、ケーブルが薄くて扱いやすく、 ピン数は少なく、電圧も抑えることができます。

Serial ATA II を活用するのは SATA-On-The-Go 機能です。リアパネルにある I/O 外部ポートは、スマートセットアップ、ホットプラグに対応しています。(詳細 2-28、2-32参照)

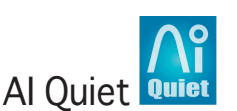

ASUS AI Quiet 機能はCPUスピードを管理し、温度とファンスピードを抑えるこ とで、ノイズも抑えます。

WiFi-TV カード (オプション)

ASUS WiFi-TV カードは無線LANの IEEE 802.11a/b/g 規格に対応し、2.4 GHz/5 GHz 周波数バンドを使用し、データ転送を最高 54 Mbps まで可能にしま した。ASUS はフルソフトウェア アプリケーション サポートとユーザーフレンド リなウィザードで無線LAN環境も簡単に設定できます。画像、ビデオ、MP3 ファ イルの共有も無線環境なら断然快適です。

ASUS WiFi-TV カードもデジタル TV 接続(DVB-T のみ対応)を提供、従来のアナ ログに比べ、多機能で解像度の高い TV ライフをお楽しみ頂けます。この多機能 カードは FM ラジオもサポートしています。

ASUS Stack Cool 2

Stack Cool 2 はファンレスでゼロノイズの冷却機能です。コンポーネントから出 る熱を 20° C 下げます。本製品ではPCB ( printed circuit board) 上で熱を拡散 するために特殊な設計を採用しています。 (詳細 2-3 参照)

#### $1.3.3$   $ASUS4H \oplus H$   $R$   $R$   $R$   $S$

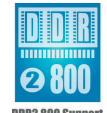

Native DDR2-800  $\times$   $\pm$  U  $\#$  $\#$   $\pm$   $\sim$ 

Native DDR2-800 はオーバクロック時の CPU とメモリ両方の障害を排除し、3D グラフィック等のシステムに集約的なアプリケーションに対応し、パフォーマン スを最大限に上げます。 (詳細 4-20 参照)

AI NOS<sup>™</sup> (Non-Delay Overclocking System)

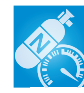

Non-delay Overclocking System™ (非遅延オーバークロクシステム: NOS)は、 CPUの負荷を自動検知し、必要な時にだけCPU 速度を大幅にオーバークロックす る技術です。 (詳細 4-22 参照)

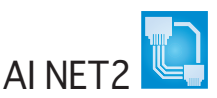

BIOS ベースの診断ツールで、イーサネットケーブルの障害とショートを検出して 報告します。このユーティリティを使用すると、LAN (RJ-45)ポートに接続され たイーサネットケーブルの状態を簡単にモニタできます。起動プロセスの間に、 AI NET 2 は LAN ケーブルを直ちに検出して、故障とショートを1メートル単位で 最大100メートルまで検出し報告します。 (詳細 4-23、5-10 参照)

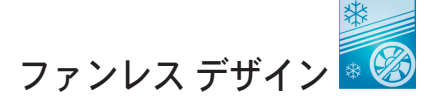

マザーボードの主な熱源を多方向に逃すことで、システム全体の温度を下げま す。その結果、静音とロングライフが可能になります。

Universal PCI Express スロット

Universal PCI Express スロットで、1台のマザーボードに デュアルグラフィック カードプラットフォームをセットアップすることができます。ASUS Smart Quick Switch は 装備された PCI Express デバイスを検出し、効果的に PCI Express の通 路を再配置し、バンド幅を活用します。 (詳細 2-22 参照)

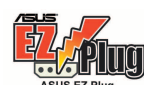

ASUS EZ Plug™

特許取得のこのテクノロジは、システムの電圧の統合性を維持するために設計さ れた4ピンの補助12Vコネクタです。このプラグはマザーボード、各周辺機器 への最適な電源供給を保証します。(詳細 2-37 のイラスト参照)

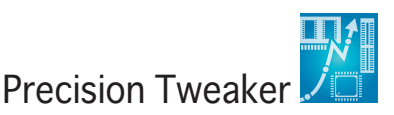

CPU/メモリの電圧を調整し、フロントサイドバス(FSB)と PCI Express 周波数を 段階的に増加させ、最高のシステムパフォーマンスが得られます。

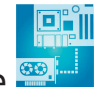

PEG Link Mode

マザーボードが自動的にPCI Express グラフィックリンクモードを調整してシステ ム設定に応じた周波数に修正することで、PCI Express ビデオカードのパフォーマ ンスを向上させます。4つの詳細設定で PEG Link Modeをオーバークロックさせ ることができます。 (詳細 4-29 参照)

 $\sqrt{\mathbf{r}$ ill ASUS Hyper Path 3

データ転送の際のレイテンシーを短縮することにより、コンピュータの最大能力 を体感できます。 (詳細 4-29 参照)

CrashFree BIOS 2 Gran

BIOS コードとデータが破損した場合に、サポートCDからオリジナルの BIOS デー 夕を復元することができます。これで、交換用 ROMチップを購入する必要がなく なります。 (詳細 4-5 参照)

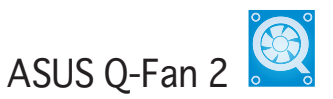

システムの負荷に応じてファンスピードを調整し、ノイズを抑えながら効果的に 冷却します。 (詳細 4-37、4-38 参照)

ASUS Multi-language BIOS

オプションから言語選択が可能です。特定の BIOS メニュでは、より簡単な設定 が可能になります。 (詳細 4-14 参照)

ASUS MyLogo2™ 44

この新機能はシステムに新しいスタイルを追加し、自分好みにアレンジしたブー トロゴを表示します。 (詳細 4-41、5-8 詳細)

**CPU Lock Free** 

この機能は CPU マルチプライヤーを 14倍速にできます。BIOS 設定を適切な設定 にすると、自動的に CPU マルチプライヤーの値を減らし、外部 FSB を増幅した ときの柔軟性が増します。 (詳細 4-20 参照)

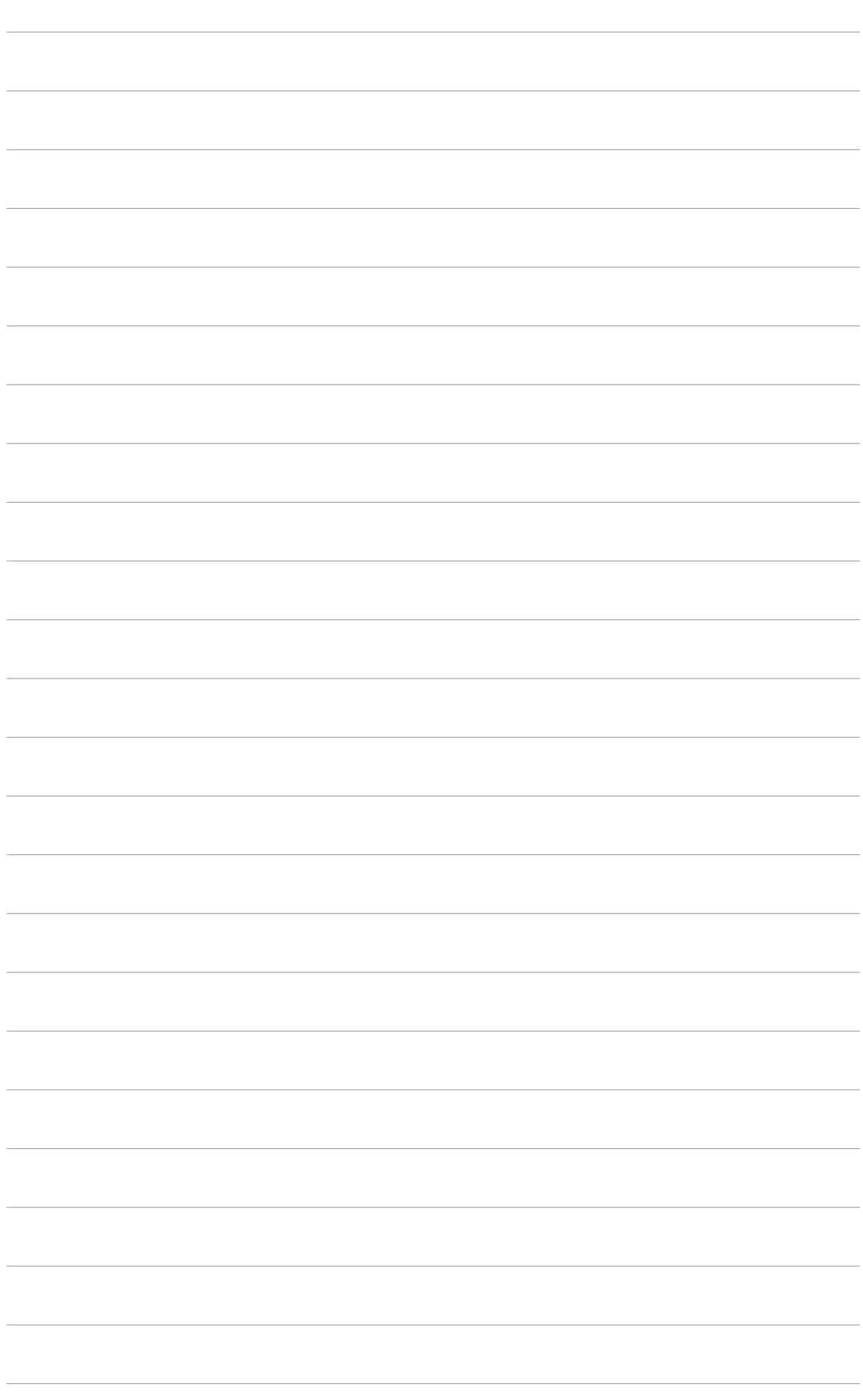

システムの組み立てにおける、ハードウ ェアのセットアップ手順について。ま た、マザーボードのジャンパやコネクタ に関する説明。

ッハードウェア

# Chapter 2

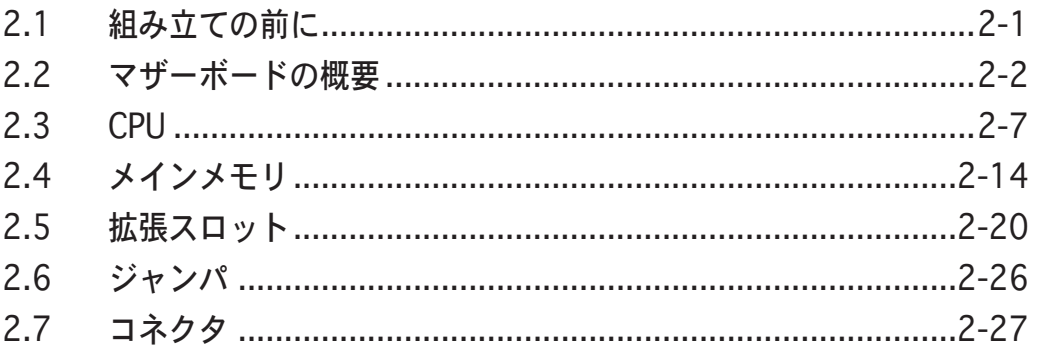

**Contract Contract** 

2

### 2.1 組み立ての前に

マザーボードのパーツの取り付けや設定を変更する前に、次の事項に注意してく ださい。

各パーツに触れる前に、コンセントから雷源プラグを抜いてください。 • 静雷気による損傷を防ぐために、各パーツに触れる前に、静雷気除去装置 に触れるなど、静電気対策をしてください。 · ICに触れないように、各パーツは両手で端を持つようにしてください。

- 各パーツを取り外すときは、必ず静電気防止パッドの上に置くか、コンポ ーネントに付属する袋に入れてください。
- · パーツの取り付け、取り外しを行う前に、ATX電源ユニットのスイッチが オフの位置にあるか、電源コードが電源から抜かれていることを確認して ください。感雷、故障の原因となります。

#### オンボードLED

マザーボードにはスタンバイ LED が搭載されています。緑のLEDが点灯し ている時は、スリープモードかソフトオフモードで、システムがオンになっ ていることを示します。これは、マザーボードに各パーツを取り付けたり、 取り外したりする前に、システムを遮断し、電源ケーブルを抜く必要がある ことを意味しています。下のイラストは、オンボードLEDの場所を示してい ます。

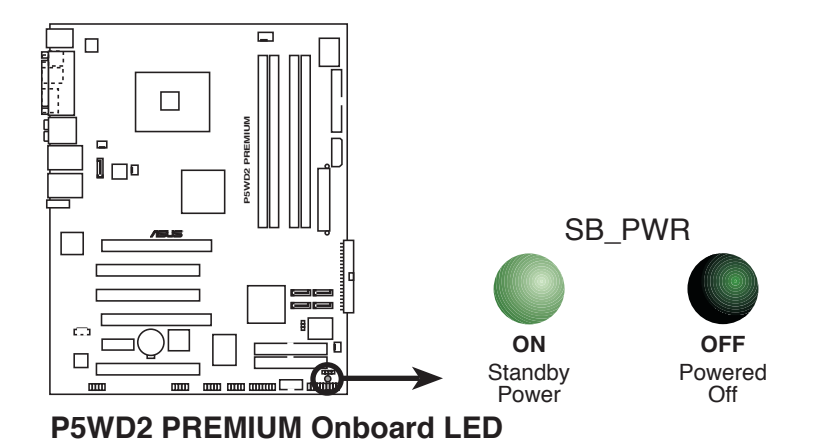

ASUS P5WD2 Premium 2-1

### 2.2 マザーボードの概要

マザーボードを取り付ける前に、シャーシの構成を調べて、マザーボードがシャ 一シにフィットすることを確認してください。

マザーボードの取り付け、取り外しを行う前に、必ず電源コードを抜いてくだ さい。感電、故障の原因となります。

2.2.1 設置方向

マザーボードが正しい向きでシャーシに取り付けられているかを確認してくださ い。外部ポートをシャーシの背面部分に合わせます。

2.2.2 ネジ穴

ネジ穴は9カ所あります。マザーボードをシャーシに固定します。

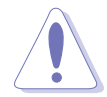

ネジをきつく締めすぎないでください。マザーボード破損の原因となります。

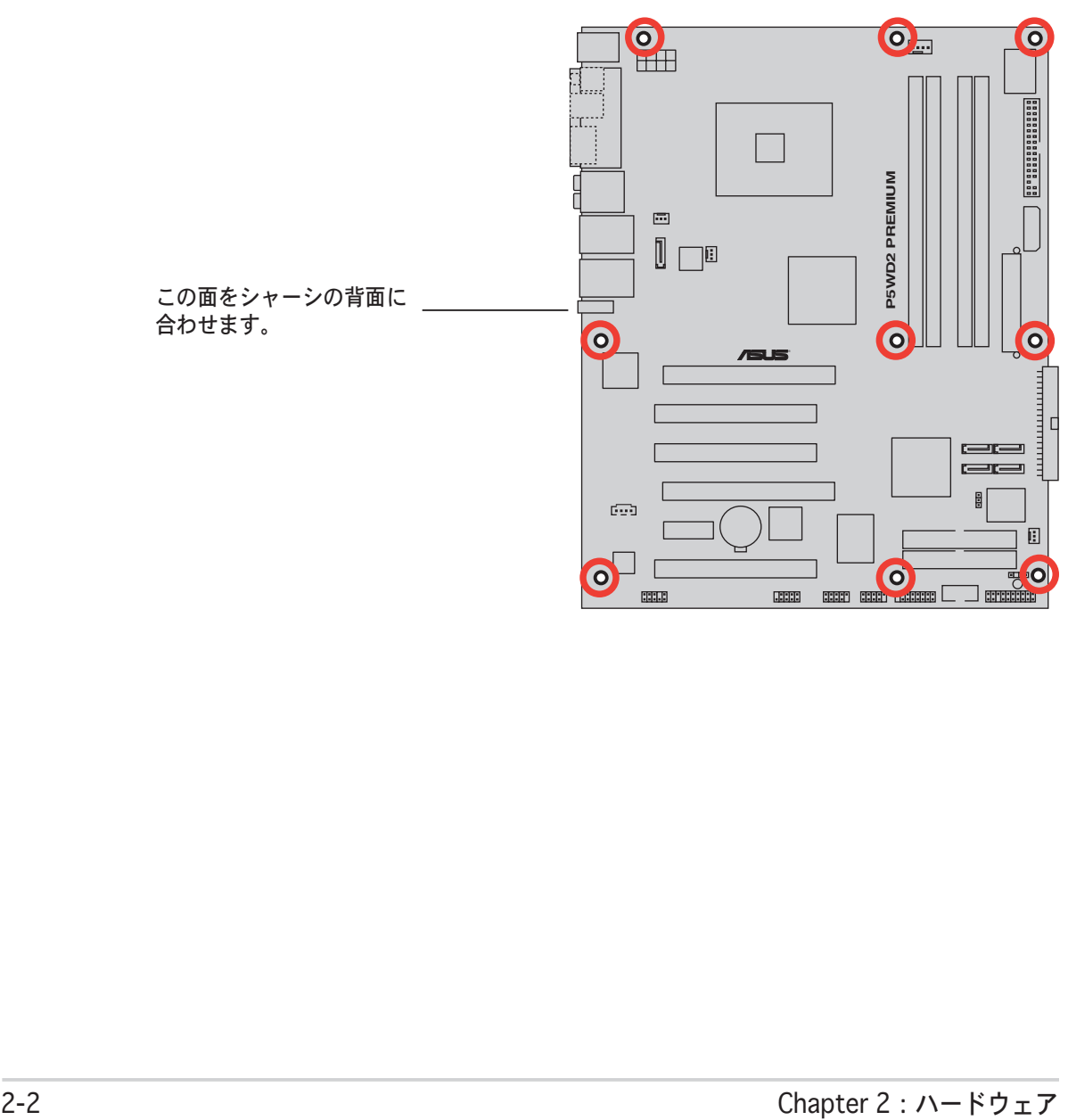

### 2.2.3 ASUS Stack Cool 2

本製品には、コンポーネントの発熱を20℃下げる冷却機能、ASUS Stack Cool 2 が付属されています。PCB(プリント基板)上に熱を拡散させるための特殊な設計 を採用しています。

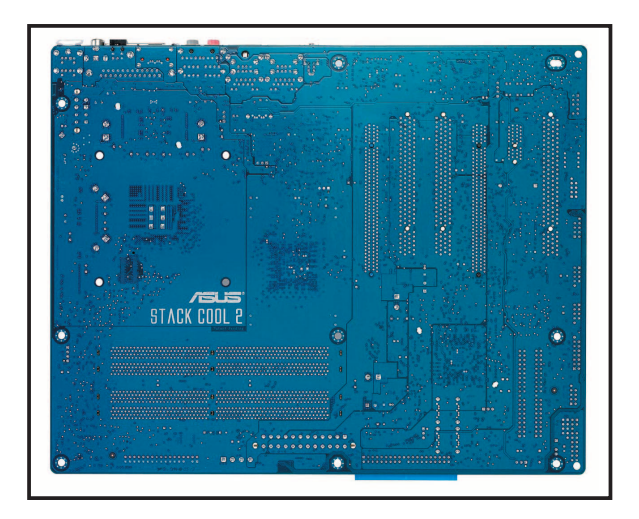

2.2.4 マザーボードのレイアウト

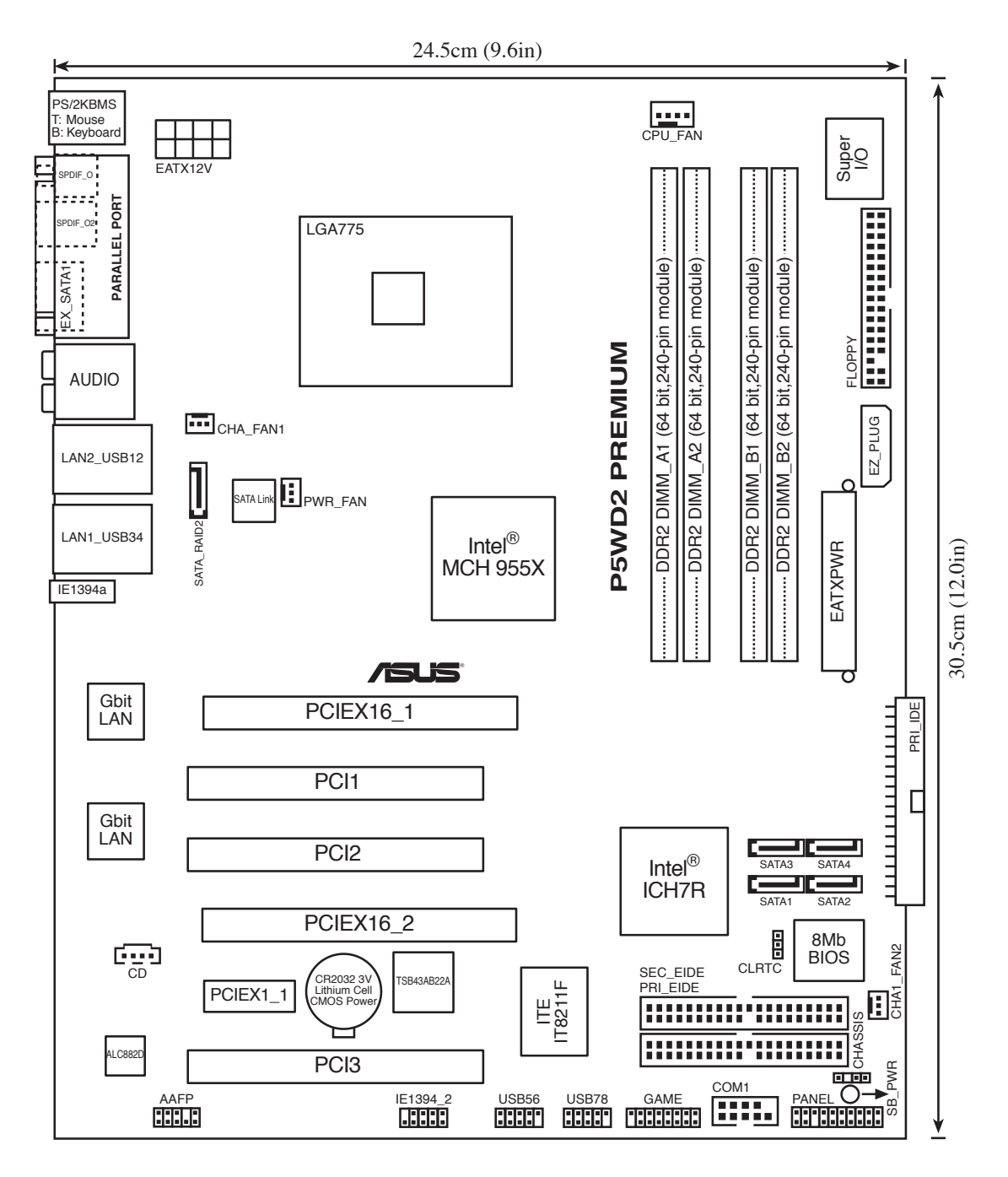

### 2.2.5 レイアウトの内容

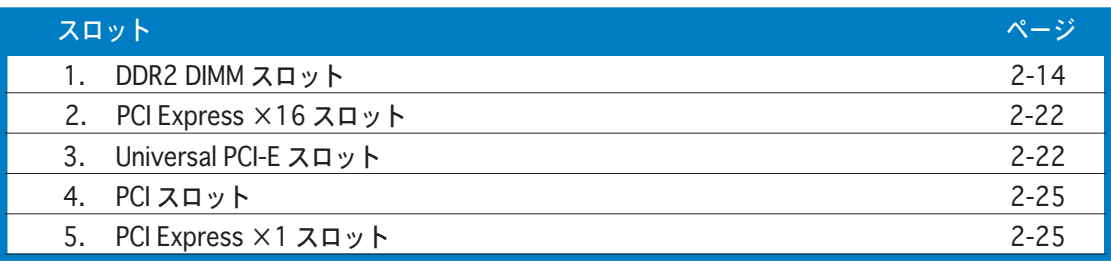

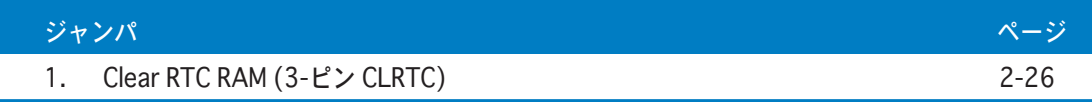

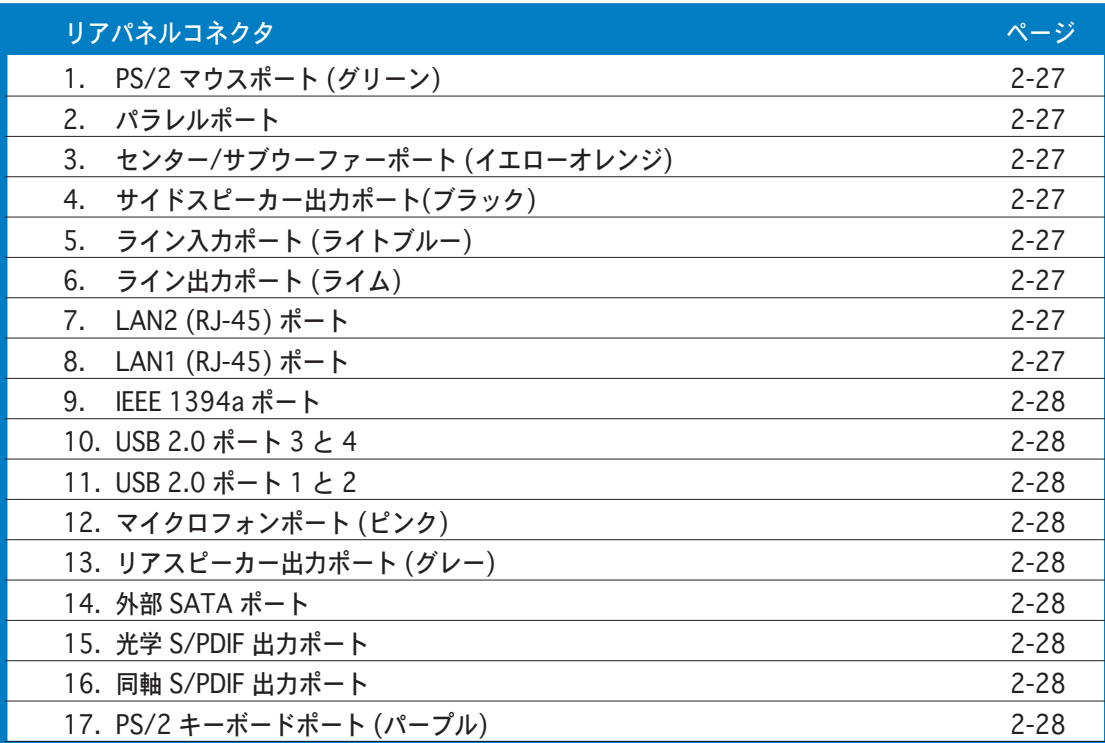

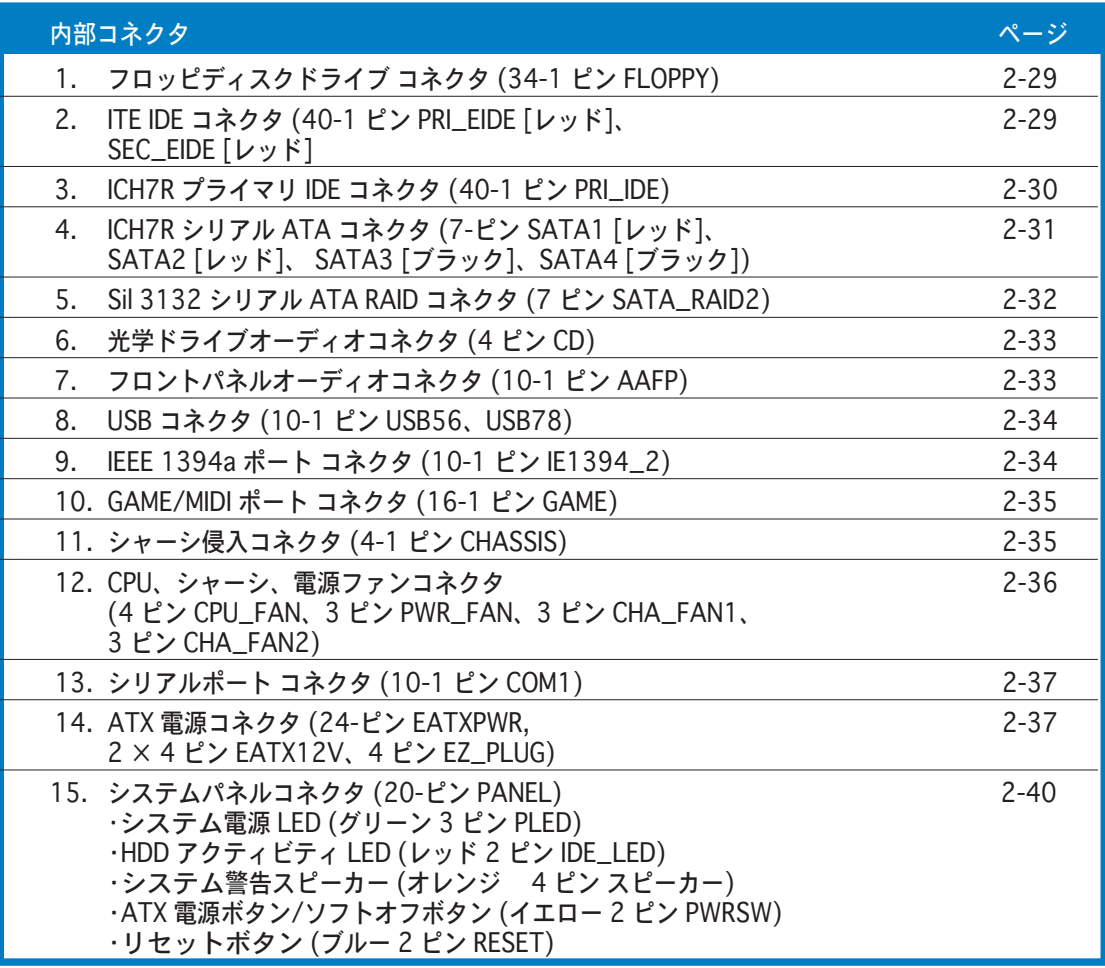

# 2.3 CPU

本製品は775-ランド・パッケージ版プロセッサの Intel® Pentium® D、Intel® Pentium® 4、Intel® Celeron® 用に設計された、LGA775 ソケットを採用してい ます。

本製品は最新のCPU である Intel® Pentium® Processor Extreme Edition をサポー トします。デュアルフィジカルコアと Hyper-Threading テクノロジを搭載し4つ の CPU スレッドを可能にした最新の CPU です。 (OS のサポート状況の詳細は下 の表を参照してください。

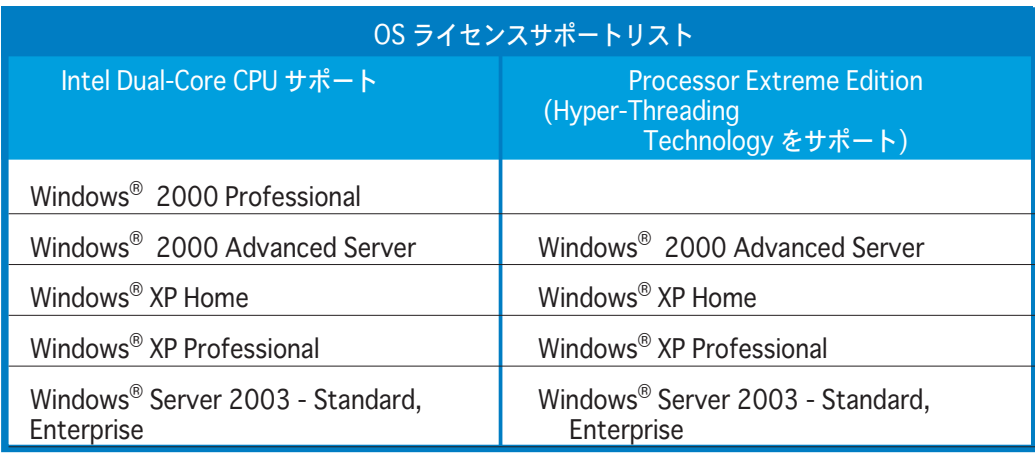

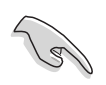

デュアルコア CPU の取り付けの際は、システムの安定性のため、シャーシフ ァンケーブルを CHA FAN1 コネクタに接続してください。

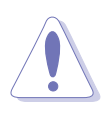

マザーボードをご購入後、ソケットキャップがソケットに付いること、ソ ケットピンが曲がっていないことを確認してください。ソケットキャップ が足りないときや、ソケットキャップ/ソケットピン/マザーボードコンポ 一ネントが破損しているときは、直ちに販売店にご連絡ください。これら の損傷が出荷時もしくは輸送中に発生した場合にのみASUSは無償で修理 いたします。

- マザーボードを取りつけた後も、ソケットキャップを保管してください。このソ ケットキャップが装着されている場合にのみ ASUS は RMA (保証サービス) を受け付けます。
- 製品保証は、CPUやソケットキャップの間違った取り付け·取り外しや、ソケッ トコンタクトの紛失に起因する故障、不具合には適用されません。

#### 2.3.1 CPUを取り付ける

CPU を取り付ける手順

1. マザーボードの CPU ソケットを探します。

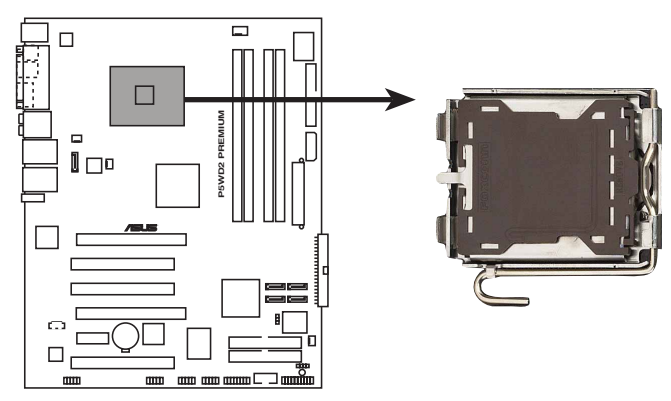

**P5WD2 PREMIUM CPU Socket 775**

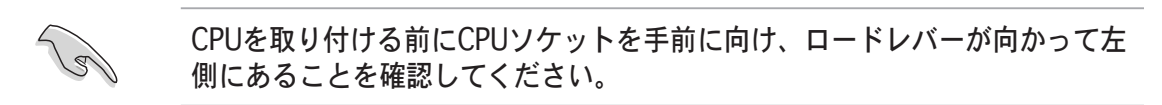

2. 親指でロードレバーを押し(A)、保持タブから外れるまで左に動かします(B)。

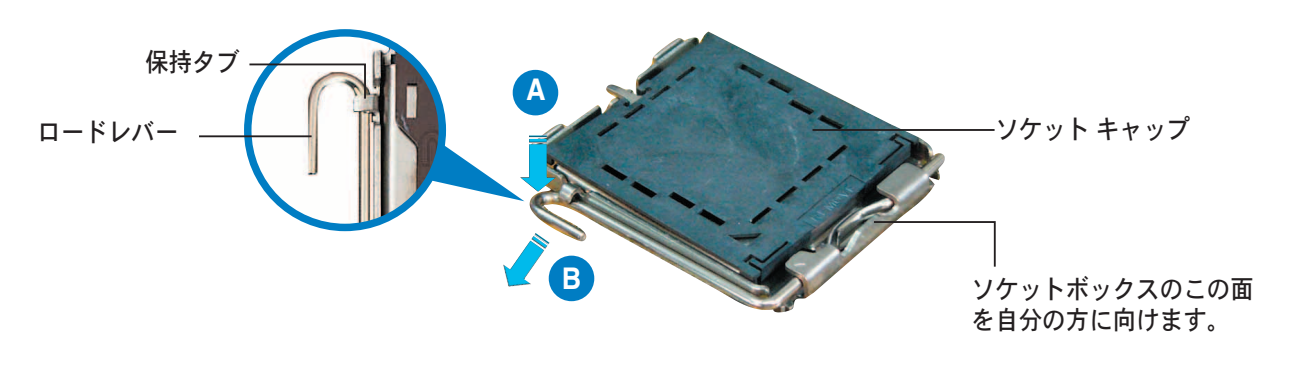

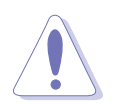

ソケットピンの損傷防止のため、ソケットキャップはCPUを取り付けるまで外 さないでください。

3. 矢印の方向に135° までロードレバー を持ち上げます。

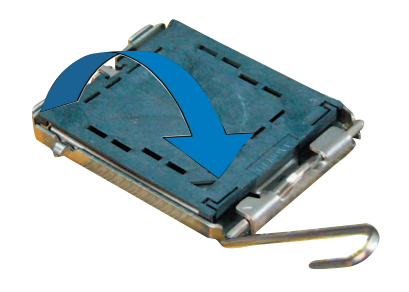

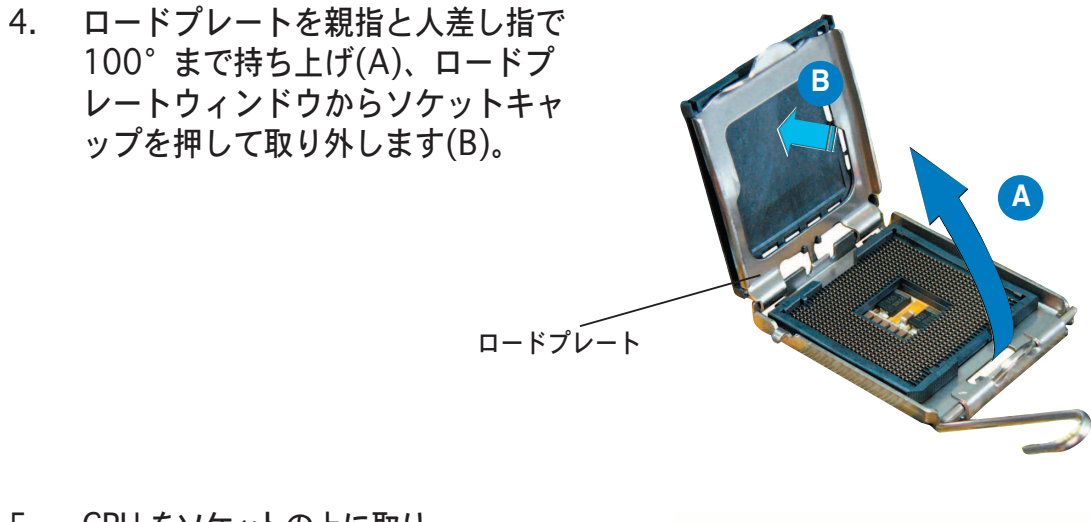

5. CPU をソケットの上に取り 付け、金色の三角形がソケ ットの左下隅にあることを 確認します。ソケットの位 置合わせキーは、CPUの溝 にぴったりあわせる必要が あります。 そのころにはこれませんです。

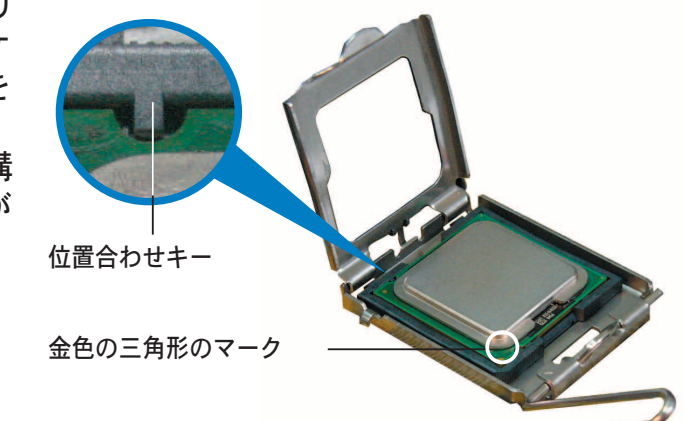

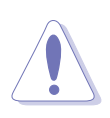

CPU は一方向にのみぴったり合います。CPU をソケットに無理に差し込まな いでください。ソケットのコネクタが曲がったり、CPU が破損する原因とな ります。

- 6. ロードプレート(A)を閉じ、口 ードレバー(B)装置が保持タブ にはめ込まれるまで押します。
- 7. デュアルコア CPU の取り付け の際は、システムの安定性のた め、シャーシファンケーブルを CHA FAN1 コネクタに接続し てください。

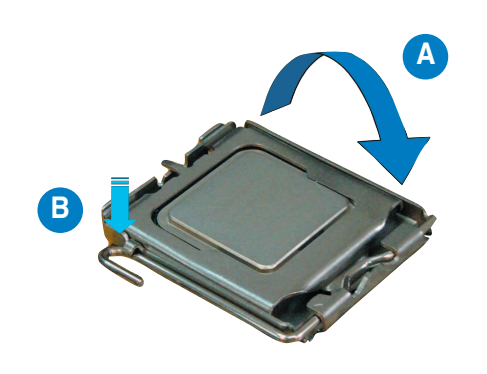

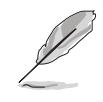

本製品は Intel® Intel® Enhanced Memory 64 Technology (EM64T), Enhanced Intel SpeedStep® Technology (EIST), Hyper-Threading Technology を搭載した Pentium® 4 LGA775 プロセッサをサポートしていま す。詳細は「Appendix」をご覧ください。

#### 2.3.2 CPUヒートシンクとファンを取り付ける

Intel® Pentium® 4 LGA775 プロセッサ用に、特別に設計されたヒートシンクと ファンを組合せることで、効率的な冷却を行いCPU パフォーマンスを引き出しま

箱入りの Intel® Pentium®プロセッサを購入した場合、パッケージには CPU ファンとヒートシンクが入っています。CPU を別個にお求めになった 場合、Intel® が認定したマルチディレクションヒートシンクとファンを必 ずご使用ください。

- Ⅰntel® Pentium® 4 LGA775 ヒートシンクとファンにはプッシュピンデザ インが採用されており、取り付けの際に特別な工具は必要ありません。
- CPUヒートシンクとファンアセンブリを別々にお買い求めになった場合、 ヒートシンクとファンアセンブリを取り付ける前に、サーマルインターフ ェースがCPUヒートシンクやCPUに正しく設置されていることを確認して ください。

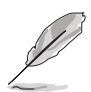

CPUファンとヒートシンクを取り付ける前に、シャーシにマザーボードを取り 付けてください。

CPUヒートシンクとファンの取り付け方

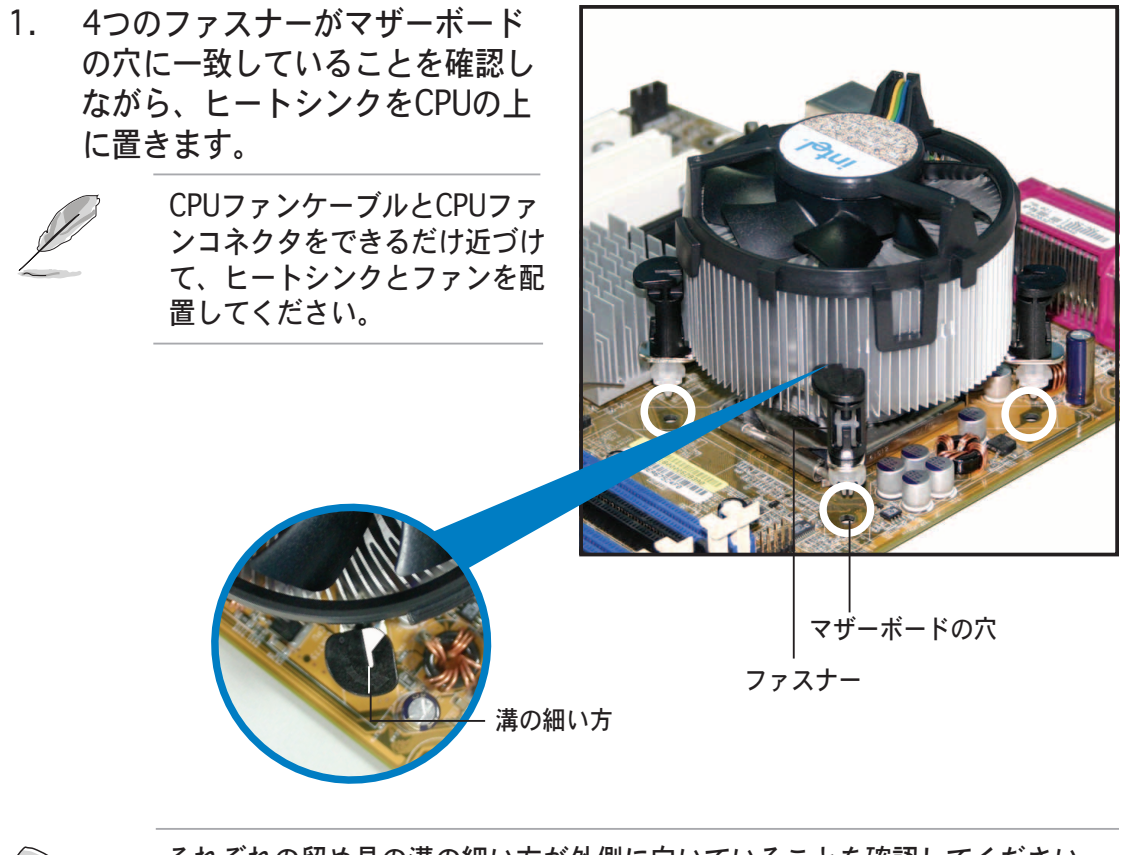

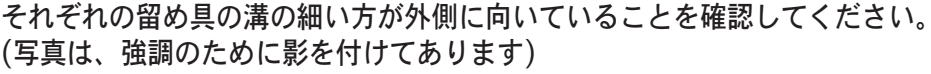

 $\sqrt{8}$
2. 2つのファスナーを対角方向に同時 に押し下げ、ヒートシンクとファン を正しい場所に固定します。

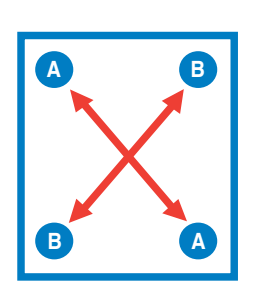

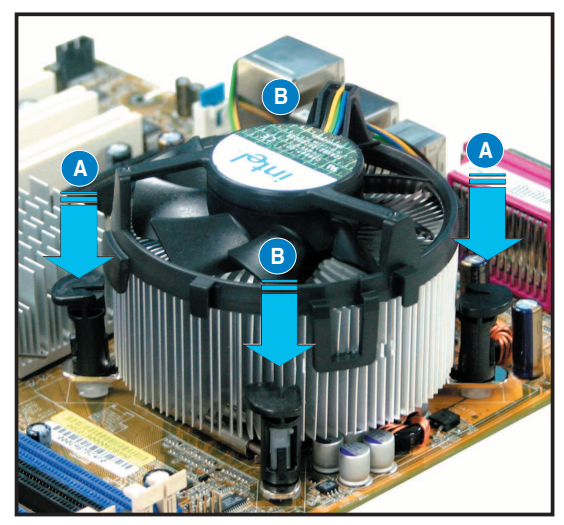

3. CPUファンケーブルをCPU\_FANというラベルの付いたマザーボードのコネ クタに接続します。

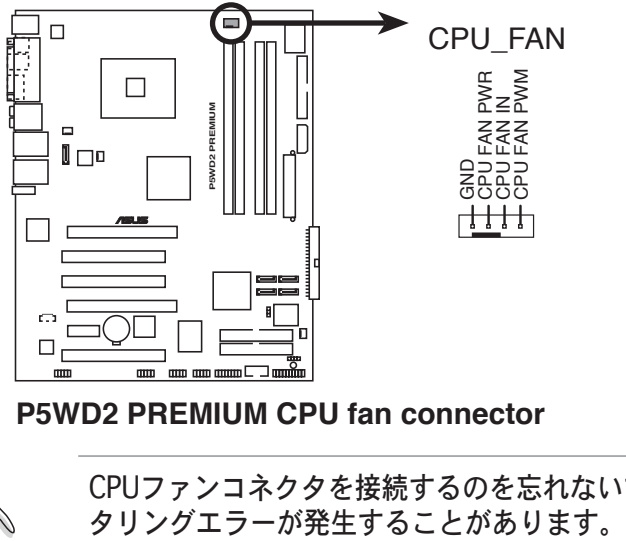

**P5WD2 PREMIUM CPU fan connector**

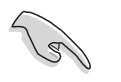

CPUファンコネクタを接続するのを忘れないでください。ハードウェアのモニ<br>タリングエラーが発生することがあります。

- 2.3.3 CPUヒートシンクとファンを取り外す CPUヒートシンクとファンの取り外し手順
- 1. マザーボードのコネクタから CPUファンケーブルを抜きます。
- 2. 各ファスナーを左方向に回します。

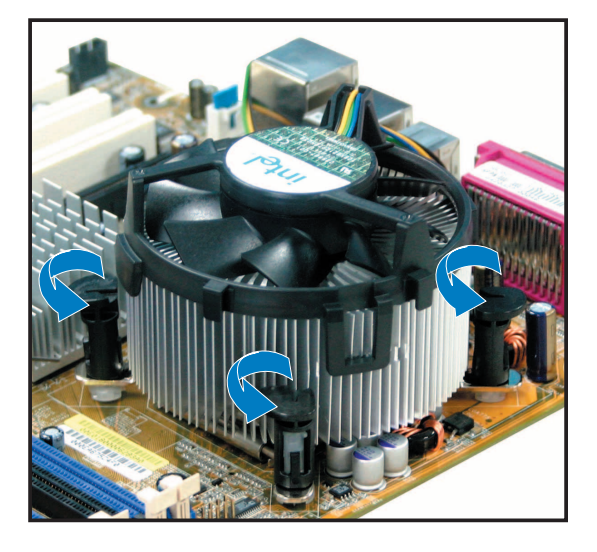

3. 2つのファスナーを対角方向に同 時に引き抜いて、マザーボードか らヒートシンクとファンを外しま す。

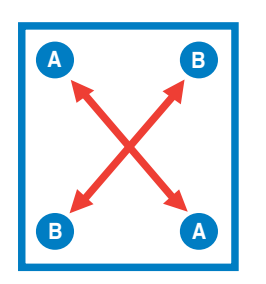

4. マザーボードからヒートシンクと ファンを慎重に取り外します。

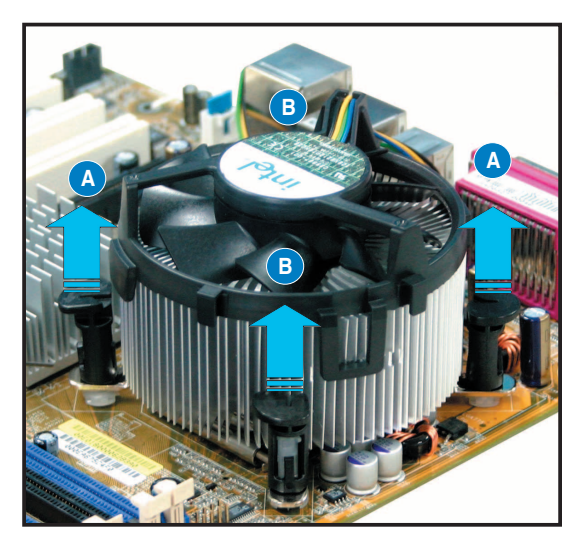

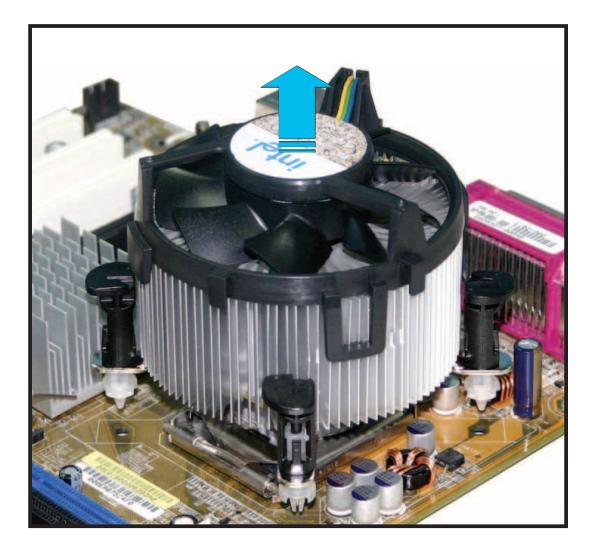

5. ファスナーを右方向に回し、再び 取り付けるときに方向が正しいこ とを確認します。

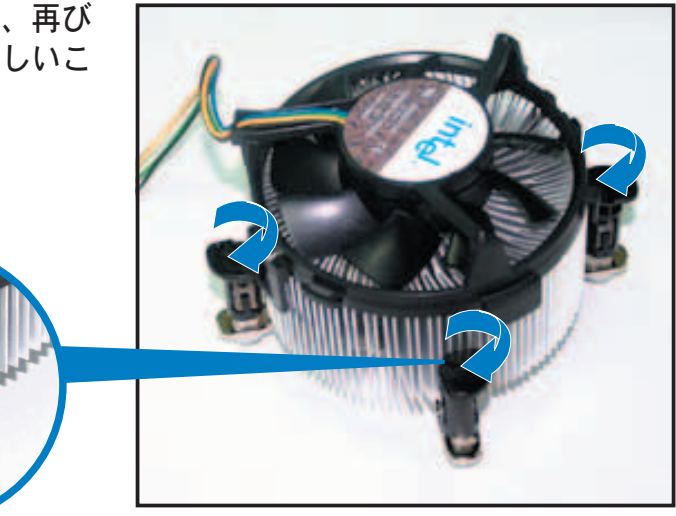

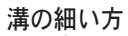

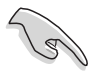

再びセットした後、溝の細い 方が外側を向いている必要が あります。(写真は、強調のた めに陰影を付けた溝を示して います)

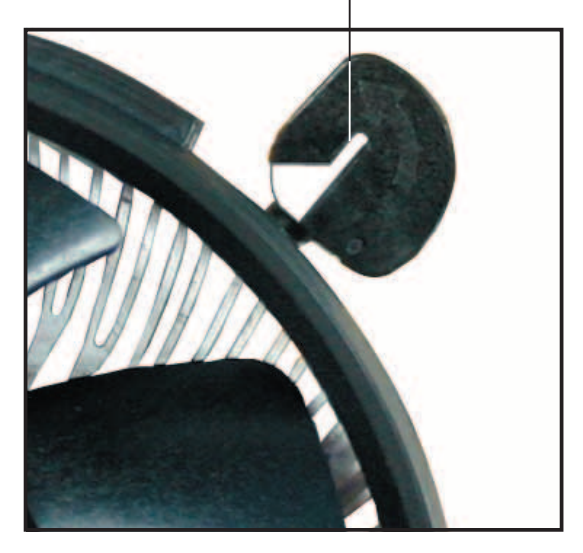

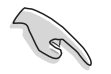

CPUファンの取り付けの際は、個々の製品に付属の資料を参照し、指示に従っ て取り付けてください。

## 2.4 > ステムメモリ

#### 2.4.1 概要

マザーボードには、4つのダブルデータレート (DDR2) デュアルインラインメモ リモジュール(DIMM)ソケットが搭載されています。

DDR2モジュールは DDR DIMMと同様の面積をですが、240ピンのフットプリント があります。 (DDR DIMMは184ピン) DDR2 DIMM は DDR DIMMのソケットに取 り付けることができないように、異なるノッチが付けられています。

次の図は、ソケットの場所を示しています。

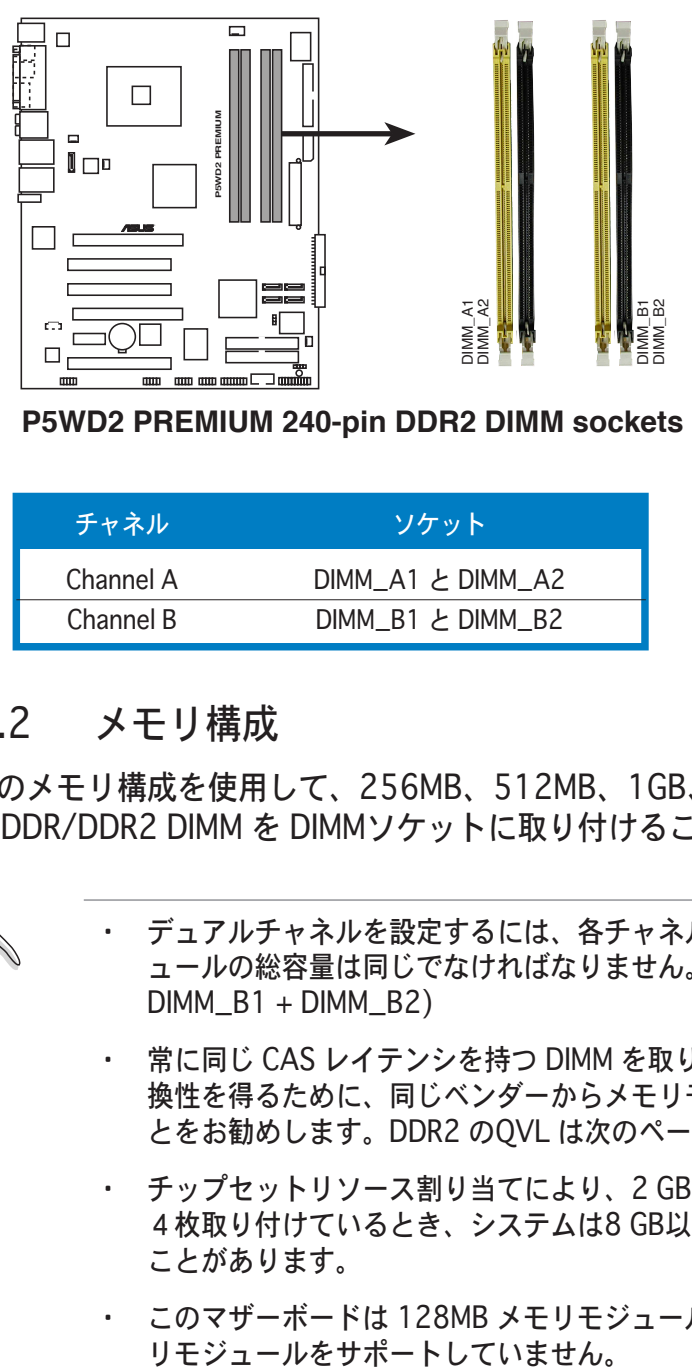

**P5WD2 PREMIUM 240-pin DDR2 DIMM sockets** 

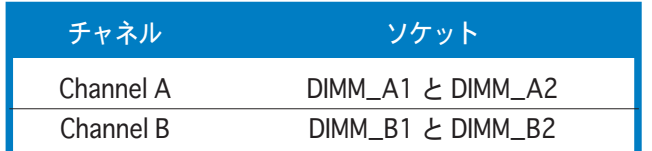

### 2.4.2 メモリ構成

 $\sqrt{3}$ 

本項のメモリ構成を使用して、256MB、512MB、1GB、2GB バッファなし非 ECC DDR/DDR2 DIMM を DIMMソケットに取り付けることができます。

デュアルチャネルを設定するには、各チャネルに取り付けるメモリモジ ュールの総容量は同じでなければなりません。(DIMM\_A1 + DIMM\_A2 =  $DIMM$  B1 +  $DIMM$  B2)

- · 常に同じ CAS レイテンシを持つ DIMM を取り付けてください。最適の互 換性を得るために、同じベンダーからメモリモジュールをお求めになるこ とをお勧めします。DDR2 のOVL は次のページに記載しました。
- チップセットリソース割り当てにより、2 GB DDR 2 メモリモジュールを 4枚取り付けているとき、システムは8 GB以下のシステムメモリしかない ことがあります。
- ・ このマザーボードは 128MB メモリモジュール、ダブルサイド ×16 メモ<br>リモジュールをサポートしていません。

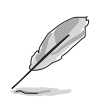

メモリの制限

チップセットの制限により、下のリスト内の OS で最高 8 GB までサポー トします。各スロットに最高 2 GB の DIMMを取り付けることができます が、DDR2-533 2 GB の密度のモジュールしか利用できません。

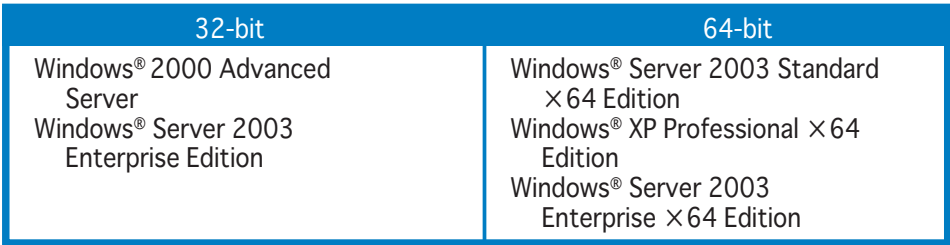

- 以前のバージョンの DDR2-667 DIMM には、Intel®の On-Die-Termination (ODT) の要求に合わないものもあり、自動的に ダウ ングレードし、DDR2-533 で動作します。このような場合、メモリの販売 店に ODT の値をお問い合わせください。
- チップセットの制限により、DDR2-667 (CL=4) はで ダウングレード し、デフォルトで DDR2-533 で動作します。低いレイテンシで動作させ たい場合は、メモリのタイミングを手動で調整してください。
- · チップセットの制限により、DDR2-533 (CL=3) はダウングレードし、 デフォルトで DDR2-400 で動作します。 低いレイテンシで動作させたい 場合は、メモリのタイミングを手動で調整してください。

#### QVL

#### **DDR2-800**

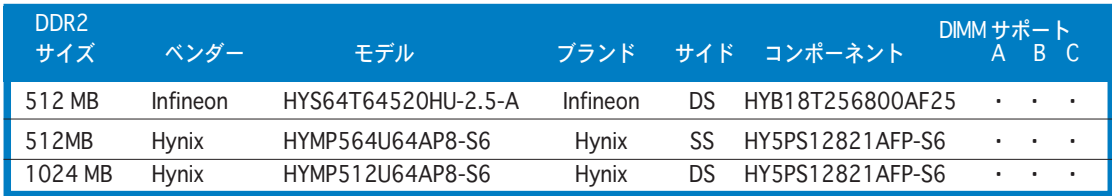

#### DDR2-667

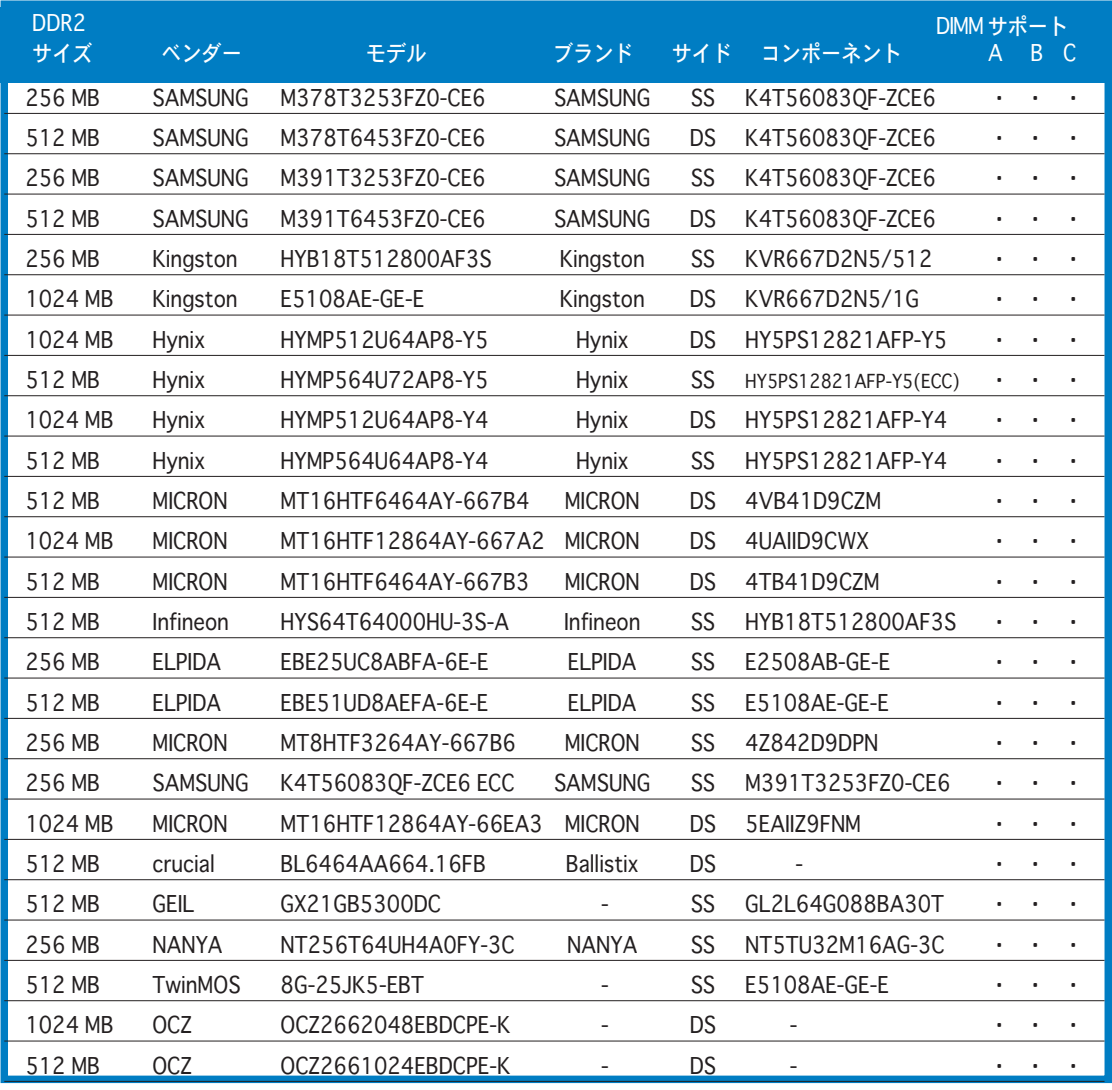

サイド: SS - シングルサイド DS - ダブルサイド

DIMMサポート

- A- シングルチャンネルメモリ構成で、任意のスロットに差し込み、1つのモジュールをサポート。
- $B -$ デュアルチャンネルメモリ構成の1つのペアとして、イエローまたはブラックのスロットに差し込 み、1つのペアのモジュールをサポート。
- デュアルチャンネルメモリ構成の2つのペアとして、イエローとブラックのスロットに差し込み、  $C -$ 4枚のモジュールをサポート。

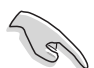

最新のレイテンシの低い DDR2-667 の QVLについては、ASUSのウェブサイ トをご覧ください。

### DDR2-533

| DDR <sub>2</sub><br>サイズ | ベンダー               | モデル                  |               |           | DIMM サポート<br>ブランド サイド コンポーネント | $A -$     |           | B C       |
|-------------------------|--------------------|----------------------|---------------|-----------|-------------------------------|-----------|-----------|-----------|
|                         |                    |                      |               |           |                               |           |           |           |
| 512 MB                  | <b>SAMSUNG</b>     | M378T6553BG0-CD5     | N/A           | SS        | K4T51083QB-GCD5               |           | $\bullet$ |           |
| 256 MB                  | <b>SAMSUNG</b>     | M378T3253FG0-CD5     | N/A           | SS        | K4T56083QF-GCD5               |           |           |           |
| 512 MB                  | <b>SAMSUNG</b>     | M378T6453FG0-CD5     | N/A           | DS        | K4T56083QF-GCD5               |           |           |           |
| 1024 MB                 | <b>SAMSUNG</b>     | M391T2953BG0-CD5     | N/A           | DS        | K4T51083QB-GCD5(ECC) ·        |           |           |           |
| 512 MB                  | <b>SAMSUNG</b>     | M391T6453FG0-CD5     | N/A           | DS        | K4T56083QF-GCD5(ECC)          |           |           |           |
| 512 MB                  | Infineon           | HYS64T64000GU-3.7-A  | Infineon      | SS        | HYB18T512800AC37              |           |           |           |
| 256 MB                  | Infineon           | HYS64T32000HU-3.7-A  | Infineon      | SS        | HYB18T512160AF-3.7            |           |           |           |
| 1024 MB                 | Infineon           | HYS64T128020HU-3.7-A | Infineon      | <b>DS</b> | HYB18T512800AF37              |           |           |           |
| 512 MB                  | Infineon           | HYS64T64000HU-3.7-A  | Infineon      | SS        | HYB18T512800AF37              |           |           |           |
| 512 MB                  | <b>CORSAIR</b>     | CM2X512-4200         | N/A           | <b>DS</b> | N/A                           |           |           |           |
| 512 MB                  | <b>MICRON</b>      | MT16HTF6464AG-53EB2  | <b>MICRON</b> | DS        | 4FBIID9BQM                    |           |           |           |
| 256 MB                  | <b>MICRON</b>      | MT8HTF3264AY-53EB3   | <b>MICRON</b> | SS        | 4FBIID9CHM                    |           |           |           |
| 512 MB                  | <b>MICRON</b>      | MT16HTF6464AY-53EB2  | <b>MICRON</b> | <b>DS</b> | 4FBIID9CHM                    |           |           |           |
| 1024 MB                 | <b>MICRON</b>      | MT18HTF12872AY-53EA1 | <b>MICRON</b> | <b>DS</b> | 4MAIID9CRZ(ECC)               |           |           |           |
| 1024 MB                 | <b>MICRON</b>      | MT16HTF12864AY-53EA1 | <b>MICRON</b> | DS        | 4MAIID9CRZ                    |           |           |           |
| 1024 MB                 | Kingston           | KVR533D2N4/1G        | N/A           | DS        | E5108AB-5C-E                  |           |           |           |
| 256 MB                  | Kingston           | KVR533D2N4/256       | N/A           | SS        | HYB18T512160AC-3.7            |           |           |           |
| 512 MB                  | Kingston           | KVR533D2N4/512       | <b>ELPIDA</b> | SS        | E5108AB-5C-E                  |           |           |           |
| 512 MB                  | Hynix              | HYMP564U648-C4       | N/A           | SS        | HY5PS12821F-C4                |           |           |           |
| 1024 MB                 | Hynix              | HYMP512U728-C4       | N/A           | DS        | HY5PS12821F-C4(ECC)           |           |           |           |
| 1024 MB                 | Hynix              | HYMP512U648-C4       | N/A           | <b>DS</b> | HY5PS12821F-C4                |           |           |           |
| 512 MB                  | Hynix              | HYMP564U728-C4       | N/A           | SS        | HY5PS12821FP-C4(ECC)          | $\bullet$ |           | $\bullet$ |
| 512 MB                  | <b>ELPIDA</b>      | EBE51ED8ABFA-5C-E    | <b>ELPIDA</b> | DS        | E5108AB-5C-E (ECC)            |           |           |           |
| 512 MB                  | <b>ELPIDA</b>      | EBE51UD8ABFA-5C      | <b>ELPIDA</b> | DS        | E5108AB-5C-E                  |           |           |           |
| 512 MB                  | <b>ELPIDA</b>      | EBE51UD8ABFA-5C-E    | <b>ELPIDA</b> | DS        | E5108AB-5C-E                  |           |           |           |
| 1024 MB                 | <b>ELPIDA</b>      | EBE11UD8ABFA-5C-E    | <b>ELPIDA</b> | <b>DS</b> | E5108AB-5C-E                  |           |           |           |
| 256 MB                  | <b>KINGMAX</b>     | KLBB68K-38SP4        | SAMSUNG SS    |           | K4T56083QF-GCD5               |           |           |           |
| 1024 MB                 | <b>KINGMAX</b>     | KLBD48F-A8EP4        | <b>ELPIDA</b> | DS        | E5108AB-5C-E                  |           |           |           |
| 512 MB                  | <b>KINGMAX</b>     | KLBC28F-A8EP4        | <b>ELPIDA</b> | SS        | E5108AB-5C-E                  |           |           |           |
| 256 MB                  | KINGMAX            | KLBB68F-38KP4        | KINGMAX SS    |           | KKE388A4IA-37                 |           |           |           |
| 512MB                   | <b>KINGMAX</b>     | KLBC28F-A8KP4        | KINGMAX SS    |           | KKEA88A4IA-37                 |           |           |           |
| 1024 MB                 | <b>KINGMAX</b>     | KLBD48F-A8KP4        | KINGMAX DS    |           | KKEA88A4IA-37                 |           |           |           |
| 512 MB                  | <b>TwinMOS</b>     | 8D-22JB5-K2T         | N/A           | SS        | K4T51083QB-GCD5               |           |           |           |
| 256 MB                  | Apacer             | 78.81067.460         | N/A           | SS        | K4T56083QF-GCD5               |           |           |           |
| 512 MB                  | Apacer             | 78.91066.330         | N/A           | SS        | HYB18T512800AF37              |           |           |           |
| 1024 MB                 | Apacer             | 78.01066.330         | N/A           | DS        | HYB18T512800AF37              |           |           |           |
| 512 MB                  | Apacer             | 78.91066.420         | N/A           | SS        | E5108AB-5C-E                  |           |           |           |
| 1024 MB                 | Apacer             | 78.01066.420         | N/A           | DS        | E5108AB-5C-E                  |           |           |           |
| 512MB                   | <b>BRAIN POWER</b> | BS213-1-512M-MIC-533 | N/A           | DS        | 4CBIIZ9BQT                    |           |           |           |
| 256 MB                  | NANYA              | NT256T64UH4A0F-37B   | NANYA         | SS        | NT5TU32M16AF-37B              |           |           |           |

<sup>(</sup>次のページへ)

### **DDR2-533**

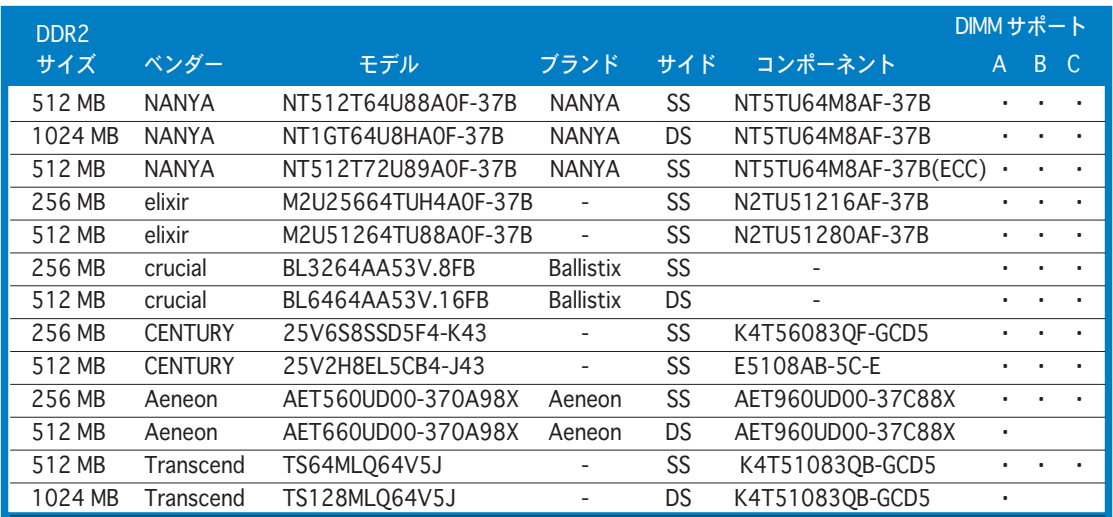

サイド: SS - シングルサイド DS - ダブルサイド

DIMMサポート

- A- シングルチャンネルメモリ構成で、任意のスロットに差し込み、1つのモジュールをサポート。
- $B -$ デュアルチャンネルメモリ構成の1つのペアとして、イエローまたはブラックのスロットに差し込 み、1つのペアのモジュールをサポート。
- C- デュアルチャンネルメモリ構成の2つのペアとして、イエローとブラックのスロットに差し込み、 4枚のモジュールをサポート。

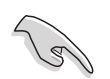

最新の DDR2-533 QVL は、ASUS のウェブサイトをご覧ください。

### 2.4.3 DIMM を取り付ける

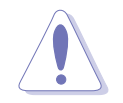

DIMM またはその他のシステムコンポーネントを追加、または取り外す前に、 電源からプラグを抜いてください。プラグを差し込んだままだと、マザーボー ドとコンポーネントが破損する原因となります。

#### 手順

- 1. 保持クリップを外側に押して、 DIMM ソケットのロックを解除し ます。
- 2. DIMMのノッチがソケットの切れ 目に一致するように、DIMMをソ ケットに合わせます。
- 3. 保持クリップが所定の場所に戻り DIMM が正しく取り付けられるま で、DIMMをソケットにしっかり 挿入します。

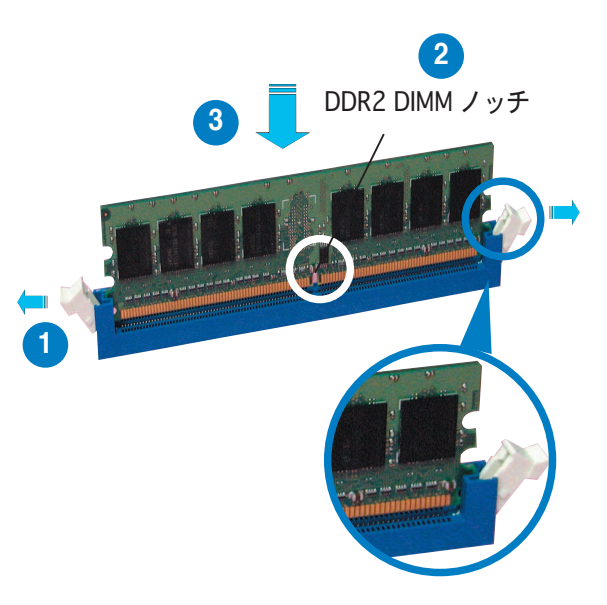

ロック解除された保持クリップ

- DDR2 DIMM は、一方向にしかフィットしないようにノッチに固定されます。 DIMMを無理にソケットに差し込むと、DIMM が損傷する原因となります。
	- DDR2 DIMM ソケットは DDR DIMM をサポートしていません。DDR2 DIMMソケットに DDR DIMM を取り付けないでください。

#### 2.4.4 DIMMを取り外す

#### 手順

1. 保持クリップを外側に同時に押して DIMMのロック解除します。

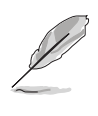

保持クリップを押しているとき、 指でDIMMを軽く押します。無理 な力をかけて開けるとDIMMが破 掲する恐れがあります。

2. ソケットから DIMM を取り外します。

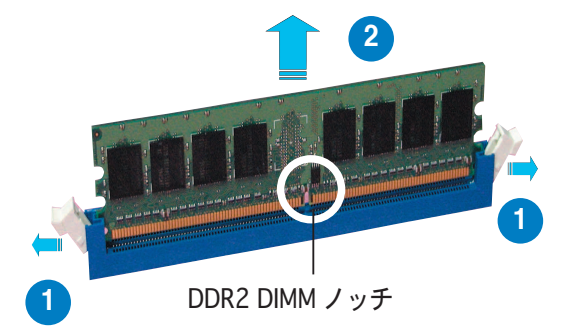

### 2.5 拡張スロット

拡張カードを取り付ける必要が生じた場合、以下の項のサポートされるスロット と拡張カードについての説明をご参考ください。

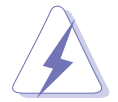

拡張カードを追加したり取り外す前に、電源コードを抜いていることを確認し てください。コードを接続したままだと、負傷をしたり、マザーボードコンポ ーネントが損傷する恐れがあります。

#### 2.5.1 拡張カードを取り付ける

手順

- 1. 拡張カードを取り付ける前に付属のマニュアルを読み、カードに必要なハー ドウェア設定を行ってください。
- 2. システム装置のカバーを取り外します(マザーボードをシャーシに取り付け てある状態)。
- 3. カードを取り付けスロットの向き合ったブラケットを取り外します。ネジは 後で使用するので、なくさないようにしてください。
- 4. カードコネクタをスロットに合わせ、カードがスロットに完全に固定される までしっかり押します。
- 5. カードをネジでシャーシに固定します。
- 6. システムカバーを元に戻します。

#### 2.5.2 拡張カードを設定する

拡張カードを取り付けた後、ソフトウェア設定を行い拡張カードを設定します。

- 1. システムの電源をオンにし、必要であれば BIOS 設定を変更します。BIOS 設 定に関する詳細は、Chapter4をご覧ください。
- 2. ROをカードに合わせます。次ページの表を参照してください。
- 3. 拡張カード用のソフトウェアドライバをインストールします。

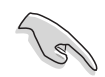

PCI カードをシェアスロットに使用する際は、ドライバが、Share IROをサポー 卜すること、または、カードが IRO 割り当てを必要としないこと、を確認して ください。2つの PCI グループが対立し、システムが不安定になりカードが動 作しなくなります。詳細は次のページの表をご覧ください。

### 標準の割り込み割り当て

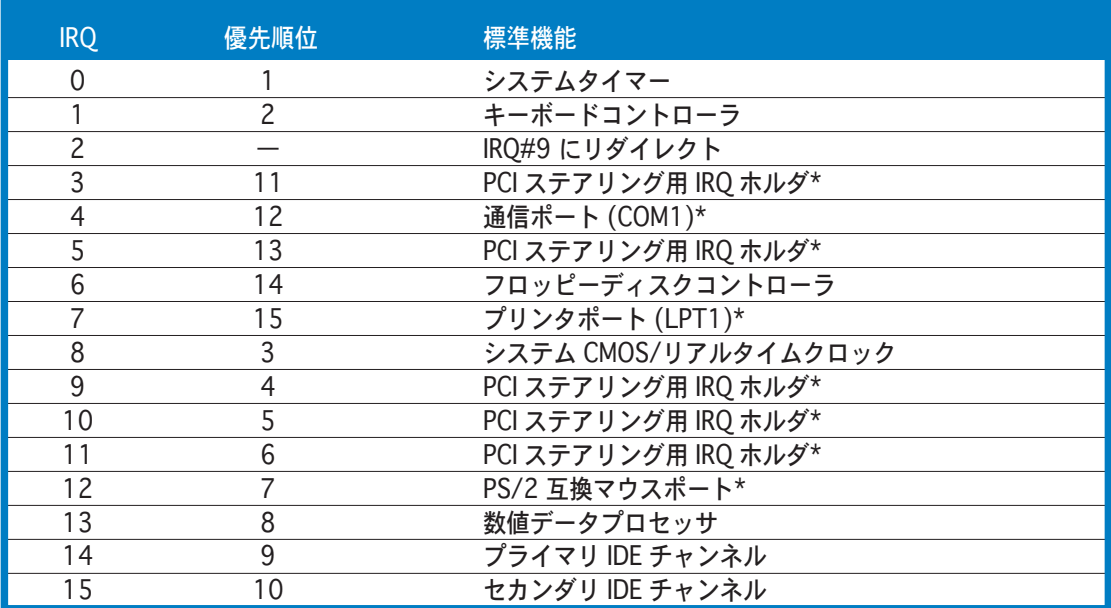

\*上の IRQ は通常、ISA または PCI デバイスで使用されています。

## IRQ 割り当て

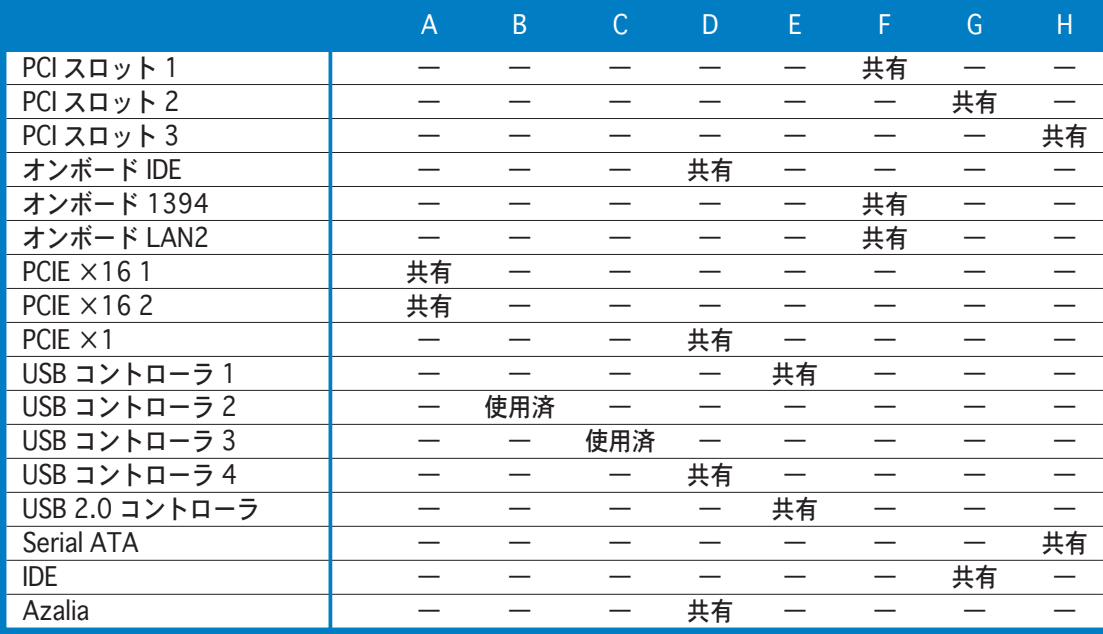

### 2.5.4 PCI Express  $\times$  16  $\times$  D  $\times$  N

本製品は PCI Express ×16 スロット を2枚搭載しています。PCI Express 仕様に準拠するPCI Express ×16 グ ラフィックカードをサポートします。 グラフィックカードを2枚使用して Ouad-Displayが可能になります。

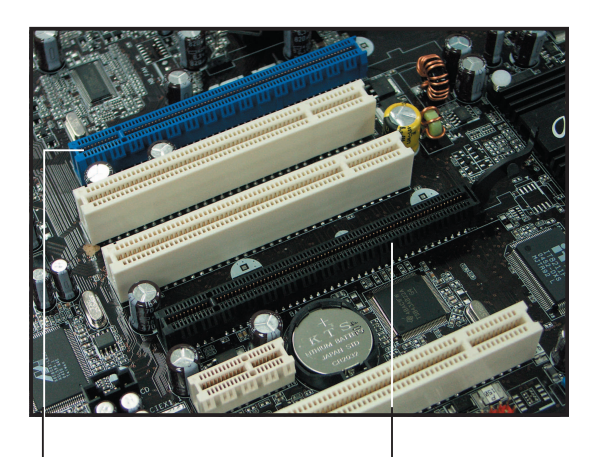

プライマリ PCI Express ×16 スロット (ディスクリートグラフィック用:ブルー)

Universal PCI Express ȹɭɃɈ [×4 モード] (ブラック)

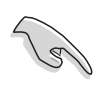

グラフィックカードをプライマリPCI Express スロット(ブルー) に、他の PCI Express デバイス を Universal PCI Express スロット (ブラック)に装着してく ださい。

Primary PCI Express ×16 スロット

Primary PCI Express  $\times$  16 グラフィッ クカードは、PCI Express 仕様に準拠 する PCI Express ×16 をサポートし ます。

Universal PCI Express スロット  $(X4E - K)$ 

本製品は、Universal PCI Express ス ロットを最大2 GB/s でサポートしま す。このスロットの動作周波数は、PCI Express カードによって異なります。詳 細は、次のページの表をご参照ください。

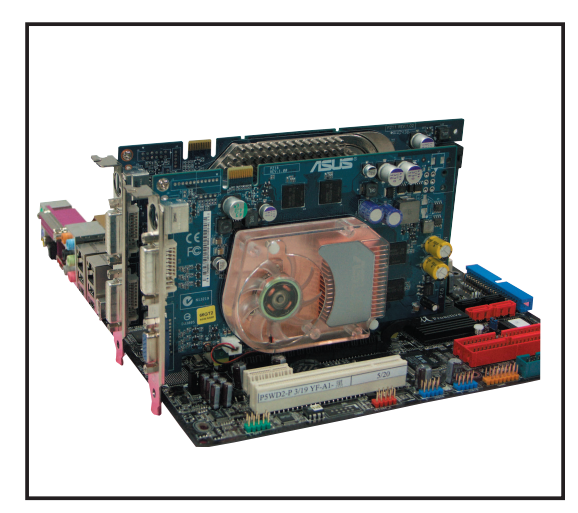

右上は、プライマリ PCI Express ×16 スロットとUniversal PCI Express スロット、 それぞれにグラフィックカードを装備したものです。

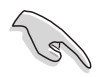

グラフィックカードを2枚装着する場合は、熱対策のため、リアシャーシファ ンケーブルをマザーボードコネクタ (CHA\_FAN1) に接続してください。(詳 細 2-36参照)

### VGA カード テスト結果 ( ×2/4 モードで動作)

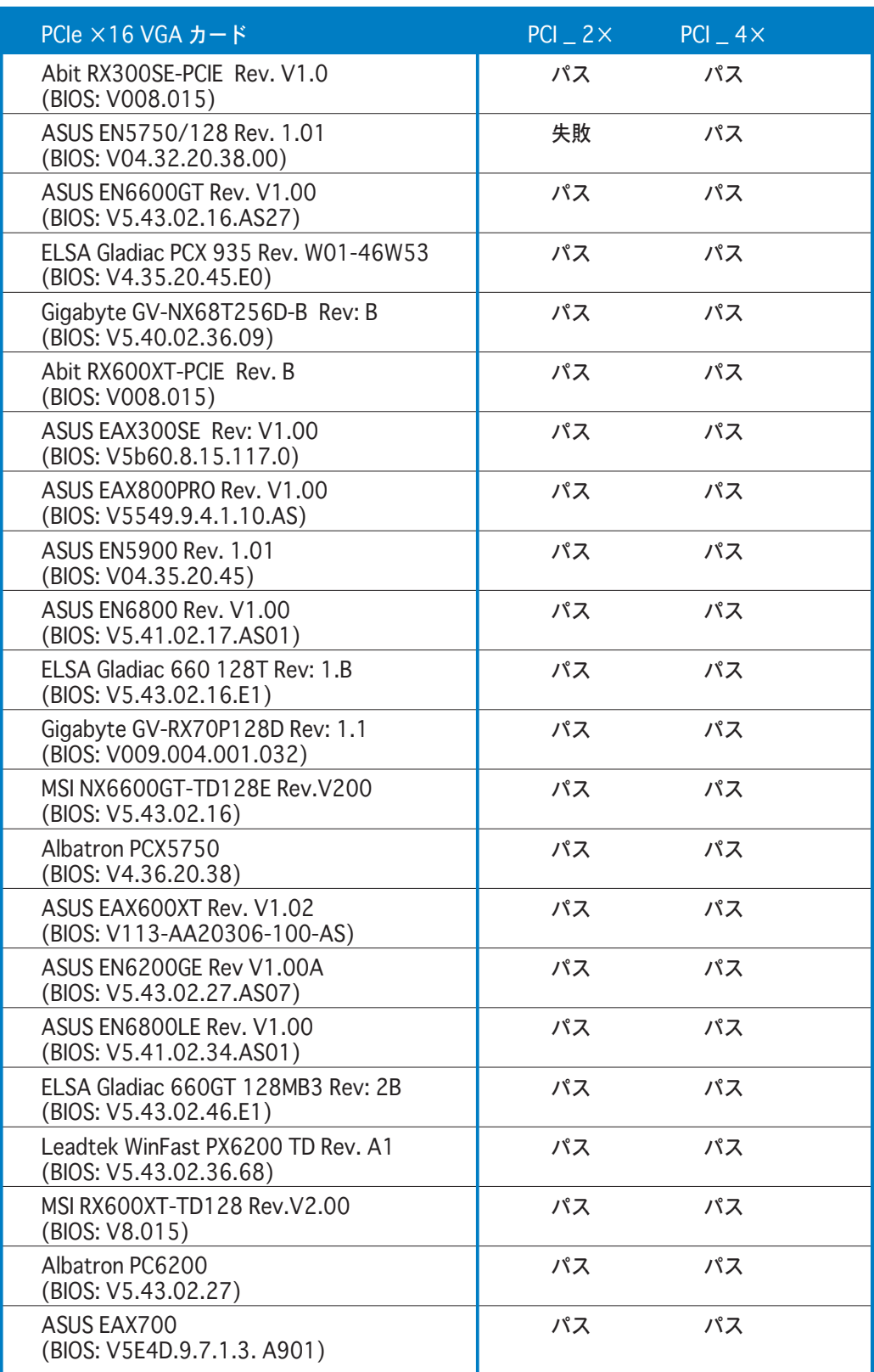

(次のページへ)

### VGA カード テスト結果 ( ×2/4 モードで動作)

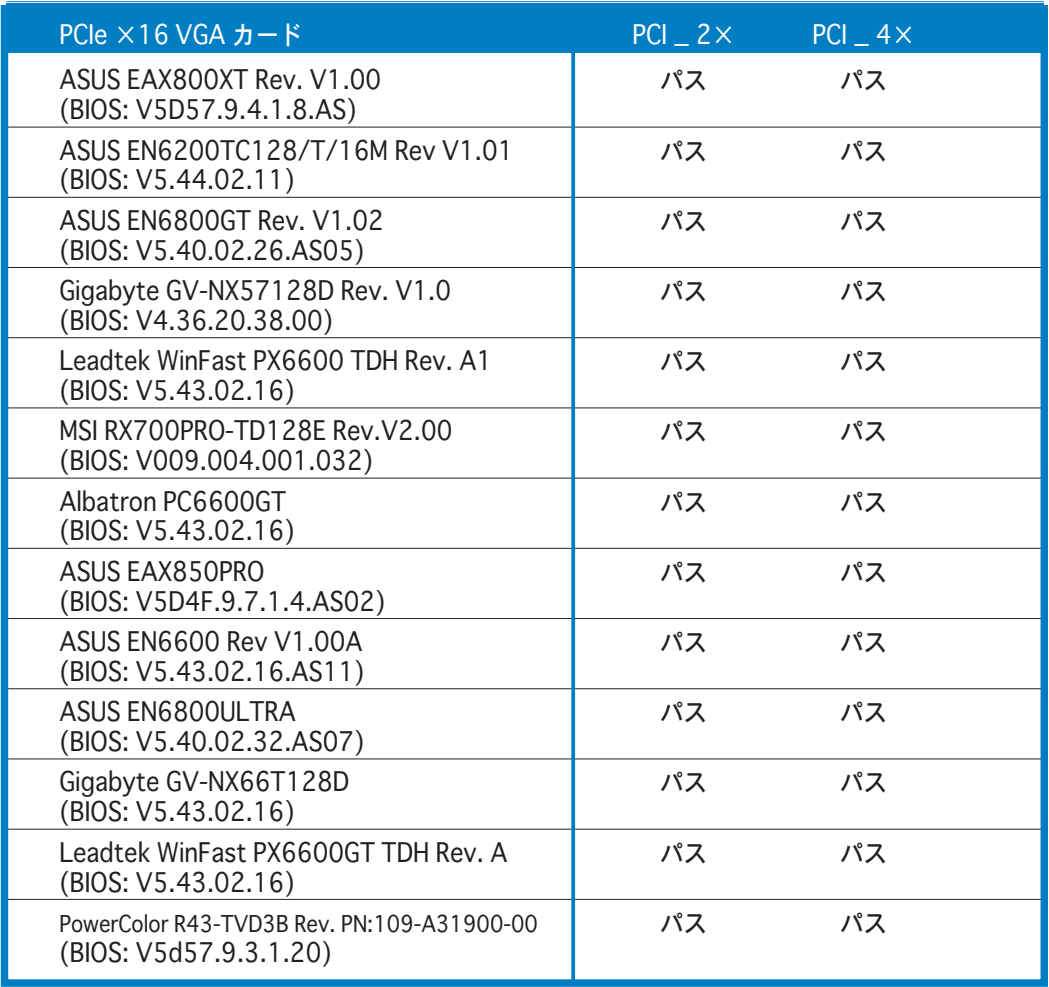

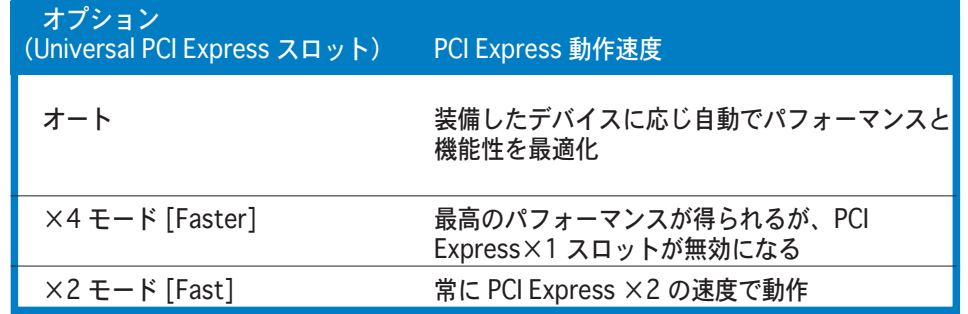

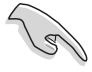

· PCI Express グラフィックカードのなかには、×4/×2 モードで動作し ないカードもあります。システムの安定のため、それらをPrimary PCI Express スロット(ブルー)に取り付けることをお勧めします。

• PCI Express デバイスのなかには ×4/×2 モードで動作しないデバイスも あります。

## 2.5.5 PCI スロット

PCIスロットは LANカード、SCSIカー ド、USBカード、および PCI 仕様に準拠 するその他のカードをサポートします。 右の図は PCI スロットにLANカードを 取り付けたものです。

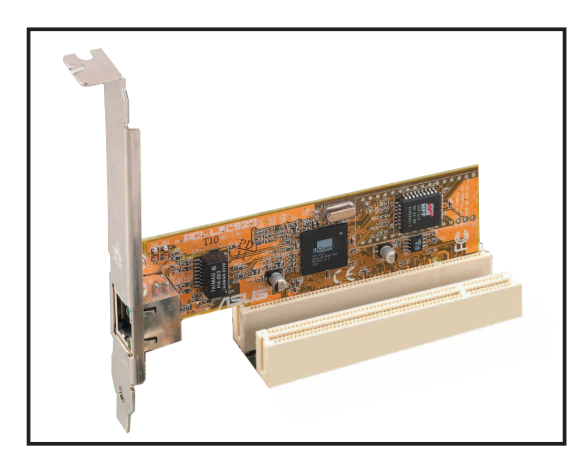

### 2.5.6 PCI Express ×1スロット

本製品は PCI Express ×1ネットワー クカード、SCSIカード、およびPCI Express 仕様に準拠するその他のカー ドをサポートします。次の図は、PCI Express ×1スロットに取り付けられた ネットワークカードを示しています。

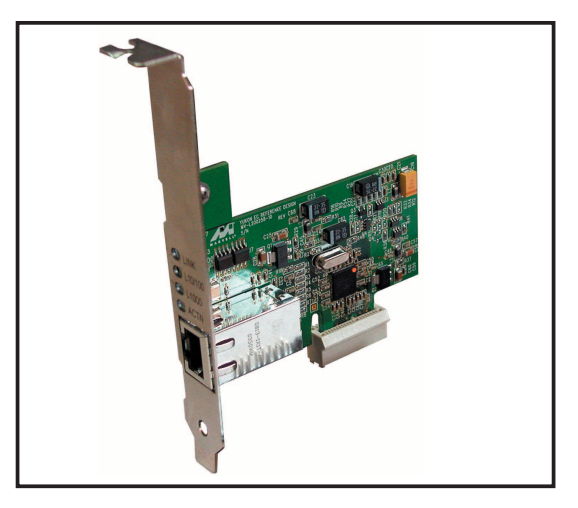

# 2.6 ジャンパ

1. RTC RAMの消去(CLRTC)

このジャンパは、CMOSのリアルタイムクロック(RTC) RAMをクリアしま す。CMOS RTC RAMデータを消去することにより、日、時、およびシステ ム設定パラメータのCMOSメモリをクリアできます。ボード上のボタン電池 はシステムパスワードなどのシステム情報を含むCMOS RAMデータの保持に 使用されます。

RTC RAMを消去する手順

- 1. コンピュータの電源をオフにし電源コードをコンセントから抜きます。
- 2. ボードトのボタン雷池を取り外します。
- 3. CLRTCのピン1-2にあるジャンパキャップをピン2-3に移動させます。 5~10秒間そのままにして、再びピン1-2にキャップを戻します。
- 4. 電池を再び取り付けます。
- 5. 雷源コードを差し込み、コンピュータの雷源をオンにします。
- 6. 起動プロセスの間<Del>キーを押し、BIOS設定に入ったらデータを 再入力します。

RTC RAM をクリアしている場合を除き、CLRTCジャンパのデフォルトの位置から キャップを取り外さないでください。システム起動エラーの原因となります。

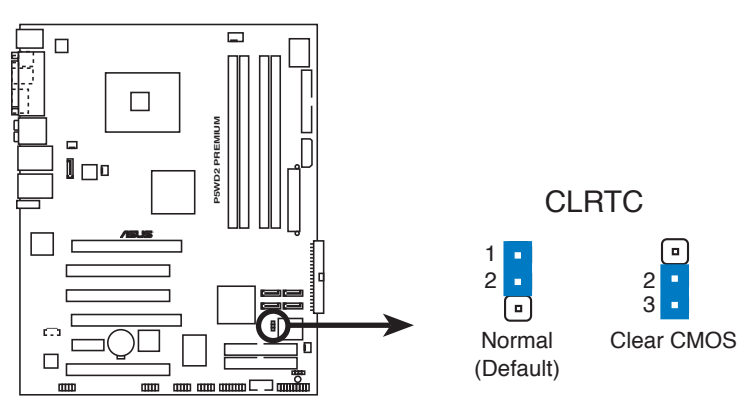

**P5WD2 PREMIUM Clear RTC RAM**

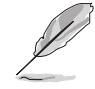

オーバークロックによりシステムがハングアップしているとき、RTC をクリ アする必要はありません。オーバークロックによるシステムエラーの場合、 C.P.R.(CPUパラメータリコール)機能を使用してください。システムを停止し て再起動すると、BIOS はパラメータ設定をデフォルト値にリセットします。

2.7 コネクタ

2.7.1 リアパネルコネクタ

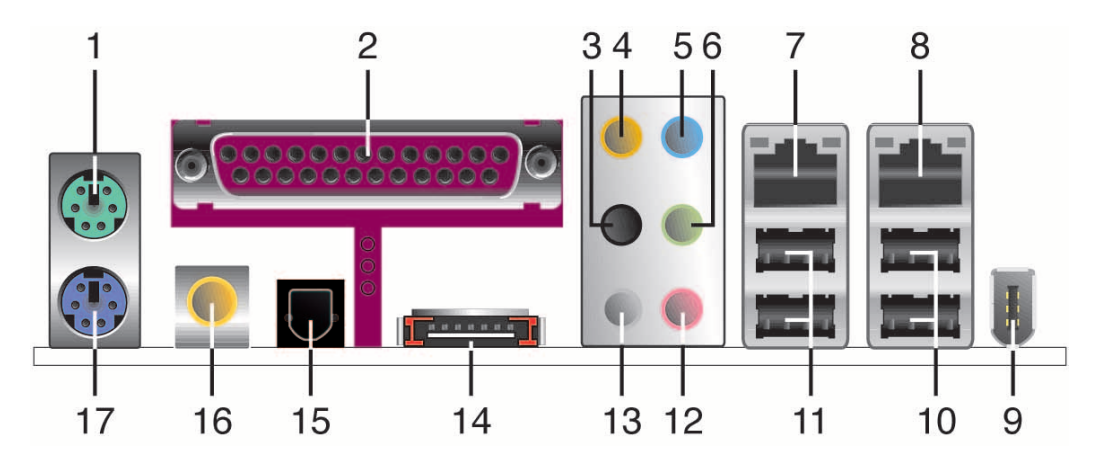

- 1. PS/2マウスポート(グリーン)。PS/2マウス用です。
- 2. パラレルポート。この25ピンポートはパラレルプリンタ、スキャナ、その 他のデバイスを接続します。
- 3. サイドスピーカー出力ポート(ブラック)。8チャンネルオーディオ構成でサ イドスピーカーを接続します。
- 4. センター/サブウーファポート(オレンジ)。センター/サブウーファを接続 します。
- 5. ライン入力ポート(ライトブルー)。テープ、CD、DVDプレーヤー、または その他のオーディオソースを接続します。
- 6. ライン出力ポート(ライム)。ヘッドフォンやスピーカーを接続します。4チ ャンネル、6チャンネル出力設定の場合、このポートはフロ ントスピーカ出力になります。
- 7. LAN2 (RJ-45) ポート。この Marvell® LAN ポートはネットワークハブを通 して、ローカルエリアネットワーク (LAN)とギガビット接続ができます。 LAN ポートLEDの表示については、下の表を参考にしてください。
- 8. LAN1 (RJ-45) ポート。この Intel® LAN ポートはネットワークハブを通し て、ローカルエリアネットワーク (LAN)とギガビット接続ができます。LAN ポートLEDの表示については、下の表を参考にしてください。

LANポートLED

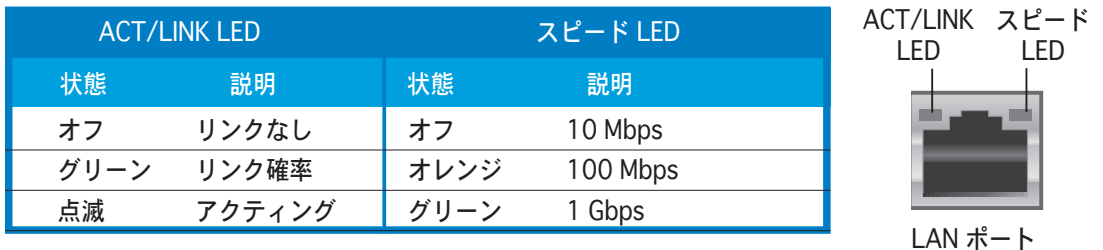

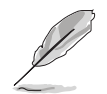

2、4、6、8チャンネル構成のオーディオポートの機能については、次ページ のオーディオ構成表を参考にしてください。

- 9. IEEE 1394a ポート。この6ピンポートはオーディオ/ビデオデバイス、記憶 装置、PC、ポータブルデバイスに対して高速接続性を提供します。
- 10. USB 2.0ポート3と4。USB 2.0デバイスを接続できます。
- 11. USB 2.0ポート1と2。USB 2.0デバイスを接続できます。
- 12. マイクポート(ピンク)。マイクを接続します。
- 13. リアスピーカ出力 (グレー)。このポートは4チャンネル、6チャンネル、 8チャンネルのオーディオ構成です。

2、4、6、8チャンネル構成のオーディオポートの機能については、下のオー ディオ構成表を参照してください

#### オーディオ2、4、6、8チャンネル構成

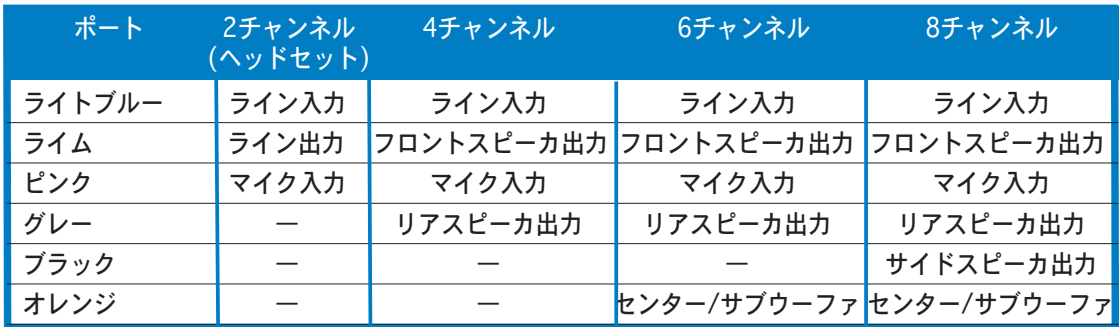

14. 外部 SATA ポート。外部 SATA box もしくは、Serial ATA ポートマルチプ ライヤに接続します。

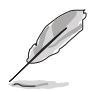

外部 SATA ポートは外部 シリア ル ATA 3 Gb/s デバイスをサポー トします。長いケーブルは2メー トルまで信号を送るためのより高 い電源に対応し、改良されたホッ トスワップ機能が利用できます。

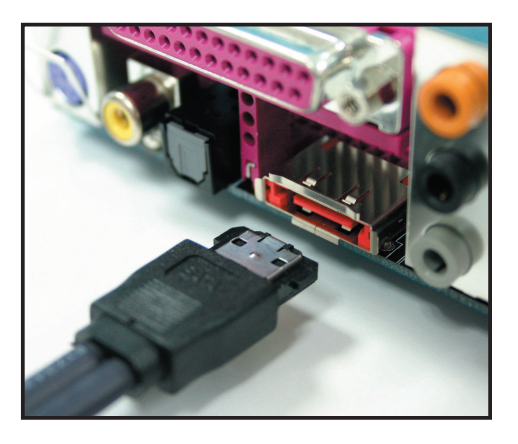

- 15. 光学 S/PDIF 出力ポート。光学S/PDIFケーブルを介して外部オーディオ出力 デバイスを接続します。
- 16. 同軸 S/PDIF 出力ポート。同軸S/PDIFケーブルを介して外部オーディオ出力 デバイスを接続します。
- 17. PS/2キーボードポート(パープル)。PS/2キーボード用です。

### 2.7.2 内部コネクタ

1. フロッピーディスクドライブコネクタ(34-1ピン FLOPPY) 付属のフロッピーディスクドライブ(FDD)信号ケーブル用コネクタです。ケ ーブルの一方をこのコネクタに挿入し、もう一方をフロッピーディスクドラ イブ背面の信号ケーブルに接続します。

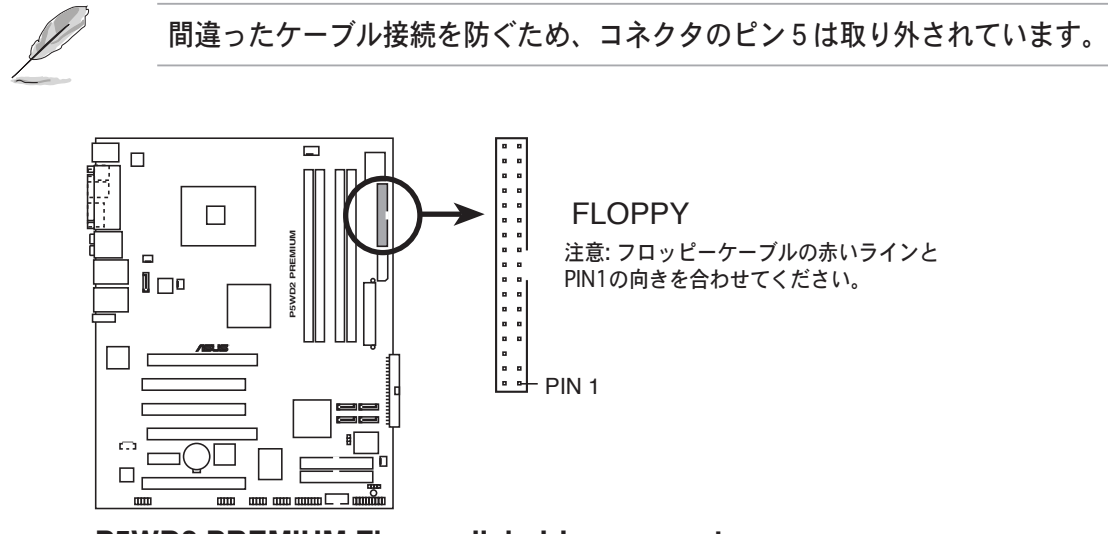

**P5WD2 PREMIUM Floppy disk drive connector**

2. ITE IDE コネクタ (40-1 ピン PRI\_EIDE [レッド]、SEC\_EIDE [レッド]) Ultra ATA 133/100/66 信号ケーブル用です。 ITE IDE コネクタは4つまで IDE ハードディスクドライブをサポートし、データの保管に役立ちます。

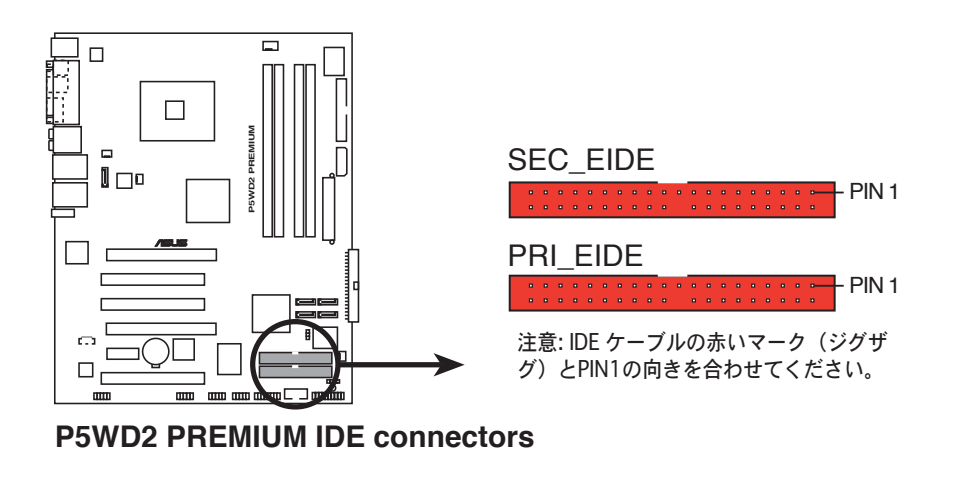

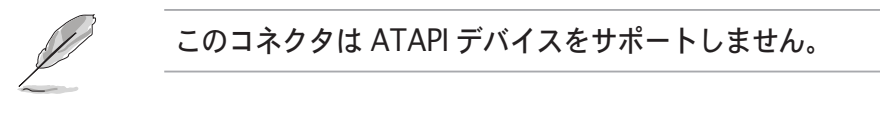

- 3. ICH7R プライマリIDEコネクタ (40-1ピン PRI\_IDE)
	- Ultra DMA 100/66 信号ケーブル用コネクタです。Ultra DMA 100/66 信 号ケーブルには次の3つのコネクタが付いています。 マザーボードのプライ マリIDEコネクタ用のコネクタ (ブルー)、Ultra DMA 100/66 IDE スレー ブ(光学ドライブ/ハードディスクドライブ)用のコネクタ(ブラック)、お よび Ultra DMA 100/66 IDE マスタデバイス (ハードディスクドライブ)用 のコネクタ(グレー)。2台のハードディスクドライブを取り付ける場合、 そのジャンパを設定することによって、スレーブデバイスとして2番目のド ライブを構成する必要があります。ジャンパ設定については、ハードディス クのマニュアルを参考にしてください。

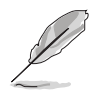

間違ったケーブル接続を防ぐため、コネクタのピン20は取り外されています。 · Ultra DMA 100/66 IDEデバイスの場合、80コンダクタIDEケーブルを使 用します。

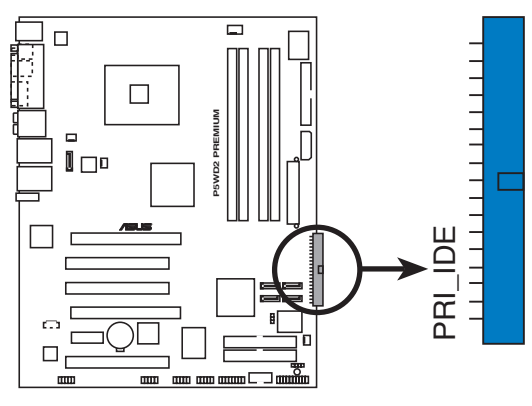

注意: IDE ケーブルの赤いマーク (ジグザ  $\mu$ PIN1の向きを合わせてくださ 注意: IDE ケーフルの赤いマーク (ジグザ<br>グ) とPIN1の向きを合わせてください。<br>→

**P5WD2 PREMIUM IDE connector**

4. ICH7R シリアル ATAコネクタ (7ピンSATA1 [レッド]、SATA2 [レッド]、 SATA3 [ブラック], SATA4 [ブラック]) シリアルATAハードディスクドライブのシリアルATA信号ケーブル用コネク タです。

シリアルATAハードディスクドライブをインストールしている場合、オンボ ードIntel® ICH7R RAIDコントローラを通して、Intel®マトリックスストレー ジテクノロジを搭載した RAID 0. RAID 1. RAID 5. RAID 10 を構築するこ とができます。RAID 構成を作成する方法の詳細については、Chapter 5 を ご参照ください。

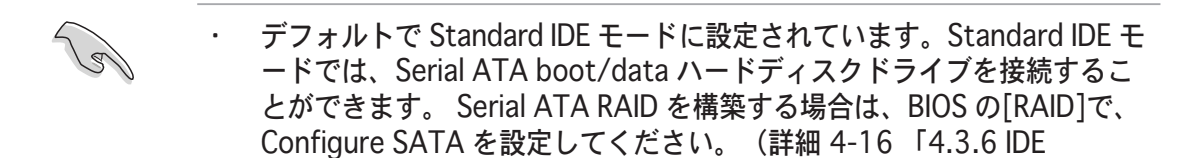

RAID 5 には最低 HDD を 3 台、RAID 10 には最低 4 台使用します。RAID 0、RAID 1 にはそれぞれ2~4台の Serial ATA HDD を使用します。

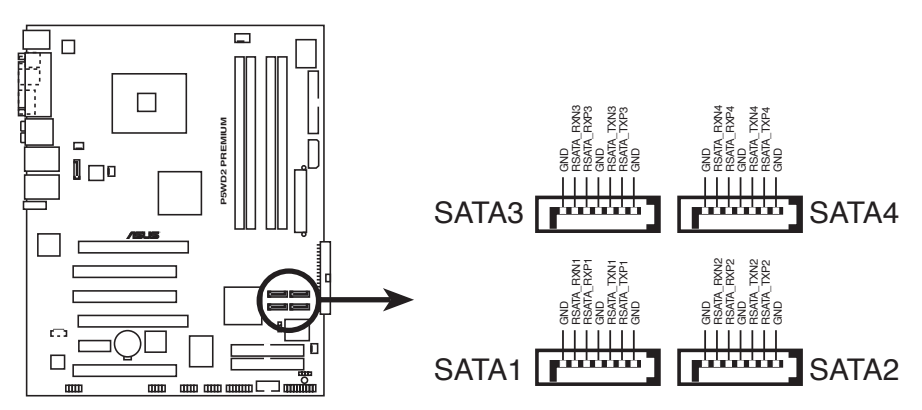

**P5WD2 PREMIUM SATA connectors**

Configuration」参照)

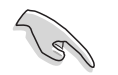

注記 (Serial ATA)

- Serial ATA ハードディスクドライブをご使用になる前に、Windows® 2000 Service Pack 4 もしくは Windows® XP Service Pack 1 以降のバ ージョンをインストールしてください。Serial ATA RAID 機能は(RAID 0/RAID 1/RAID 5/RAID 10)、Windows® 2000/XP/Server2003 環境で のみ利用できます。
- コネクタをStandard IDE mode で利用する場合、プライマリ(ブート)ハー ドディスクドライブを SATA1 もしくは SATA2 コネクタに接続してくだ さい。SATA ハードディスクドライブコネクションについては次項の表を ご参照ください。

Serial ATA ハードディスクドライブコネクション

| コネクタ        | 色    | 設定   | 使用する物   |
|-------------|------|------|---------|
| SATA1/SATA2 | レッド  | マスター | ブートディスク |
| SATA3/SATA4 | ブラック | スレーブ | データディスク |

5. Silicon Image® Serial ATA RAID コネクタ (7-ピン SATA\_RAID2) Serial ATA 信号ケーブル用です。オンボード Serial ATA RAID コントロー ラを通して RAID の構築ができる Serial ATA HDD をサポートします。 (詳 細 Chapter 5 参照)

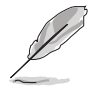

BIOS での Silicon 3132 Controller アイテムは、デフォルトで [SATA2 Mode] で、増設の為にホットプラグが可能になっています。RAID 構築のためにコネ クタを使うには、「RAID Mode] に設定してください。(詳細「4.4.6 オンボー ドデバイス構成」参照)

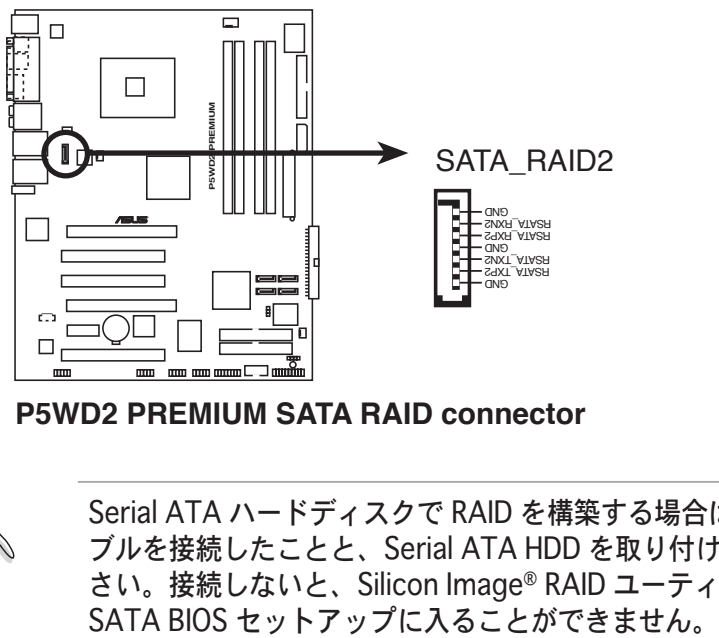

**P5WD2 PREMIUM SATA RAID connector**

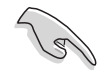

Serial ATA ハードディスクで RAID を構築する場合は、Serial ATA 信号ケー ブルを接続したことと、Serial ATA HDD を取り付けたことを確認してくだ さい。接続しないと、Silicon Image® RAID ユーティリティと POST の際の

6. 光学ドライブオーディオコネクタ(4ピンCD) このコネクタは、光学ドライブの背面のオーディオコネクタに接続する、 4ピン オーディオケーブル用です。

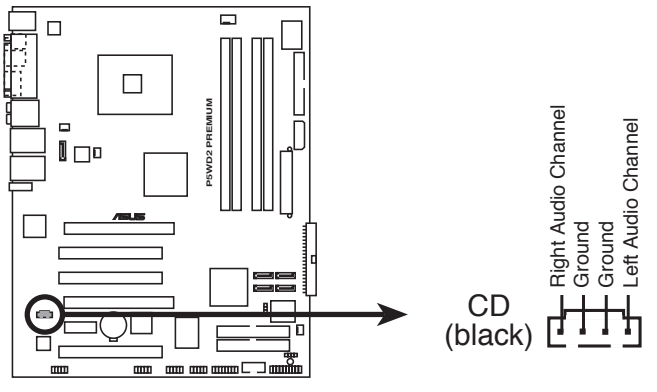

**P5WD2 PREMIUM Internal audio connector**

7. フロントパネルオーディオコネクタ (10-1ピン AAFP) シャーシ取付フロントパネルオーディオI/Oモジュール用コネクタで、HDオ  $-$ ディオまたはAC' 97オーディオをサポートしています。

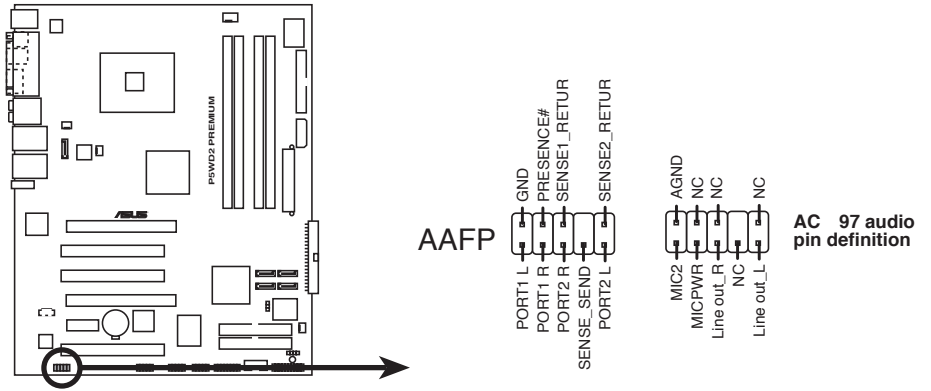

**P5WD2 PREMIUM Analog front panel connector**

- ハイディフィニション フロントパネルオーディオは、このコネクタに接続して、 ハイディフィニションオーディオ機能をご利用ください。
	- デフォルトでは、このコネクタは HD オーディオに設定されています。AC `97 フロントパネルオーディオを接続するには、BIOS メニューでフロントパネルサ ポートタイプの項目を [AC97] にします。(詳細 4-30 参照)

8. USBコネクタ(10-1ピンUSB56、USB78)

USB 2.0 ポート用コネクタです。USB/GAME モジュールケーブルをこれら のコネクタのどれかに接続し、モジュールをシステムシャーシ背面のスロッ 卜開口部に取り付けます。最大 480 Mbps の接続速度を持つ USB 2.0 仕様 に準拠しています。

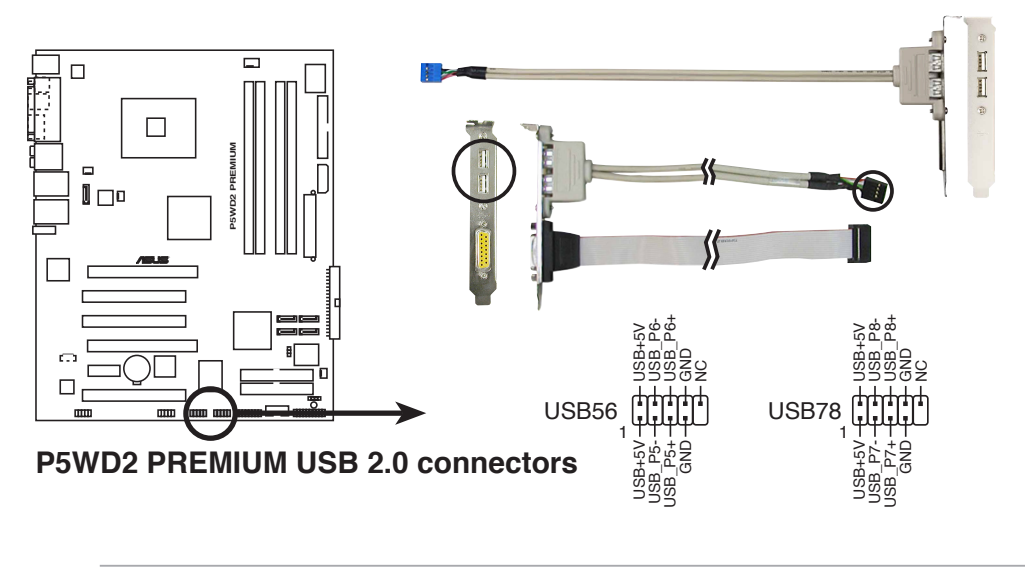

1394 ケーブルを USB コネクタに接続しないでください。マザーボードが破損 する原因となります。

9. IEEE 1394a ポートコネクタ (10-1 ピン IE1394\_2 [レッド]) 追加の IEEE 1394a ポート用です。IEEE 1394a モジュールケーブル (レッ ド)を接続し、モジュールをシャーシの空いているスロットに取り付けてく ださい。

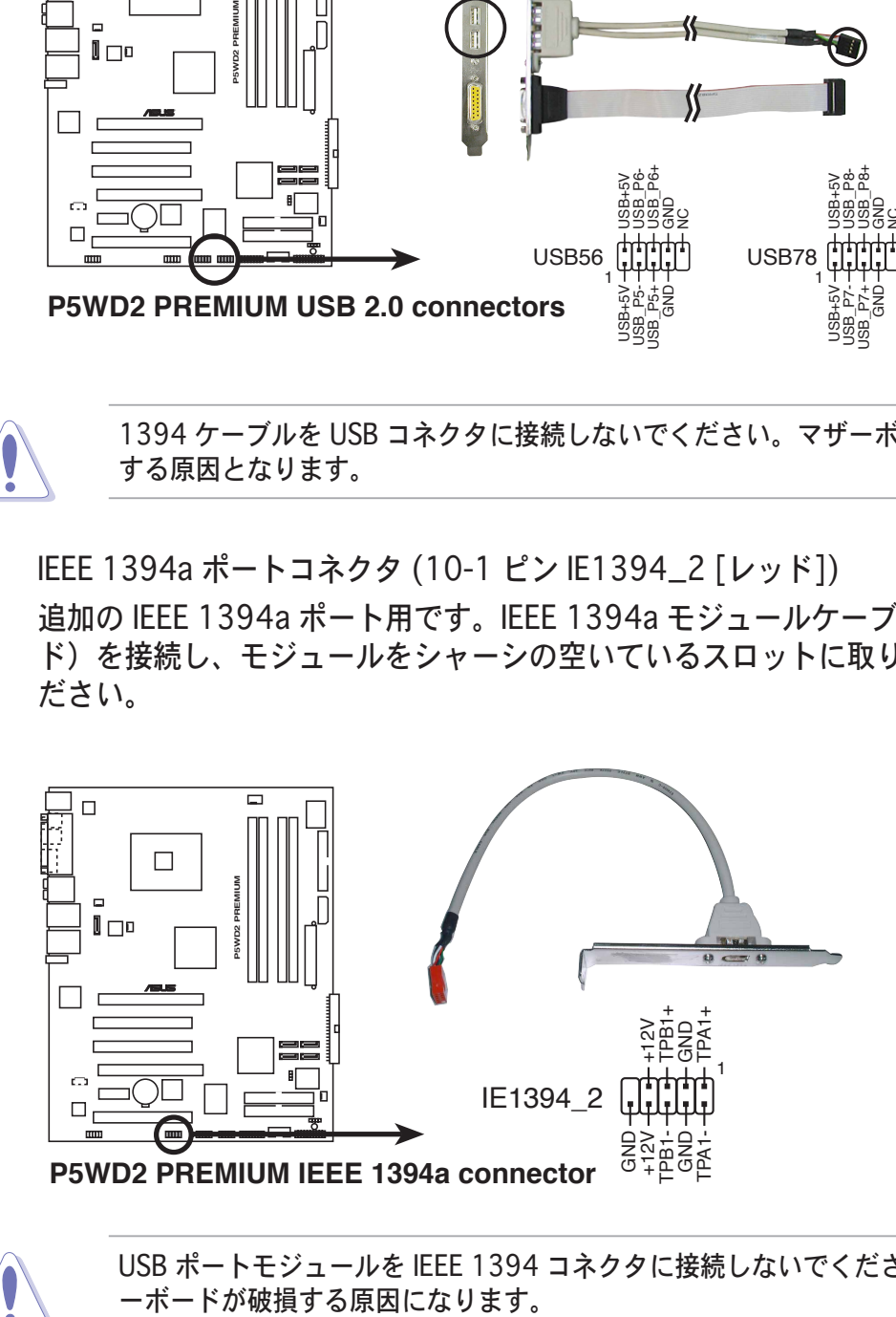

USB ポートモジュールを IEEE 1394 コネクタに接続しないでください。マザ

10. GAME/MIDI ポートコネクタ (16-1ピン GAME)

GAME/MIDI ポート用コネクタです。USB/GAME モジュールケーブルを接続 し、モジュールをシステムシャーシ背面のスロット開口部に取り付けます。 GAME/MIDI ポートはゲームのプレーの場合はジョイスティックやゲームパ ッドを、オーディオファイルの再生や編集の場合は MIDI デバイスを接続し ます。

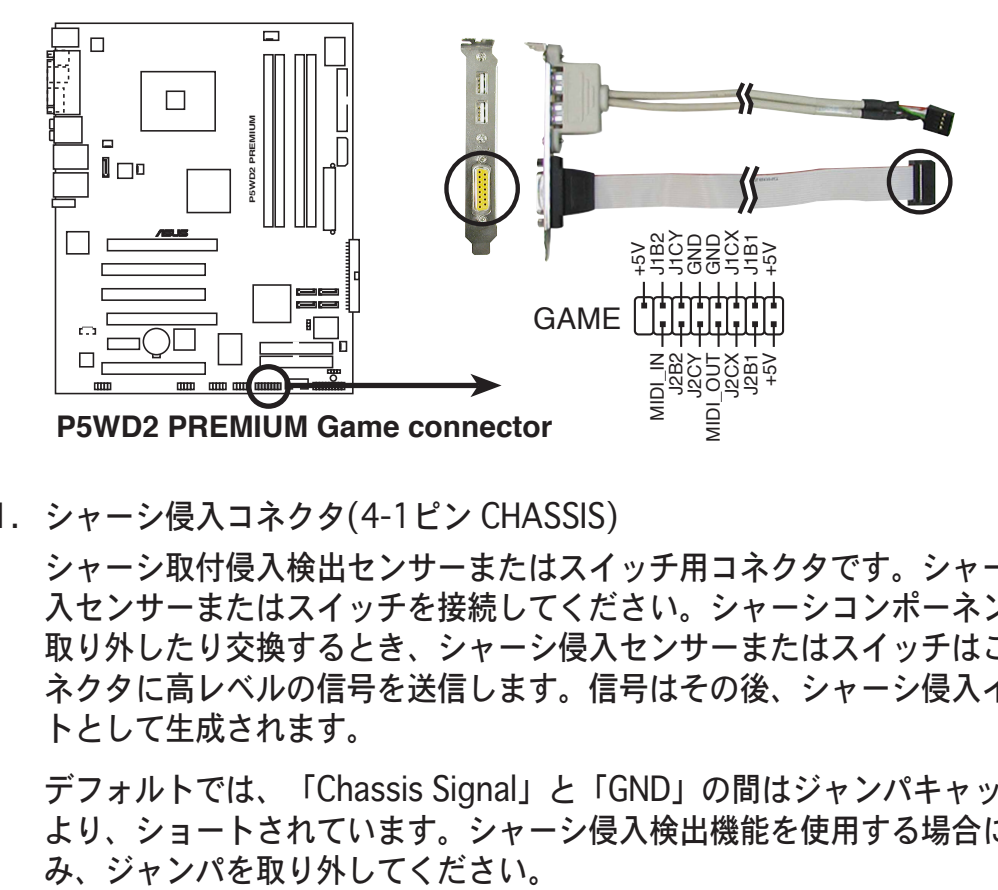

11. シャーシ侵入コネクタ(4-1ピン CHASSIS)

シャーシ取付侵入検出センサーまたはスイッチ用コネクタです。シャーシ侵 入センサーまたはスイッチを接続してください。シャーシコンポーネントを 取り外したり交換するとき、シャーシ侵入センサーまたはスイッチはこのコ ネクタに高レベルの信号を送信します。信号はその後、シャーシ侵入イベン トとして生成されます。

デフォルトでは、「Chassis Signal」と「GND」の間はジャンパキャップに より、ショートされています。シャーシ侵入検出機能を使用する場合にの

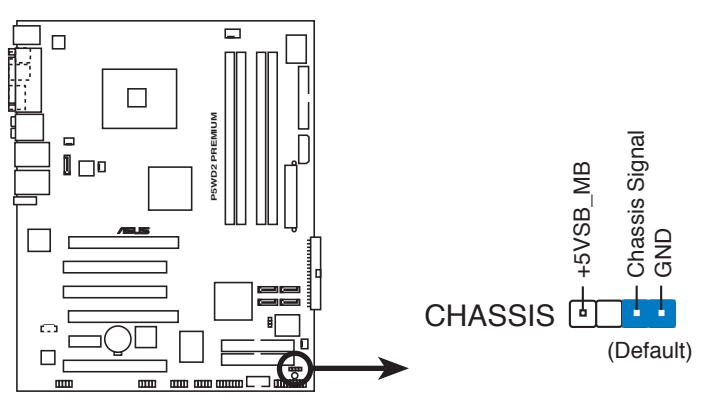

**P5WD2 PREMIUM Chassis intrusion connector**

12. CPU、シャーシ、電源ファンコネクタ (4 ピン CPU\_FAN、3 ピン PWR\_ FAN、3ピン CHA\_FAN1、3ピン CHA\_FAN2) ファンコネクタは +12Vで、350 mA ~ 2000 mA (最高24W)または、合 計1 A ~ 3.48 A (最高 41.76 W )の冷却ファンをサポートします。 ファン ケーブルをマザーボードのファンコネクタに接続し、各ケーブルの黒いワイ ヤがコネクタのアースピンに合っていることを確認します。

ファンケーブルをファンコネクタに接続することを忘れないでください。シス テム内に十分な空気の流れがないと、マザーボードコンポーネントが破損する 恐れがあります。これはジャンパではありません。ファンコネクタにジャンパ キャップを取り付けないでください。

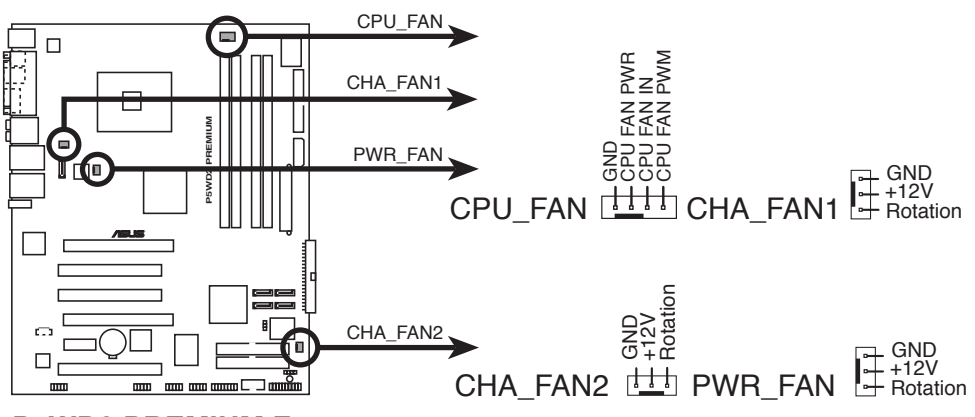

**P5WD2 PREMIUM Fan connectors**

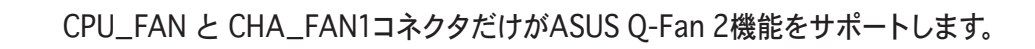

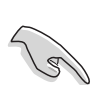

グラフィックカードを2枚装備する場合は、効率よく熱を逃がすためにリアシャー シファンケーブルをマザーボードコネクタ (CHA\_FAN1) に接続してください。

13. シリアルポートコネクタ(10-1ピン COM1)

シリアル(COM)ポート用コネクタです。シリアルポートのモジュールケーブ ルを接続し、モジュールをシステムシャーシ背面のスロット開口部に取り付 けます。

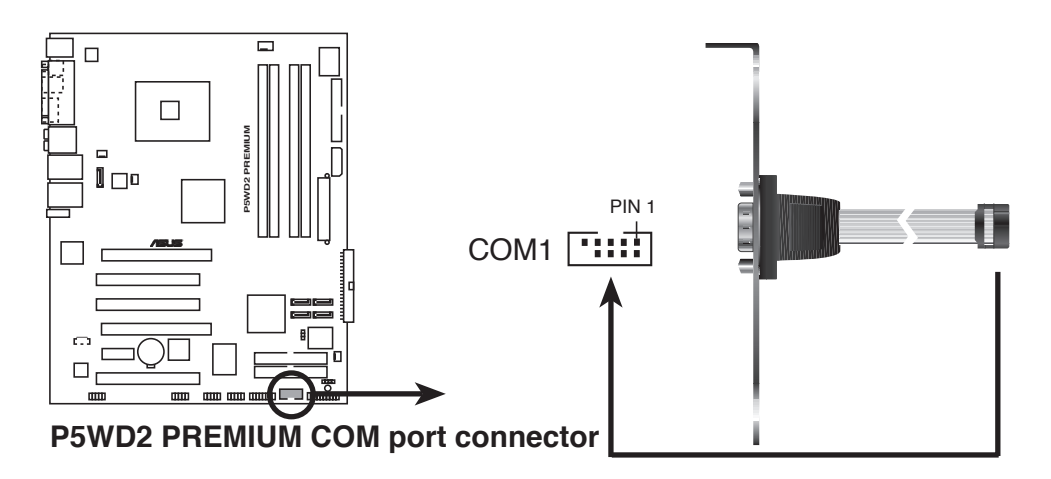

14. ATX電源コネクタ

(24ピン EATXPWR、2×4ピン EATX12V、4ピン EZ\_PLUG) ATX電源ユニットとの接続用コネクタです。電源ユニットのプラグは一方向 でのみ、取り付けられるように設計されています。正しい方向で差し込んで ください。

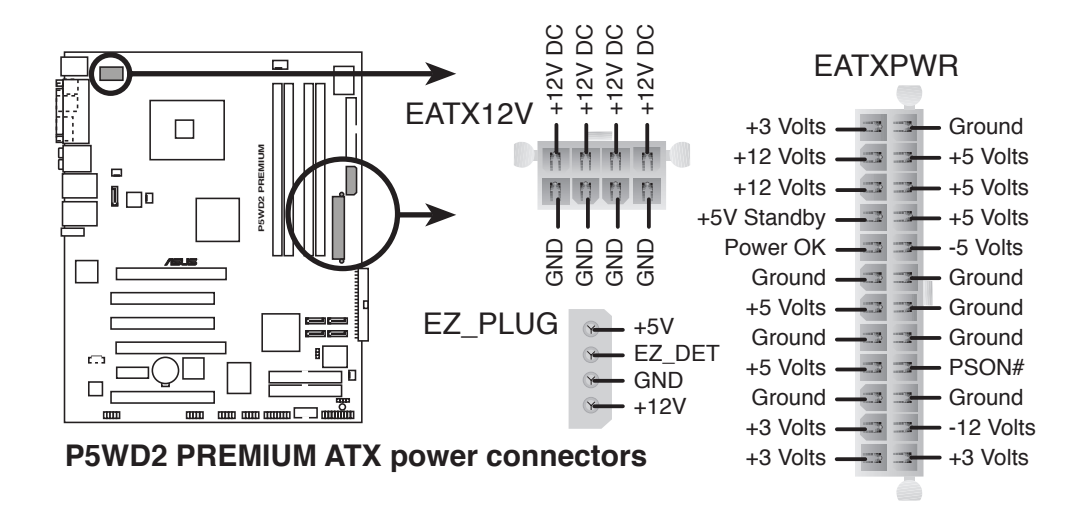

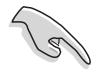

+12Vで20ピンの ATX PSU を使って、グラフィックカードを2枚使う場合 は、 電力を補うために EZ Plug を接続してください。 デュアル VGA 所要電力 についての資料をご参照ください。

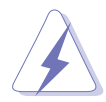

· 4ピンの ATX12V 電源プラグを使っ てください。

- · 8ピン EPS +12V 雷源プラグに接続す る前にコネクタのキャップを必ず取り 外してください。
- 4ピン ATX12V もしくは8ピン EPS +12V 電源プラグのどちらか一方をご 使用ください。他のタイプの 電源プ ラグを接続するとシステムが損傷する 原因となる場合があります。

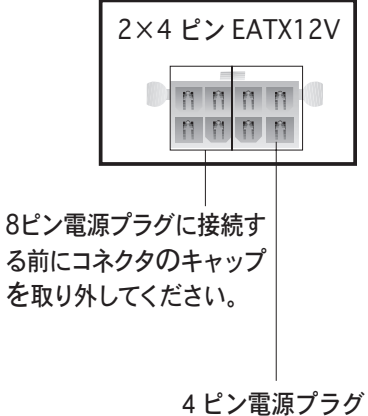

を接続します。

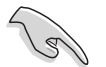

マザーボードの電源条件に関する注記

- · システムの完全な構築のために、ATX 12 V Specification 2.0 (もしくは それ以降)、また 400 W 以上の電源供給のPSU (power supply unit) を使 ってください。
- · 8ピン/4ピンの ATX12 V 電源プラグを接続しないと、システムが起動し ません。
- · PSUは最低8Aを+12V\_1リード線に、13Aを+12V\_2リード線に供 給できるものが必要です。
- · ATX 12 V 2.0 対応 (400 W) PSU は、以下の各条件でのマザーボードの電 源の要求をクリアしています。 テスト結果:

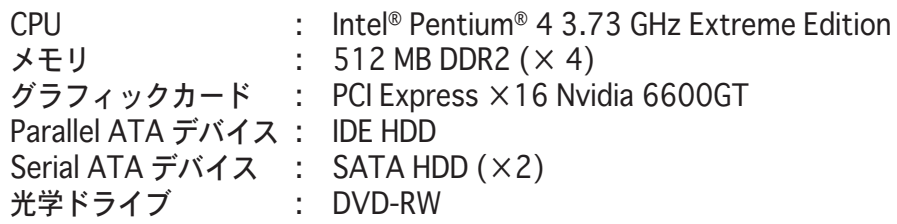

- 雷力を消費するデバイスでシステムを構成しているとき、高い出力を出す PSU をお使いになることをお勧めします。電源が不十分だと、システムは 不安定になったり起動できないことがあります。
- · ハイエンド PCI Express ×16 グラフィックカードを2枚使用する場合は、シス テムを安定させるため、450~500 W の PSU を使用してください。
- Intel® Dual-Core CPU で 840 Extreme Edition までサポートするには、 PSU が最低 DC 16A (ピーク 22A) を +12V\_2 リード線に供給できるこ とが条件です。次項のベンダーリストを参考にしてください。

### 電源ユニット 参考ベンダーリスト

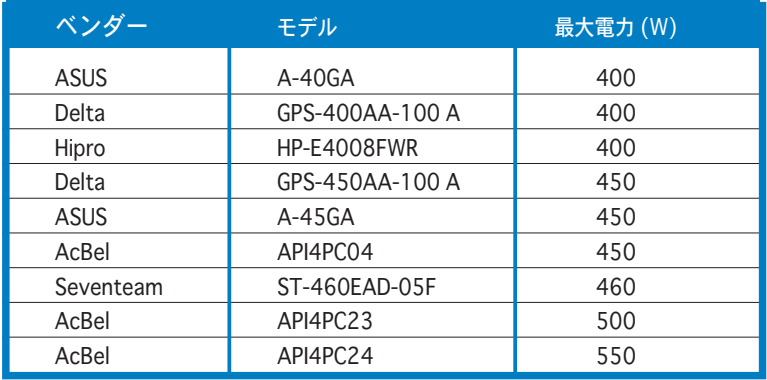

15. システムパネルコネクタ(20ピン PANEL) シャーシに取り付けられた複数の機能をサポートします。

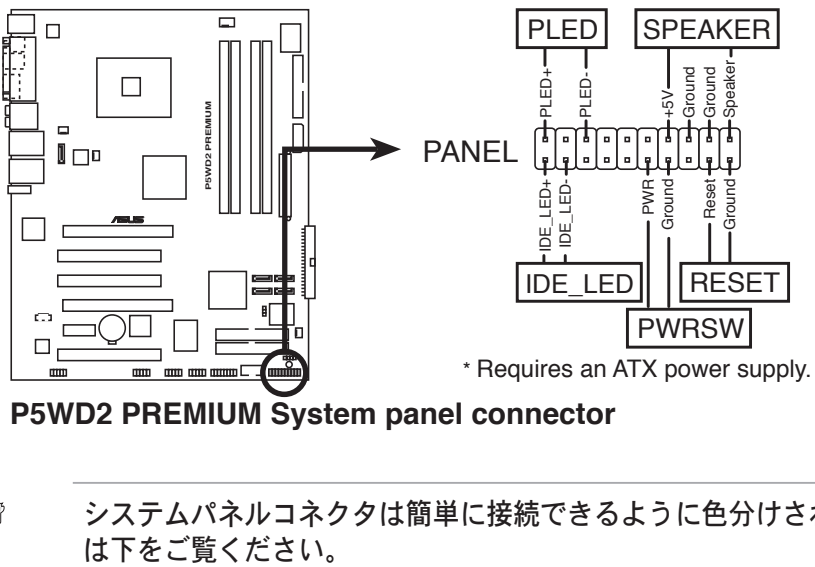

**P5WD2 PREMIUM System panel connector**

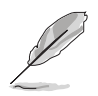

システムパネルコネクタは簡単に接続できるように色分けされています。詳細

- システム電源LED (グリーン 3ピン PLED) システム電源LED用です。シャーシ電源LEDケーブルを接続してください。 システムの電源をオンにすると点灯し、システムがス リープモードに入ると点滅します。
- $\Lambda$ ードディスクドライブアクティビティLED (レッド 2ピン IDE LED) HDDアクティビティLED用です。HDDアクティビティLEDケーブルを接続し てください。IDE LEDは、データがHDDと読み書きを行っているときに点灯 するか点滅します。
- システム警告スピーカー(オレンジ 4ピン SPEAKER) シャーシ取付システム警告スピーカー用です。スピーカーは、システムビー プ音を鳴らして警告を発します。
- ATXパワーボタン/ソフトオフボタン(イエロー 2ピン PWRSW) システムの雷源ボタン用です。雷源ボタンを押すと、システムがオンになっ たり、BIOS設定によってはシステムをスリープモードまたはソフトオフモー ドに入れます。システムがオンになっている間に雷源スイッチを4秒以上押 すと、システムの電源はオフになります。
- リセットボタン(ブルー2ピンRESET) シャーシ取付リセットボタン用で、システムの電源をオフにせずにシステム を再起動します。

電源をオンにする手順から、音声によ るPOSTメッセージ、電源をオフにする 手順。

電源をオンにする

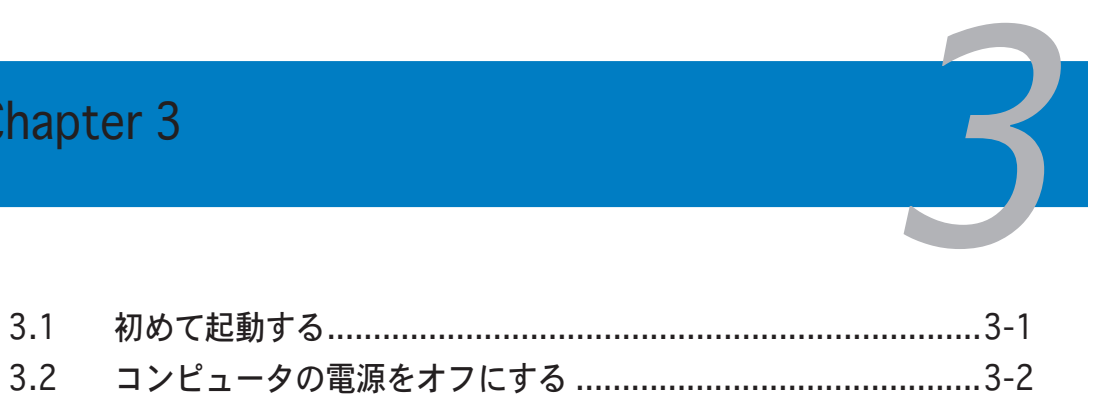

### 3.1 初めて記動する

- 1. すべての接続が終了したら、システムケースのカバーを元に戻してください。
- 2. すべてのスイッチをオフにしてください。
- 3. 電源コードをシャーシ背面の電源コネクタに接続します。
- 4. 雷源コードをサージ保護機能を持つコンセントに接続します。
- 5. デバイスの雷源をオンにします:
	- a,  $E = 9$
	- b. 外部のSCSIデバイス (ディジーチェインの最後のデバイスから)
	- c. システム電源
- 6. システムの電源をオンにすると、システム前面パネルケースのシステム電源 LEDが点灯します。ATX電源装置を搭載したシステムの場合、ATX電源ボタンを 押すとシステムLEDが点灯します。モニタが"グリーン"規格に準拠している場合 や、電源スタンバイ機能を搭載している場合、システムの電源をオンにすると、モ 二夕のLEDが点灯もしくはオレンジから緑に切り替わります。

次にシステムは、起動時の自己診断テスト (POST) を実行します。テストを 実行している間、BIOSがビープ音を出すか (下の表のBIOSビープコードを 参照)、スクリーンに追加メッセージが表示されます。電源をオンにしてか ら30秒以内に何も表示されなければ、雷源オンテストの失敗です。ジャン パ設定と接続をチェックするか、販売店にお問い合わせください。

AMI BIOS ビープコード

| ビープ                  | エラー                                              |
|----------------------|--------------------------------------------------|
| ビープ1回                | キーボードコントローラエラー<br>時間のリフレッシュエラー<br>マスタドライブが検出できない |
| ビープ2回の連続と<br>短いビープ2回 | フロッピーコントローラエラー                                   |
| 連続ビープ2回と<br>短いビープ4回  | ハードウェアコントローラエラー                                  |

7. 雷源をオンにした時に、<Delete>キーを押してBIOS設定に入ります。 Chapter 4の指示に従ってください。

### 3.2 コンピュータの電源をオフにする

#### 3.2.1 0S シャットダウン機能を使用する

Windows® 2000をご使用の場合

- 1. スタートボタンを押し、シャットダウンをクリックします。
- 2. シャットダウンオプションボタンが選択されていることを確認し、OKボタ ンを押してコンピュータをシャットダウンします。
- 3. Windows® がシャットダウンした後、電源装置はオフになります。

Windows® XPをご使用の場合

- 1. スタートボタンをクリックし、「電源を切る」を選択します。
- 2. 「電源を切る」をクリックし、コンピュータをシャットダウンします。
- 3. Windows® がシャットダウンした後、雷源装置がオフになります。

#### 3.2.2 電源スイッチのデュアル機能を使用する

システムがオンになっている間、電源スイッチを押してから4秒以内に離すとシス テムはBIOS設定によりスリープモードまたはソフトオフモードに入ります。電源 スイッチを4秒以上押すと、BIOS設定には関わらず、システムはソフトオフモー ドに入ります。 (詳細 Chapter 4 「4.5 電源メニュー」参照)

BIOS Setup メニューでのシステム設定 の変更方法。BIOS パラメータの詳細。

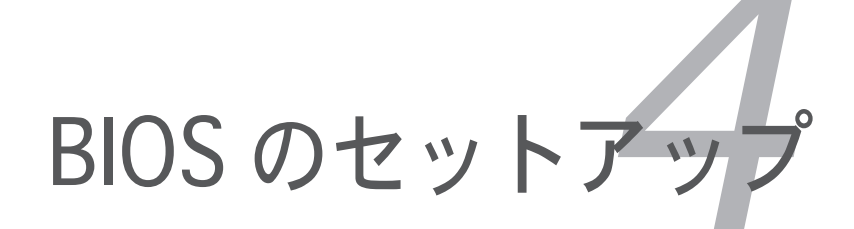

# **Chapter 4**

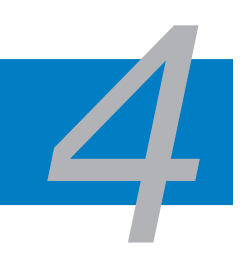

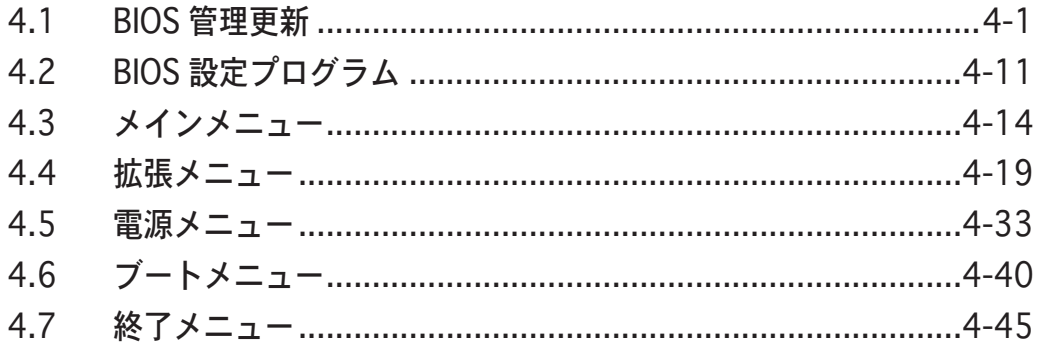
# 4.1 BIOS 管理更新

次のユーティリティを使って、マザーボードのベーシックインプット/アウトプッ トシステム (BIOS) の管理更新を行います。

- 1. ASUS AFUDOS (ブートフロッピーディスクを使用して、DOSモードでBIOSを 更新)
- 2. ASUS CrashFree BIOS 2 (BIOSファイルがエラーを起こしたり破損したと き、ブートフロッピーディスクまたはマザーボードサポートCDを使用して、 BIOSを更新)
- 3. ASUS EZ Flash (POST 中にフロッピーディスクを使用して BIOSを更新)
- 4. ASUS Update (Windows®環境でBIOSを更新)
- ユーティリティの詳細については、対応する項を参照してください。

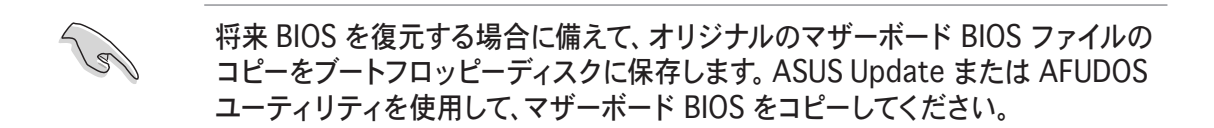

### 4.1.1 ブートフロッピーディスクを作成する

1. 次のどれかを実行して、ブートフロッピーディスクを作成します。

#### DOS 環境

- a. ドライブに1.44MBフロッピーディスクを挿入します。
- b. DOSプロンプトで、format A:/s を入力し、<Enter>を押します。

#### Windows® XP 環境

- a. 1.44 MBフロッピーディスクをフロッピーディスクドライブに挿入します。
- b. Windows®デスクトップからスタートをクリックし、マイコンピュータを 選択します。
- c. 3.5 インチフロッピードライブアイコンを選択します。
- d. ファイルフォーマットメニューをクリックし、フォーマットを選択しま す。3.5 インチフロッピーディスクのフォーマットウィンドウが表示さ れます。
- e. フォーマットオプションフィールドから、MS-DOS起動ディスクの作成を 選択し、スタートをクリックします。

Windows<sup>®</sup> 2000 環境

Windows®2000での起動ディスクの作成手順

- a. フォーマット済みの、高密度1.44 MB フロッピーディスクをドライブに 挿入します。
- b. Windows®2000 CD を光学ドライブに挿入します。
- c. スタートをクリックし、ファイル名を指定して実行を選択します。
- d. オープンフィールドで、D:\bootdisk\makeboot a:を入力します。「DIは 光学ドライブです。
- e. <Enter>を押し、スクリーンの指示に従って続行します。
- 2. 元のまたは最新のマザーボードBIOSファイルをブートフロッピーディスクに コピーします。

### 4.1.2 AFUDOS ユーティリティ

AFUDOS ユーティリティは、更新された BIOS ファイルを収めたブートフロッピ ーディスクを使用して、DOS 環境で BIOS ファイルを更新します。このユーティ リティは、更新プロセスの間に BIOS が障害を起こしたり破損したとき、現在の BIOS ファイルをコピーして、バックアップとして使用することができます。

#### 現在のBIOSをコピーする

AFUDOS ユーティリティを使用して現在の BIOS ファイルをコピーするには、次 の手順で行います。

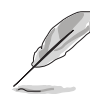

- フロッピーディスクが書込み禁止になっておらず、ファイルを保存するた めに少なくとも 1.2 MB の空き容量があることを確認してください。
- 次の BIOS スクリーンは一例です。実際の BIOS スクリーンディスプレイ とは、異なる場合があります。
- 1. マザーボードサポートCD から先に作成したブートフロッピーディスクに、 AFUDOS ユーティリティ (afudos.exe)をコピーします。
- 2. DOSモードで、システムを起動し、プロンプトで以下のように入力します。

#### **afudos /o[filename]**

ここで[filename]はユーザーに割り当てられたファイル名で、8文字以下の 英数字の主ファイル名と3文字の英数字の拡張子から構成されます。

メイン ファイル名 拡張ファイル名 **A:\>afudos /oOLDBIOS1.rom**

3. <Enter>を押します。ユーティリティは現在のBIOSファイルをフロッピーデ ィスクにコピーします。

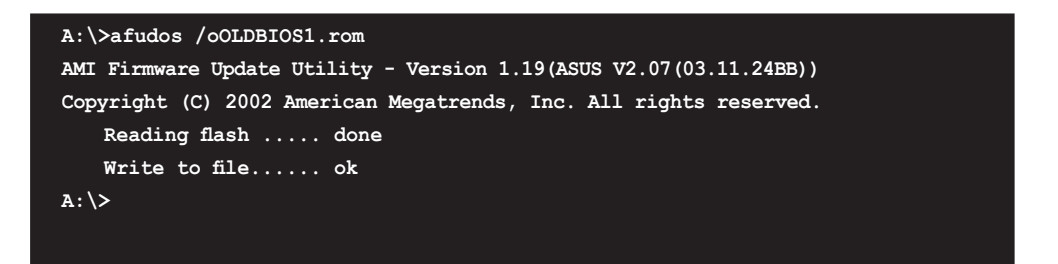

ユーティリティは現在の BIOS ファイルをコピーした後、DOS プロンプトに 戻ります。

BIOSファイルを更新する

AFUDOSユーティリティを使用してBIOSファイルを更新する手順

1. ASUS web サイト(www.asus.com)にアクセスして、マザーボード用の最新 の BIOS ファイルをダウンロードしてください。BIOS ファイルをブートフロ ッピーディスクに保存してください。

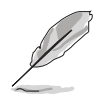

紙にBIOSファイル名を書きとめてください。DOSプロンプトでBIOSファイル 名を正確に入力する必要があります。

- 2. マザーボードサポートCDから先に作成したブートフロッピーディスクに AFUDOSユーティリティ(afudos.exe)をコピーします。
- 3. DOSモードでシステムを起動し、プロンプトで以下のように入力します。

**afudos /i[filename]**

ここでの [filename] はブートフロッピーディスクの最新、または元の BIOS ファイルです。

**A:\>afudos /iP5WD2P.rom**

4. ユーティリティはファイルを確認し、BIOS の更新を開始します。

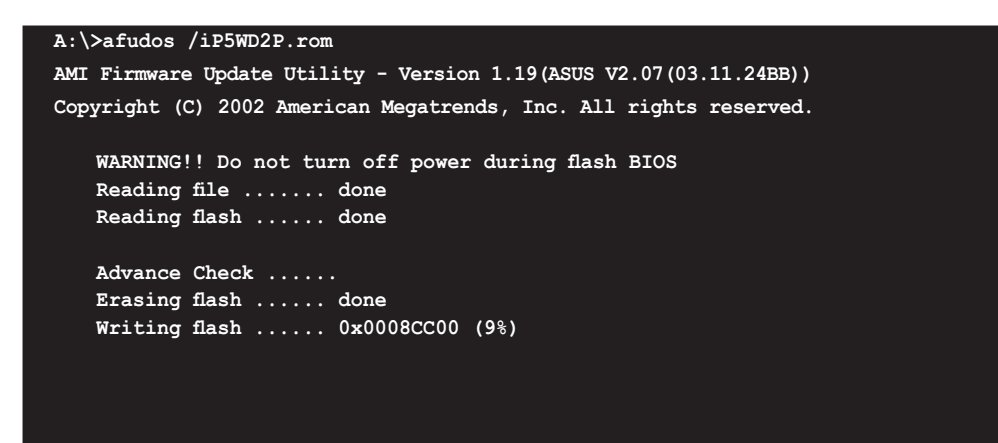

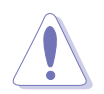

BIOS の更新中にシステムをシャットダウンしたり、リセットしないで ください。システムエラーの原因となります。

5. BIOS 更新プロセスが完了したら、ユーティリティは DOS プロンプトに戻り ます。ハードディスクドライブからシステムを再起動してください。

```
A:\>afudos /iP5WD2P.rom
AMI Firmware Update Utility - Version 1.19(ASUS V2.07(03.11.24BB))
Copyright (C) 2002 American Megatrends, Inc. All rights reserved.
    WARNING!! Do not turn off power during flash BIOS
    Reading file ....... done
    Reading flash ...... done
    Advance Check ......
    Erasing flash ...... done
    Writing flash ...... done
    Verifying flash .... done
    Please restart your computer
A:\>
```
#### 4.1.3 ASUS CrashFree BIOS 2 ユーティリティ

ASUS CrashFree BIOS 2 は自動復元ツールです。更新プロセスの間に障害を起こ したり破損した BIOS ファイルを復元します。破損した BIOS は、マザーボードサ ポートCD、または更新された BIOS ファイルが保存されたフロッピーディスクで 更新することができます。

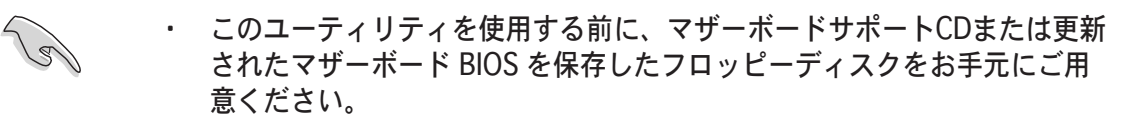

· フロッピーディスクのオリジナルのまたは更新されたBIOSファイルの名前 がP5LD2E.ROM に変更されていることを確認してください。

フロッピーディスクからBIOSを復元する

手順

- 1. システムの電源をオンにします。
- 2. オリジナルのまたは更新された BIOS ファイルを含むフロッピーディスクを フロッピーディスクドライブに挿入します。
- 3. ユーティリティは次のメッセージを表示し、フロッピーディスクのオリジナ ル、または更新した BIOS ファイルをチェックします。

```
Bad BIOS checksum. Starting BIOS recovery...
Checking for floppy...
```
フロッピーディスクを検出すると、ユーティリティは BIOS ファイルを自動 的にチェックし、破損した BIOS ファイルを更新します。

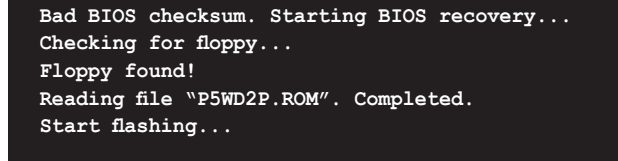

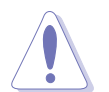

BIOSを更新している間、システムをシャットダウンしたり、リセットしないで ください。システム起動エラーの原因となります。

4. 更新プロセスが完了したら、システムを再起動してください。

サポートCDからBIOSを復元する

#### 手順

- 1. フロッピーディスクドライブからフロッピーディスクを取り出し、システム の電源をオンにします。
- 2. サポートCDを光学ドライブに挿入します。
- 3. 次のメッセージが表示され、フロッピーディスク内の元のBIOS ファイル、 または更新された BIOS ファイルを自動的にチェックします。

**Bad BIOS checksum. Starting BIOS recovery... Checking for floppy...**

フロッピーディスクが検出されない場合、ユーティリティは光学ドライブの 元の BIOS ファイル、または更新された BIOS ファイルを自動的にチェック します。次にユーティリティは破損した BIOS ファイルを更新します。

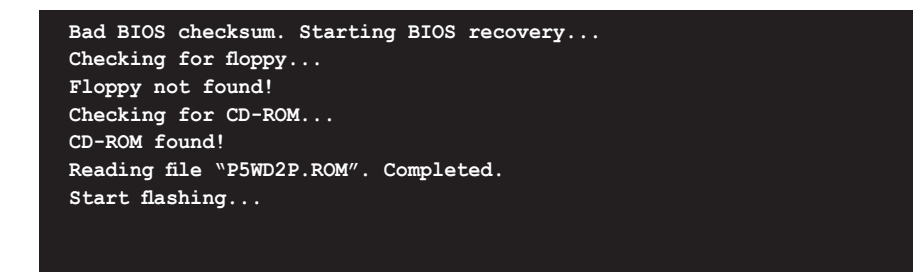

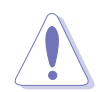

BIOS を更新している間に、システムをシャットダウンしたり、リセットした りしないでください。システムの起動エラーの原因となります。

4. 更新プロセスが完了したら、システムを再起動してください。

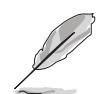

復元されたBIOS は、最新のBIOSではないことがあります。ASUS のウェブサ イト (www.asus.com) から最新のものをダウンロードしてください。

#### $4.1.4$  ASUS EZ Flash ユーティリティ

ASUS EZ Flash は、フロッピーディスクから、または DOS ベースユーティリティ 経ることなしに、BIOS を短時間で更新します。EZ Flash ユーティリティは内蔵の BIOS チップで、起動時の自己診断テスト(POST)の間、<Alt> + <F2>を押すこと によってアクセスできます。

EZ Flashを使用して BIOS を更新する手順

- 1. ASUS webサイト(www.asus.com)にアクセスして、マザーボード用の最新 の BIOS ファイルをダウンロードし、ファイル名を P5LD2.ROM に変更しま す。
- 2. BIOS ファイルをフロッピーディスクに保存し、システムを再起動します。
- 3. POSTの間に<Alt> + <F2>を押すと、次が表示されます。

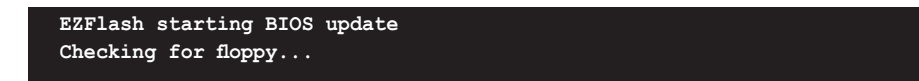

4. BIOS ファイルを含むフロッピーディスクをフロッピーディスクドライブに 插入します。正しい BIOS ファイルが検出されたら、EZ Flash は BIOS 更新 プロセスを実行し、完了後にシステムを自動的に再起動します。

```
EZFlash starting BIOS update
Checking for floppy...
Floppy found!
Reading file "P5WD2P.rom". Completed.
Start erasing.......|
Start programming...|
Flashed successfully. Rebooting.
```
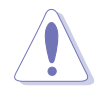

- BIOS を更新中にシステムを遮断したり、リセットしたりしないでくださ い。システム起動エラーの原因となります。
- ドライブにフロッピーディスクがない場合、「Floppy not found!」という エラーメッセージが表示されます。正しいBIOS ファイルがフロッピーディ スクに見つからない場合、「P5WD2P.ROM not found!」というエラーメッ セージが表示されます。BIOS ファイル名が「P5WD2P.ROM」に変更されて いることを確認してください。

### 4.1.5 ASUS Update ユーティリティ

ASUS Update は、Windows® 環境でマザーボードの BIOS が管理・保存・更新す るユーティリティです。以下の機能が実行できます。

- · 正しいBIOSファイルを保存する
- インターネットから最新のBIOSファイルをダウンロードする
- · 更新されたBIOSファイルからBIOSを更新する
- · インターネットから直接BIOSを更新する
- · BIOSバージョン情報を表示する。

このユーティリティはマザーボードパッケージに付属しているサポート CD から 利用可能です。

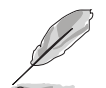

ASUS Update は、ネットワークまたはインターネットサービスプロバイダ (ISP)を通してのインターネット接続が必要です。

ASUS Updateをインストールする

ASUS Update をインストールする手順

- 1. 光学ドライブにサポート CD をセットします。メニューが表示されます。
- 2. Utility タブをクリックし、ASUS Update をクリックします。(ユーティリテ ィのスクリーンメニューについては、Chapter 5-3 をご覧ください)
- 3. ASUS Update ユーティリティがシステムにコピーされます。

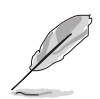

このユーティリティを使用してBIOSを更新する前に、すべての Windows® アプ リケーションを終了してください。

#### インターネットを通してBIOSを更新する

インターネットを通して BIOS を更新する手順

1. スタート > プログラム > ASUS > ASUSUpdate > ASUSUpdate をクリックし ます。次にWindows® デスクトップから ASUS Update ユーティリティを起動 すると、ASUS Update メインウィンドウが表示されます。

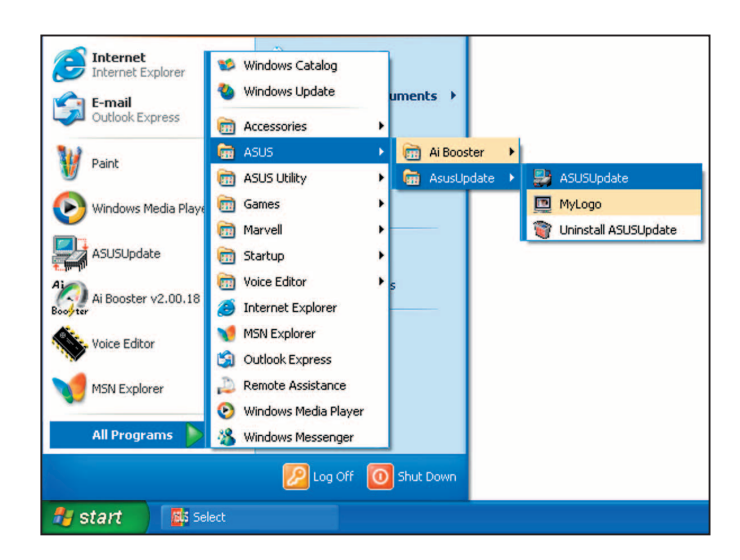

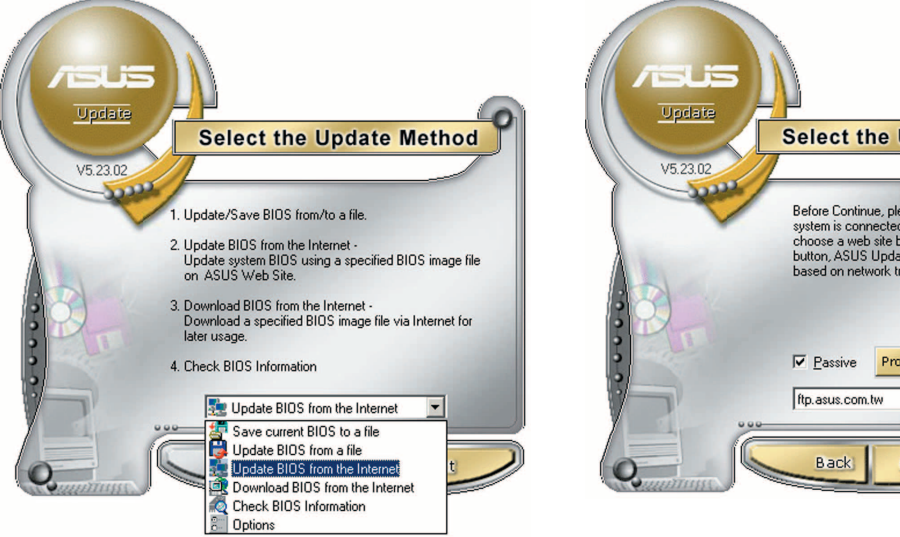

2. ドロップダウンメニューから **I** Update BIOS from the internet I を選択し、「Next」をクリックしま す。

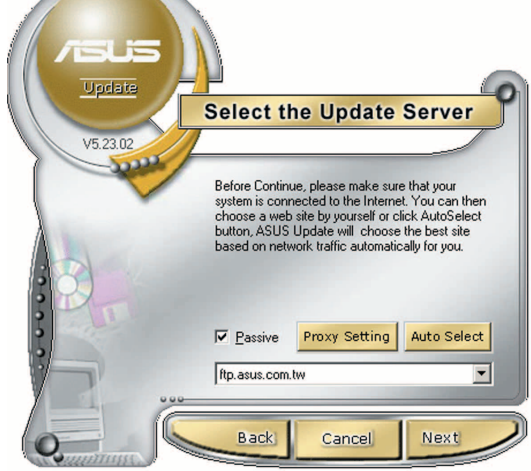

3. ネットワークの混雑を避けるために 最寄りの ASUS FTPサイトを選択 するか、「Auto Select」をクリック し、「Next」をクリックします。

- 4. FTP サイトから、ダウンロードした い BIOS バージョンを選択し、 「Next」をクリックします。
- 5. スクリーンの指示に従って、更新プ 口セスを完了します。

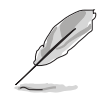

ASUS Update ユーティリティは インターネットから更新できま す。すべての機能を利用できる ように、常にユーティリティを 更新してください。

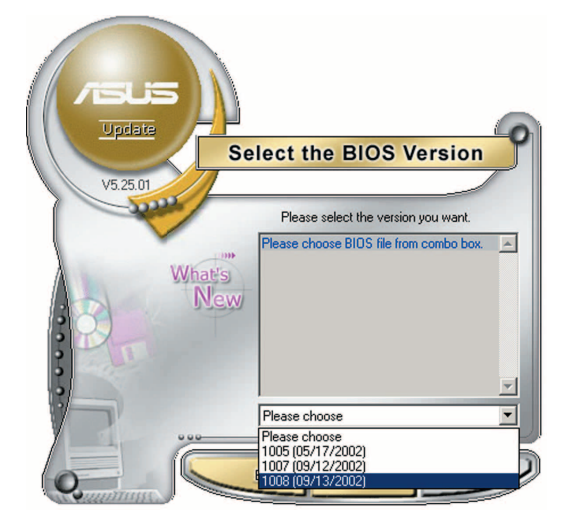

BIOSファイルをからBIOSを更新する

#### 手順

- 1. スタート → プログラム → ASUS → ASUSUpdate → ASUSUpdate をクリッ クして、Windows® デスクトップから ASUS Update ユーティリティを起動 すると、ASUS Update メインウィンドウが表示されます。
- 2. ドロップダウンメニューファイルから BIOSの更新オプションを選択し、 「Next」をクリックします。

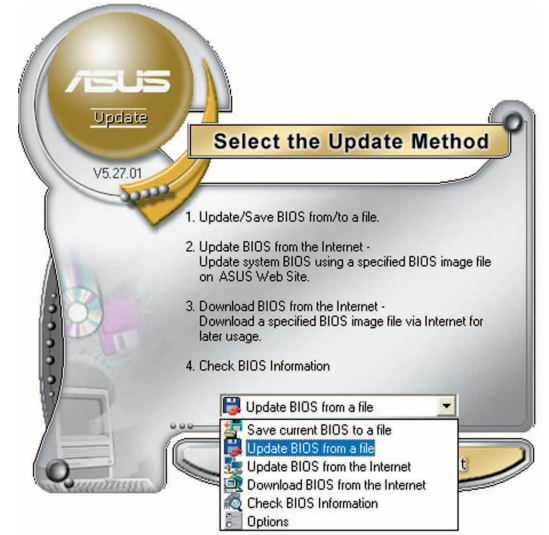

- 3. Openウィンドウから BIOSファイルを 探し、「Save」をクリックします。
- 4. スクリーンの指示に従い、更新プロ セスを完了します。

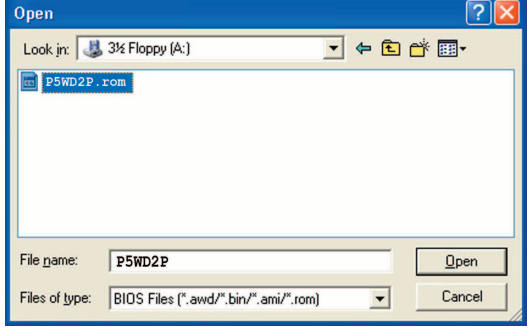

# 4.2 BIOS 設定プログラム

本マザーボードはプログラム可能なファームウェアチップセットをサポートし、「4.1 BIOS 管理更新」で説明した付属ユーティリティを使用しての更新が可能です。

BIOSセットアッププログラムは、マザーボードを取り付けた時や、システムの再構 成をした時、"Run Setup"を促された時に使用します。本項では、この機能を使 用してシステムを構成する方法を説明します。

設定プログラムを使用するように指示されていない場合でも、コンピュータの構成 を変更することができます。例えば、セキュリティパスワード機能を有効にした り、電源管理設定を変更できます。このためには、コンピュータがこれらの変更を 認識し、ファームウェアハブまたは CMOS RAM に記録できるように、BIOS設定プ 口グラムを使用してシステムを再構成する必要があります。

マザーボードのファームウェアハブは、設定ユーティリティを保管します。コンピ っータを起動するとき、システムはこのプログラムを実行できます。起動時の自己 診断テスト(POST)の間に<Del>を押すと設定ユーティリティに入ります。<Del>を 押さなければ、POST はそのテストルーチンを続行します。

POST 後に設定に入るには、<Ctrl+Alt+Delete>を押して、またはシステムシャー シのリセットボタンを押してシステムを再起動します。システムをオフにし、それ からまたオンにすることによって再起動することもできます。ただし、これは最初 の2つの方法が失敗した場合の最後の手段として行ってください。

設定プログラムは簡単に使用できるように設計されています。メニュー主導のプロ グラムですので、ナビゲーションキーを使用してさまざまなサブメニューをスクロ 一ルしたり、使用可能なオプションから選択することができます。

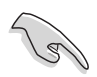

このマザーボードのデフォルトのBIOS設定は、各条件に対応し、最適なパ フォーマンスを実現しています。BIOS 設定を変更した後システムが不安定 になった場合、デフォルトに戻してください。終了メニューの下の 「Load default Setting」の項目を選択します。 (詳細「4.7 終了メニュ 一」参照)

- · 本項に表示された BIOS のセットアップスクリーンはあくまでも一例であ り、実際に表示される内容と異なる場合があります。
- ・ 最新の BIOS はASUS web サイト(www.asus.com)からダウンロードしてく ださい。

# 4.2.1 BIOSメニュースクリーン

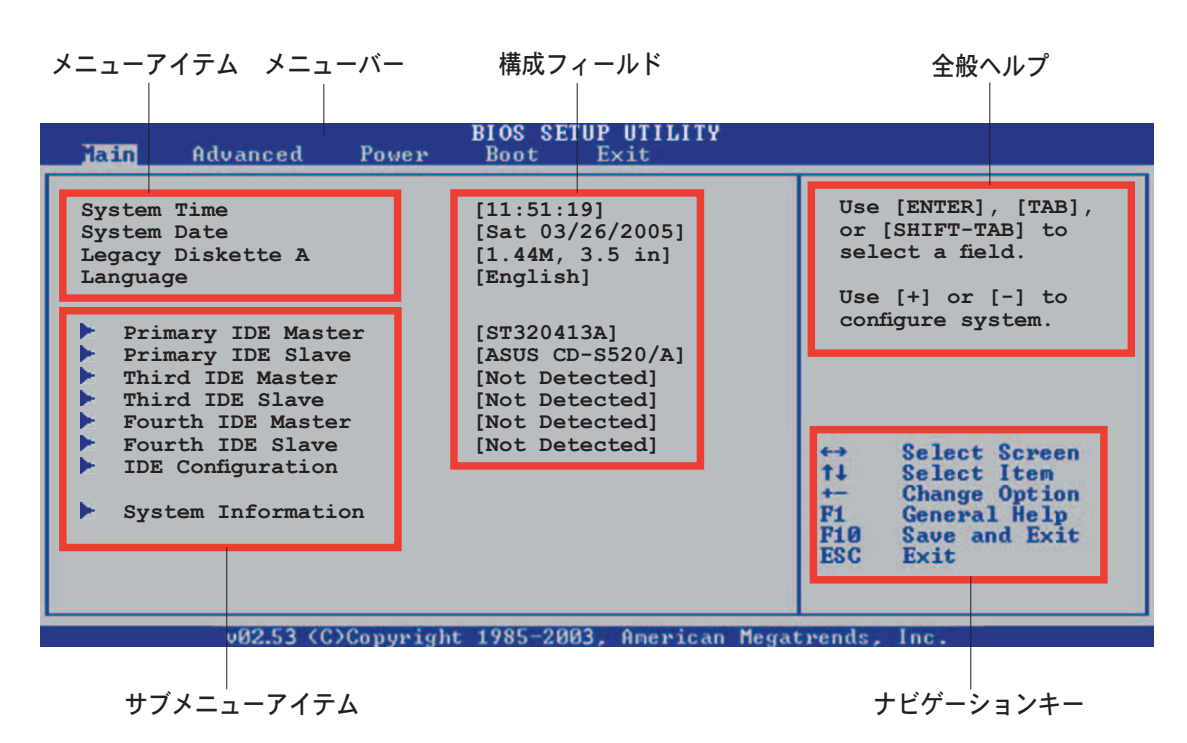

 $4.2.2 \times 7 - 1$ 

スクリーン上部のメニューバーには、次のメインアイテムがあります。

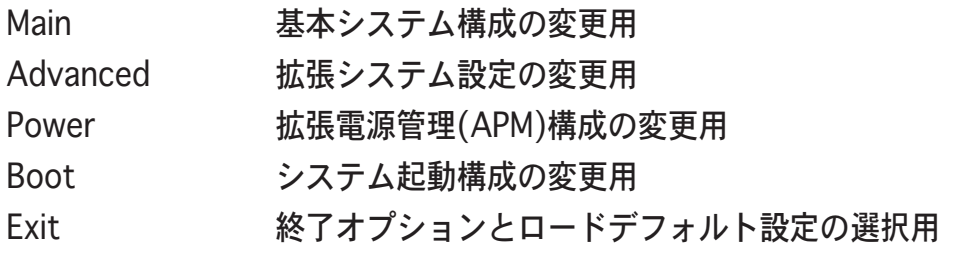

メニューバーのアイテムを選択するには、希望するアイテムがハイライト表示さ れるまで、キーボードの右または左矢印キーを押します。

#### 4.2.3 ナビゲーションキー

メニュースクリーンの右下には、その特定メニュー用のナビゲーションキーがあ ります。ナビゲーションキーを使用してメニューのアイテムを選択し、設定を変 更します。

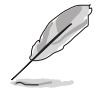

ナビゲーションキーの一部は画面ごとに異なっています。

 $4.2.4$   $\times$   $2.7 - 7$ 

メニューバーのハイライト表示されたアイ テムは、そのメニューの特定アイテムを表 示します。例えば、メインを選択するとメ インのメニューアイテムが表示されます。

メニューバーの他のアイテム(拡張、雷源、 終了)には、それぞれのメニューアイテムが あります。

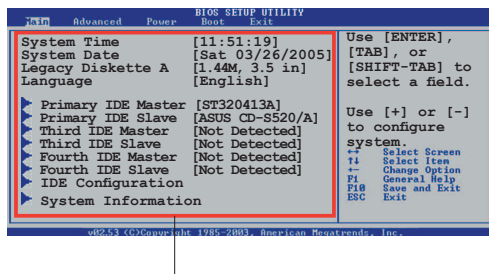

#### $34$

#### $4.2.5$   $\pm$   $\frac{1}{2}$   $\frac{1}{2}$

メニュースクリーンの各アイテムの前の黒い三角形は、そのアイテムがサブメニュ 一であることを意味しています。サブメニューを表示するには、そのアイテムを選 択し<Enter>を押します。

#### 4.2.6 構成フィールド

これらのフィールドはメニューアイテムの値を示します。アイテムがユーザー構成 可能であれば、そのアイテムの反対側にあるフィールドの値を変更できます。ユー ザー構成可能でないアイテムを変更することはできません。

構成可能なフィールドはカッコで囲まれており、選択するとハイライト表示されま す。フィールドの値を選択するには、それを選択し<Enter> を押してオプションの リストを表示します。「4.2.7 ポップアップウィンドウ」を参照してください。

#### 4.2.7 ポップアップウィンドウ

アイテムを選択し<Enter>を押すと、そのアイテムの構成オプションと共にポッ プアップウィンドウが表示されます。

#### $4.2.8$   $70 - 11$

画面に収まりきらないアイテムがあると き、スクロールバーがメニュースクリーン の右側に表示されます。ト/下矢印キーを 押して、または <Page Up>/<Page Down> キーを押してスクリーンの他のアイテムが 表示されます。

#### 4.2.9 全般ヘルプ

メニュースクリーンの右上には、選択した アイテムの簡単な説明があります。

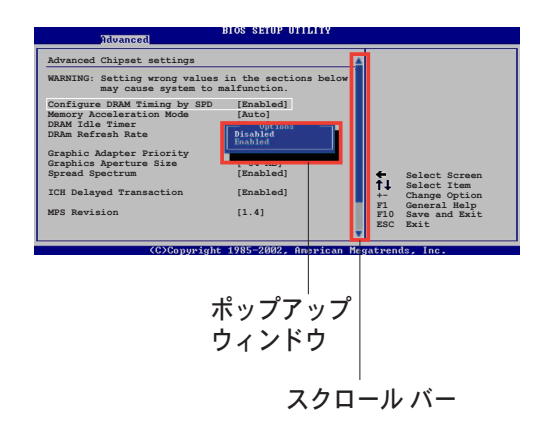

# $4.3 \times 12 \times 7 = -$

BIOS設定プログラムに入るとき、メインのメニュースクリーンが表示され、基本 システム情報の概要を提供します。

メニュースクリーンアイテムの情報およびそれらのアイテムを移動する方法につ いては、「4.2.1 BIOS メニュースクリーン」を参照してください。

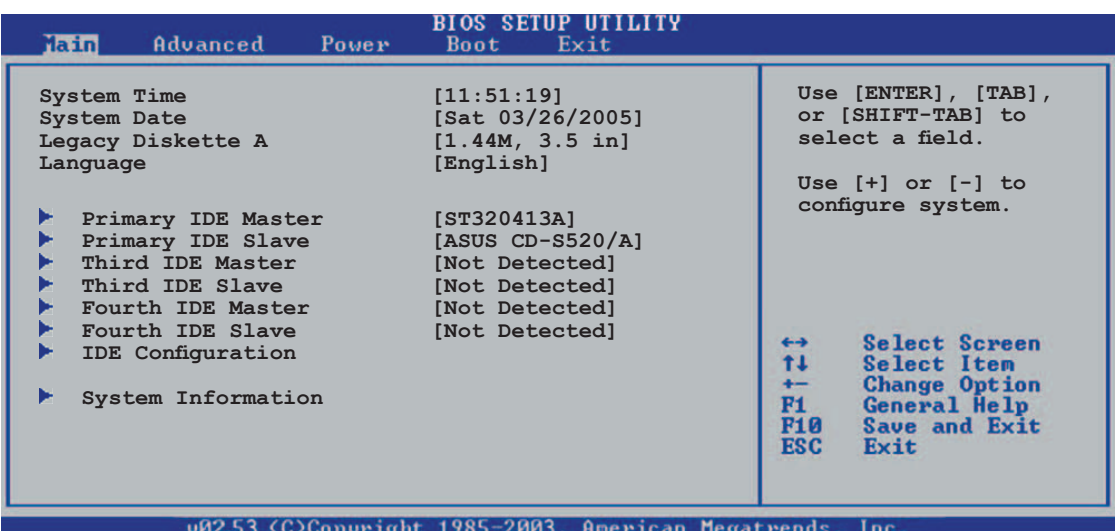

### 4.3.1 System Time [xx:xx:xx]

システム時間を設定します。

# 4.3.2 System Date [Day xx/xx/xxxx]

システム日付を設定します。

### 4.3.3 Legacy Diskette A [1.44M, 3.5 in.]

取り付けられたフロッピードライブのタイプを設定します。 構成オプション:[Disabled] [360K, 5.25 in.] [1.2M, 5.25 in.] [720K, 3.5 in.] [1.44M, 3.5 in.] [2.88M, 3.5 in.]

# 4.3.4 Language [English]

オプションから BIOS 言語を選択することができます。 構成オプション: [English] [Français] [Deutsch] [Japanese] [Chinese (GB)] [Chinese BIG5]

### 4.3.5 Primary, Third, Fourth IDE Master/Slave

BIOS は接続された IDE デバイスを自動的に検出します。それぞれの IDE デバイス に対して別個のサブメニューがあります。デバイスアイテムを選択し、<Enter>を 押すと IDE デバイス情報が表示されます。

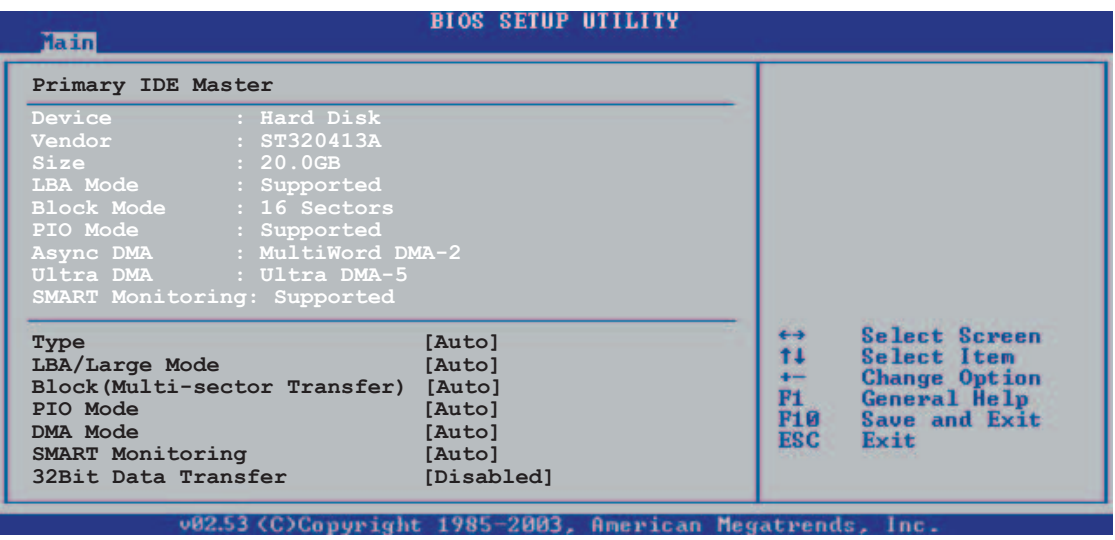

BIOSは薄く表示された項目 (Device、Vendor、Size、LBA Mode、Block Mode、 PIO Mode、Async DMA、Ultra DMA、SMART Monitoring) を自動的に検出しま す。これらの項目の値は変更することはできません。また、システムに接続され ていない場合これらの項目はN/Aと表示されます。

Type [Auto]

IDEドライブのタイプを選択します。[Auto]に設定すると、適切な IDE デバイスタ イプを自動的に選択します。CD-ROM ドライブを選択している場合、「CDROM1を 選択します。デバイスがZIP、LS-120、MOドライブのどれかであれば、「ARMD] (ATAPI リムーバブルメディアデバイス)を選択します。 構成オプション: [Not Installed] [Auto] [CDROM] [ARMD]

LBA/Large Mode [Auto]

LBAモードの有効/無効を切り替えます。デバイスがこのモードをサポートしている 場合、「Autolに設定すると、LBA モードが有効になり、デバイスがLBA モードで フォーマットされていない場合、無効になります。 構成オプション: [Disabled] [Auto]

Block (Multi-sector Transfer) [Auto]

データマルチセクタ転送の有効/無効を切り替えます。「Autolに設定されていると き、デバイスがマルチセクタ転送機能をサポートしていれば、デバイス間のデータ 転送は一度にマルチセクタを行います。[Disabled]に設定されているとき、デバイ ス間のデータ転送は一度に1つのセクタです。 構成オプション: [Disabled] [Auto]

PIO Mode [Auto]

PIOモードを選択します。 構成オプション: [Auto] [0] [1] [2] [3] [4]

DMA Mode [Auto]

```
DMA モードを選択します。
構成オプション: [Auto] [SWDMA0] [SWDMA1] [SWDMA2] [MWDMA0]
[MWDMA1][MWDMA2][UDMA0][UDMA1][UDMA2][UDMA3][UDMA4]
TUDMA51
```
SMART Monitoring [Auto]

SMARTによるモニタ、分析、報告機能を設定します。 構成オプション: [Auto] [Disabled] [Enabled]

32Bit Data Transfer [Disabled]

32-bit データ転送の設定。 構成オプション: [Disabled] [Enabled]

# 4.3.6 **IDE Configuration**

このメニューのアイテムはシステムに取り付けられた IDE デバイスの構成を設 定または変更します。それらのアイテムを構成したい場合、アイテムを選択し <Enter>を押します。

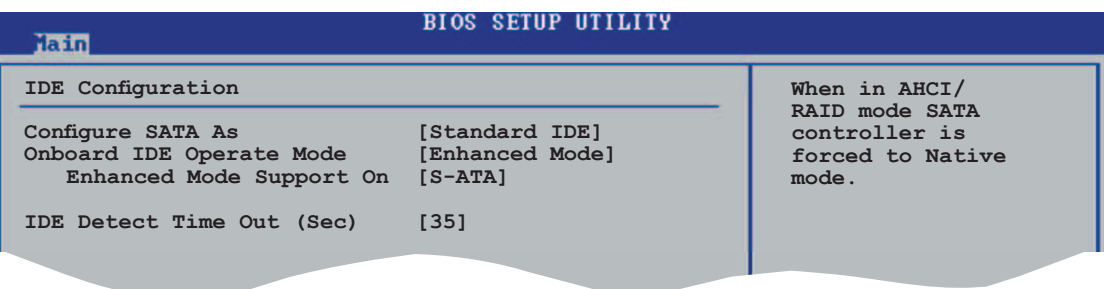

Configure SATA As [Standard IDE]

サウスブリッジチップでサポートされているシリアル ATA コネクタを設定します。

この AHCI はオンボードのストレージドライバで Serial ATA 詳細設定を有効にす ることが可能です。コマンドからの様々な命令を内部で最適化することでストレ ージのパフォーマンスを向上させます。

Serial ATA HDDから、RAID 0、RAID 1、RAID 5、RAID 10、Intel® Matrix Storage Technology を構築する場合は、この項目を [RAID]に設定してください。

Serial ATA HDDを Parallel ATA フィジカルストレージデバイスとして使用する場 合は、デフォルトのままの「Standard IDE1に設定してください。

Serial ATA HDDを Advanced Host Controller Interface (AHCI)として使用する 場合は、この項目を [AHCI]にしてください。AHCLの詳細。

> www.intel.com/support/chipsets/imst/sb/CS-012304.htm www.intel.com/support/chipsets/imst/sb/CS-012305.htm

SATA コントローラは、この項目が [RAID] または [AHCI]に設定されていると き、Native モードに設定されます。

Onboard IDE Operate Mode [Enhanced Mode]

インストールされたオペレーティングシステム(OS)に従って、IDE 動作モードを 選択します。Windows® 2000/XP などのネイティブ OS を使用している場合、 [Enhanced Mode]に設定します。

構成オプション: [Disabled] [Compatible Mode] [Enhanced Mode]

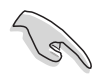

Serial ATA 光学ドライブを使用しているときは、サポート CD でブートディス クを作成する前に「Compatible Mode] に設定してください。

Enhanced Mode Support On [S-ATA]

シリアル ATA とパラレル ATA ポートでネーティブ OS が使用できます。高 い OS 互換性を維持するには、デフォルト設定を変更しないことをお勧めし ます。この設定で、シリアルATAデバイスを取り付けたくない場合のみ、パ ラレル ATA ポートでレガシー OS をご使用になれます。

P-ATA + S-ATA と P-ATA オプションは、上級ユーザー向けです。これらの オプションに設定して問題が発生した場合、デフォルト設定の S-ATA に戻 してください。 構成オプション: [P-ATA+S-ATA] [S-ATA] [P-ATA]

Combined Mode Option [Primary P-ATA +S-ATA]] IDE ポートを使用するかどうか選択できます。 構成オプション: [Primary P-ATA +S-ATA] [S-ATA] [P-ATA]

S-ATA と P-ATA オプションは上級ユーザー向けてす。これらのオプショ ンに設定して問題が発生した場合、デフォルト設定の「Primary P-ATA+S-ATA1 に戻してください。 構成オプション: [S-ATA] [P-ATA] [Primary P-ATA+S-ATA]

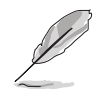

オンボードIDE操作モードとそのサブメニューアイテムは、SATA構成アイテム が [Standard IDE] に設定されているときのみ表示されます。

Onboard Serial-ATA BOOTROOM [Enabled] オンボードシリアル ATA 起動 ROM の有効/無効を切り替えます。 構成オプション: [Disabled] [Enabled]

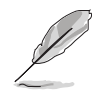

オンボードシリアルATA BOOTROM は、SATA 構成アイテムが RAID に設定さ れているときのみ、表示されます。

ALPE and ASP [Disabled]

Agressive Link Power Management (アグレッシブリンク電源管理) (ALPE)と Aggressive Slumber/Partial (アグレッシブスランバー/パーシャル) (ASP)管 理機能の有効/無効を切り替えます。 構成オプション: [Disabled] [Enabled]]

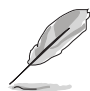

ALPEとASPE とそのサブメニューは、SATA構成アイテムがAHCI に設定され ているときのみ表示されます。

IDE Detect Time Out [35]

ATA/ATAPIデバイスを検出するためのタイムアウト値を選択します。 構成オプション: [0] [5] [10] [15] [20] [25] [30] [35]

# 4.3.7 システム情報

このメニューは全般的システム仕様の概要を提供します。BIOS はこのメニューの アイテムを自動的に検出します。

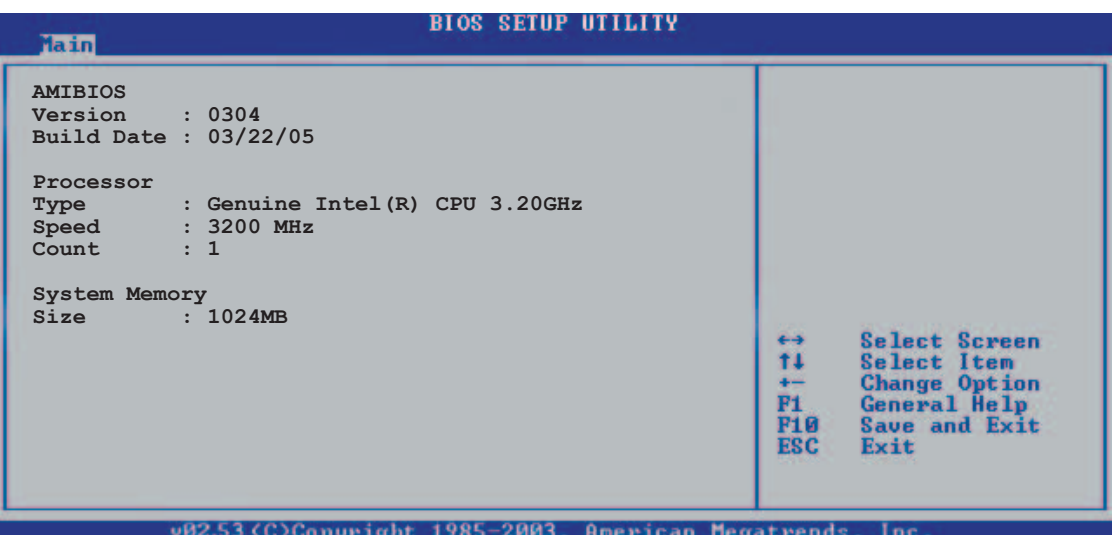

### AMI BIOS

自動検出された BIOS 情報を表示します。

Processor

自動検出された CPU の仕様を表示します。

System Memory

自動検出されたシステムメモリを表示します。

# 4.4 拡張メニュー

CPUとその他のシステムデバイスの設定を変更します。

拡張メニューの項目を変更するときは注意してください。間違ったフィールド 値は、システムの誤動作の原因となります。

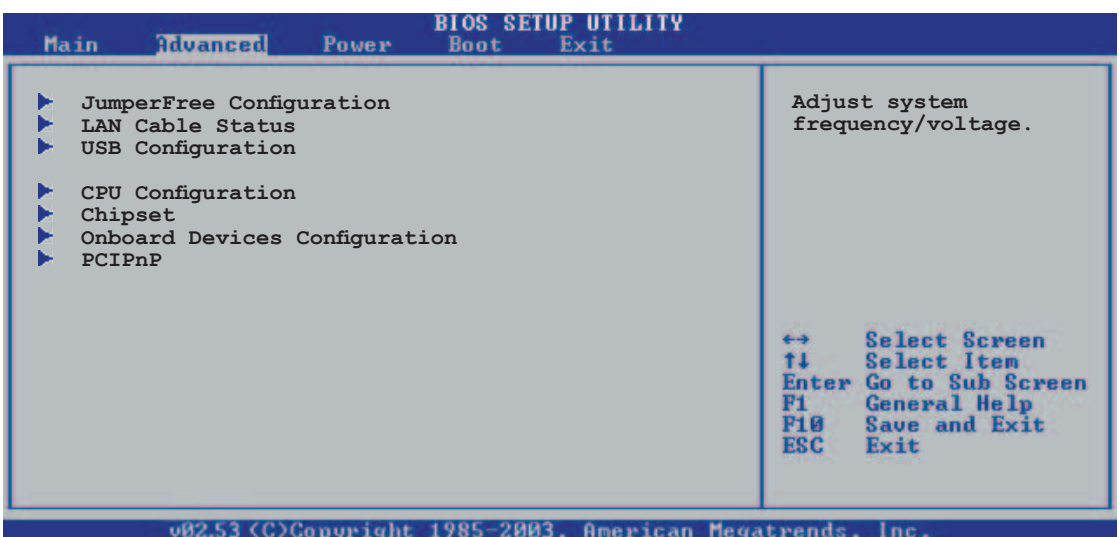

# 4.4.1 JumperFree構成

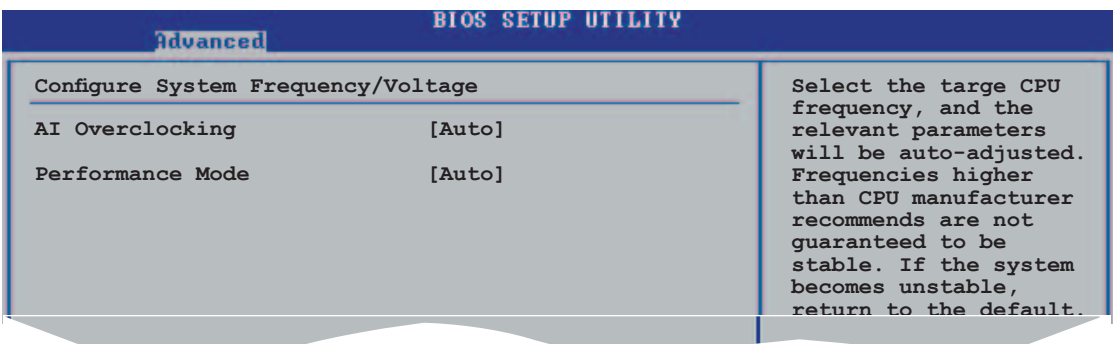

### AI Overclocking [Auto]

オーバークロッキングオプションを選択して、希望する CPU の内部周波数を設定しま す。プリセットオーバークロッキング構成オプションの1つを選択してください。

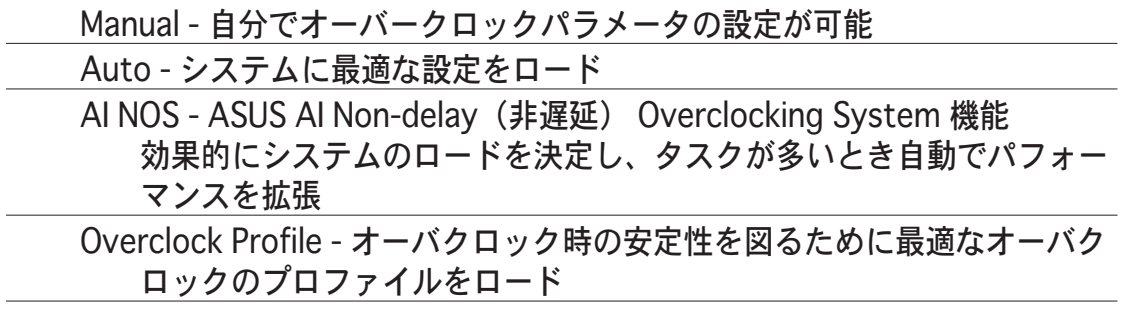

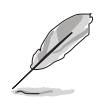

次の項目はロックフリー機能対応の CPU を取り付けている場合のみ表示され ます。最新の CPU だけがこの機能をサポートしています。

### CPU Lock Free [Auto]

この機能で CPU multiplier を×14 に調整できます。[Auto] に設定すると、マザ ーボードは自動的に CPU multiplier の値を下げ、外部 FSB の増幅時の柔軟性を維 持します。構成オプション: [Auto] [Disabled] [Enabled]

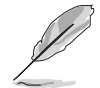

次の項目はAlオーバークロッキングアイテムを [Manual] に設定しているとき のみ表示されます。

### CPU Frequency [XXX]

クロック発振器によってシステムバスと PCI バスに送信された周波数を表示しま す。このアイテムの値は BIOS により自動検出されます。<+> と <-> キーを使用 してCPU周波数を調整してください。値は 100 から 450 の範囲です。正しいフ 口ントサイドバスと CPU 外部周波数設定は下の表を参照してください。

#### FSB/CPU 外部周波数同期

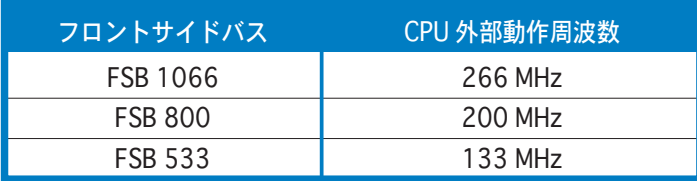

### **DRAM Frequency [Auto]**

#### DDR動作周波数を設定します。

構成オプション: [Auto] [DDR2-400MHz] [DDR2-533MHz] [DDR2-667MHz] [DDR2-800MHz] [DDR2-711MHz] [DDR2-889MHz] [DDR2-1067MHz]

各 FSB 設定で利用できる DRAM 周波数オプション

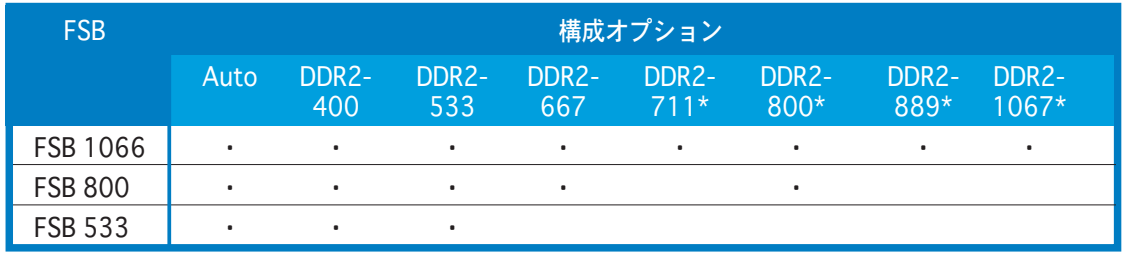

#### \*オーバクロックの目的のみに提供

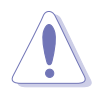

高い DRAM 周波数を選択すると、システムが不安定になる原因となります。不 安定になったときはデフォルト設定に戻してください。

Performance Mode [Auto]

システムパフォーマンスを拡張することができます。[Turbo] にセットするとシ ステムが不安定になる原因となることがあります。その場合は、デフォルトの 「Autolに戻してください。 構成オプション: [Auto] [Standard] [Turbo]

PCI Express Frequency [Auto] PCI Express 周波数を設定します。デフォルトは [Auto]です。 構成オプション : [Auto] [90] ~ [150]

PCI Clock Synchronization Mode [Auto] PCI Express または CPU 周波数で PCI 周波数の同期を取ります。 構成オプション: [To CPU] [33.33MHz] [Auto]

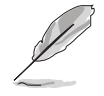

Al Overclockingを[Al NOS]に設定すると、以下の項目が表示されます。

Memory Voltage [Auto]

DDR2 参照電圧を選択します。

構成オプション:[Auto][1.80V][1.90V][1.95V][2.0V][2.10V][2.15V]  $[2.20V]$  $[2.30V]$ 

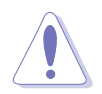

メモリ電圧を設定する前に、DDR2 文書を参照してください。高い メモリ雷圧 を設定するとメモリモジュールが損傷することがあります。

CPU VCore Voltage [Auto]

CPU VCore 電圧を設定できます。 構成オプション·「Δutol

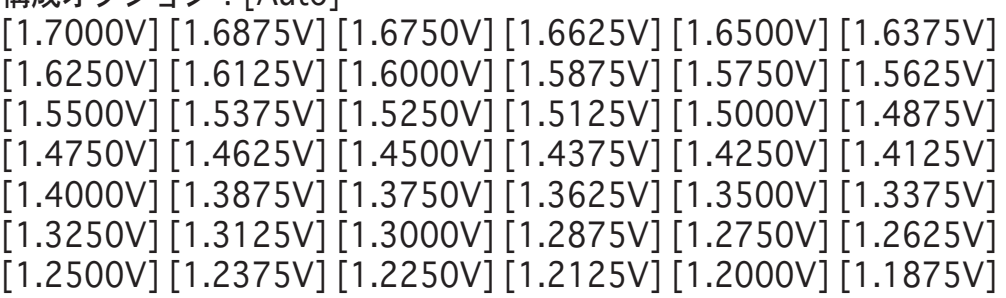

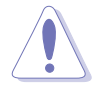

チップセットコア電圧を設定する前に、CPU 文書を参照してください。高い 電圧を設定するとチップセットが損傷することがあります。

FSB Termination Voltage [Auto]

フロントサイドバス端子電圧を選択します。

構成オプション: [Auto] [1.200V] [1.300V] [1.400V] [1.500V]

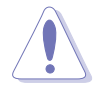

高いFSB 端子電圧はチップセットとCPU破損の原因となることがあります。

MCH Chipset Voltage [Auto] MCHチップセット電圧の選択。 構成オプション: [Auto] [1.500V] [1.550V] [1.600V] [1.650V]

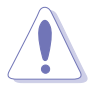

高いMCH chipset voltage はチップセット破損の原因となることがあります。

ICH Chipset Voltage [Auto] ICHチップセット電圧の選択。 構成オプション: [Auto] [1.05V] [1.20V]

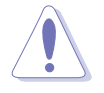

高い ICH chipset voltage はチップセットは損の原因となることが有ります。

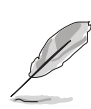

Al Overclocking が「Overclock Profile]に設定されている場合のみ次の項目が 表示されます。

Overclock Options [Overclock 5%] CPU速度をオーバークロックします。 構成オプション: 「Overclock 5%] [FSB888/DDR2-667] [ Overclock 10%] [ FSB960/DDR2-800] [Overclock 15%] [FSB1200/DDR2-800] [ Overclock 20%] [ FSB1280/DDR2-800]  $\lceil$ Overclock 30% $\rceil$   $\lceil$  FSB1333/DDR2-667 $\rceil$ [FSB1333/DDR2-834]

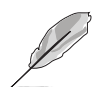

Al Overclocking が[Al NOS]に設定されているときのみ表示されます。

NOS Mode [Auto]

Non-Delay Overclocking System モードの設定。以下の構成オプションから設定 を選んでください。

Auto:適切な感度で、自動的にオーバクロックのパーセンテージを設定。 Manual:手動でオーバーックロック構成を設定。

[Manual]に設定すると、以下の項目が表示されます。

Sensitivity [Sensitive]

AI NOS センサーの感度を設定。[Sensitive]は、CPU ロードが少ない場合もオー バクロックします。 構成オプション: [Normal] [Sensitive] [Less-Sensitive]

4-22 Africa Africa Africa Africa Africa Africa Africa Chapter 4BIOS のセットアップ

### Target Frequency [Overclock XX%]

オーバクロックを最高の値に選択。

構成オプション: [Overclock 3%] [Overclock 5%] [Overclock 7%] [Overclock 10%] [Overclock 15%] [Overclock 20%] [Overclock 30%]

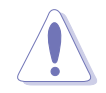

高すぎる周波数は、システムを不安定にする原因となります。システムが不安 定になった場合は、デフォルトに戻してください。

# 4.4.2 | AN Cable Status

LAN (RJ-45) ポートに接続されたLANケーブルの状態を表示します。

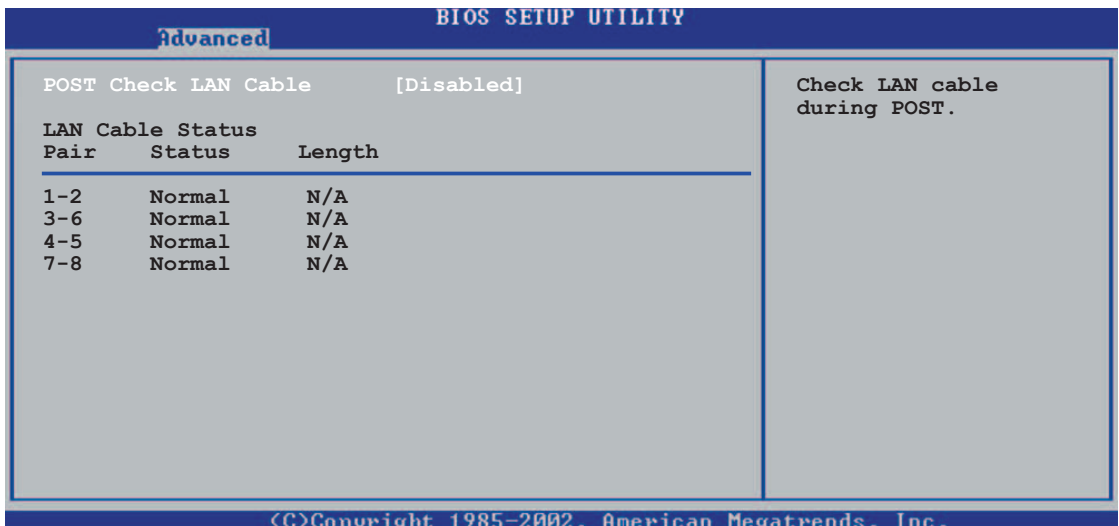

POST Check LAN Cable [Disabled]

POST中のLAN ケーブルチェックの設定を切り替えます。「Enabled]にすると、ケ 一ブルの問題を検出した場合、ケーブルの破損を報告し、その場所(距離)を表 示します。

構成オプション: [Disabled] [Enabled]

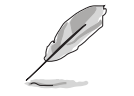

この機能は、Marvell LAN (LAN2)でのみ有効です。 (詳細 5-10 参照)

# 4.4.3 USB 構成

USB 関連機能を変更します。項目を選択し、<Enter> を押すと、構成オプション が表示されます。

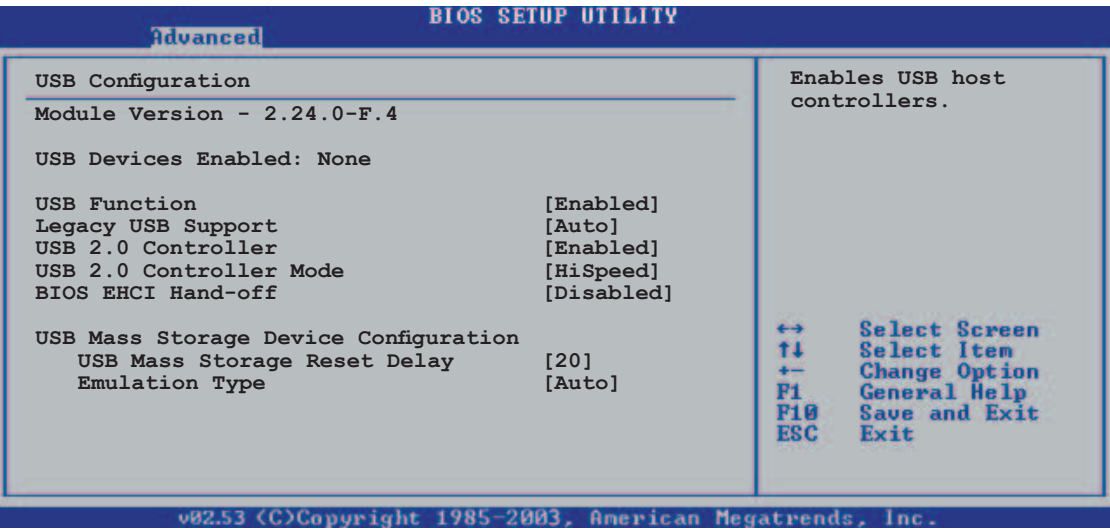

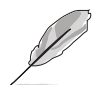

[Module Version]と[USB Devices Enabled]には、自動検出された値が表示さ <sub>.</sub><br>れます。USB デバイスが検出されないと、「None」と表示されます。

USB Function [Enabled] USB 機能の設定を切り替え。 構成オプション: [Disabled] [Enabled]

Legacy USB Support [Auto]

レガシーUSB デバイスのサポートの設定を切り替え。「Auto]に設定すると、シス テムは起動時に USB デバイスの存在を検出します。USB デバイスが検出される と、USBコントローラレガシーモードが有効になり、検出されないと、レガシー USB サポートは無効になります。 構成オプション: [Disabled] [Enabled] [Auto]

USB 2.0 Controller [Enabled] USB 2.0 コントローラの設定を切り替え。 構成オプション: [Enabled] [Disabled]

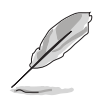

USB 2.0 Controller を[Enabled]に設定すると、以下の項目が表示されます。

USB 2.0 Controller Mode [HiSpeed] USB 2.0 コントローラモードの設定の切り替え。HiSpeed (480 Mbps)、 FullSpeed (12 Mbps). 構成オプション: [HiSpeed] [FullSpeed]

BIOS EHCI Hand-off [Disabled]

EHCI ハンドオフ機能がなくてもOSをサポートを有効にすることが可能です。 構成オプション: [Enabled] [Disabled]

USB 大容量記憶装置デバイス構成

USB Mass Storage Reset Delay [20]

USB 大容量記憶装置デバイスのリセットタイムを秒単位で設定。 構成オプション:[10][20][30][40]

Emulation Type [Auto]

構成オプション: [Auto] [Floppy] [Forced FDD] [HD] CDROM]

# 4.4.4 CPU 構成

BIOS が自動的に検出したCPU 関連情報を表示。

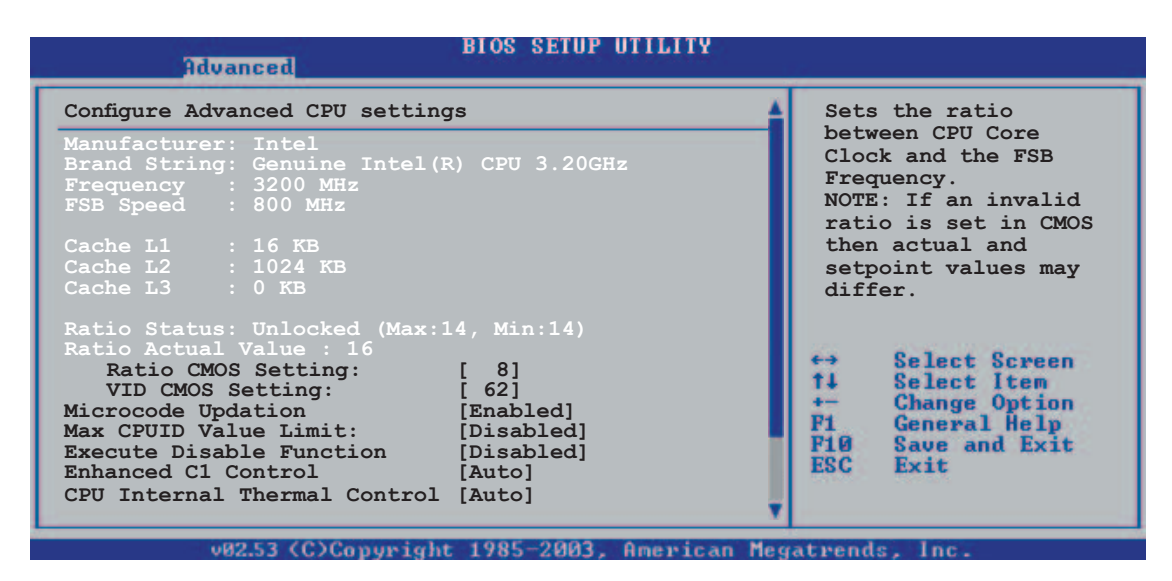

### Ratio CMOS Setting [ 8]

CPUコアクロックとフロントサイドバス間の周波数の比率を設定。BIOSはデフォルト値 を自動的に検出します。<+> または <-> キーを使用して値を調整します。

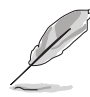

口ックされていない CPUを取り付けているとき、CMOS のみ調節できます。詳 細は CPU の項目をご覧ください。

VID CMOS Setting [ 62]

プロセッサが作動している VID CMOS 設定の設定が可能です。BIOS はデフォル 卜値を自動検出します。<+> または <->キーを使用して値を調整します。

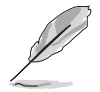

口ックフリー機能をサポートするCPUを利用の場合のみ、以下の項目が表示さ れます。最新のCPUのみ、この機能をサポートしています。

Microcode Updation [Enabled] マイクロコード更新の設定の切り替え。 構成オプション : [Disabled] [Enabled]

Max CPUID Value Limit [Disabled] [Enabled]に設定すると、l拡張 CPUID 機能を搭載した CPU のサポートがなくて も、レガシーオペレーティングシステムを起動することができます。 構成オプション: [Disabled] [Enabled]

Execute Disable Function [Disabled]

No-Execution Page Protection Technologyの設定。「Enabled] は、XD 機能を常 に(0)にします。

構成オプション: [Disabled] [Enabled]

Enhanced C1 Control [Auto]

[Auto]は、BIOSがにC1Eサポートを可能にするため、CPUの能力を自動的チェッ クします。C1Eモードでは、アイドル状態でのCPUの消費雷力を抑えます。 構成オプション: [Auto] [Disabled]

CPU Internal Thermal Control [Auto]

CPUの内部熱制御機能の設定。「Autolは、TM または、TM2 サポートを可能にす るために、BIOS が自動的にCPU能力をチェック。TM モードは、CPU 消費電力を 抑えます。TM2 モードは、CPU コアと、VID を抑えます。 構成オプション: [Auto] [Disabled]

スクロールダウンして、次の項目を表示させてください。

Hyper-Threading Technology [Enabled]

Hyper-Threading Technologyの設定。詳細は、Appendix をご覧ください。 構成オプション: [Disabled] [Enabled]

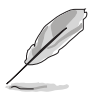

EISTをサポートするIntel® Pentium®4をご利用の場合のみ、次の項目が表示さ れます。

Intel(R) SpeedStep Technology [Automatic]

Enhanced Intel SpeedStep® Technologyを使用できます。「Automatic]は、 EIST機能を使用するために、OSのシステムパワーを調節できます。EISTを使用し ない場合は、「Disabled] にしてください。 構成オプション: [Automatic] [Disabled]

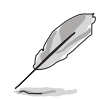

EIST 機能の使い方については、Appendix をご覧ください。 本製品には、EIST をサポートする BIOSファイル が付属されています。

# 4.4.5 チップセット

拡張チップセット設定を変更します。項目を選択し、<Enter> を押してサブメニ ューを表示します。

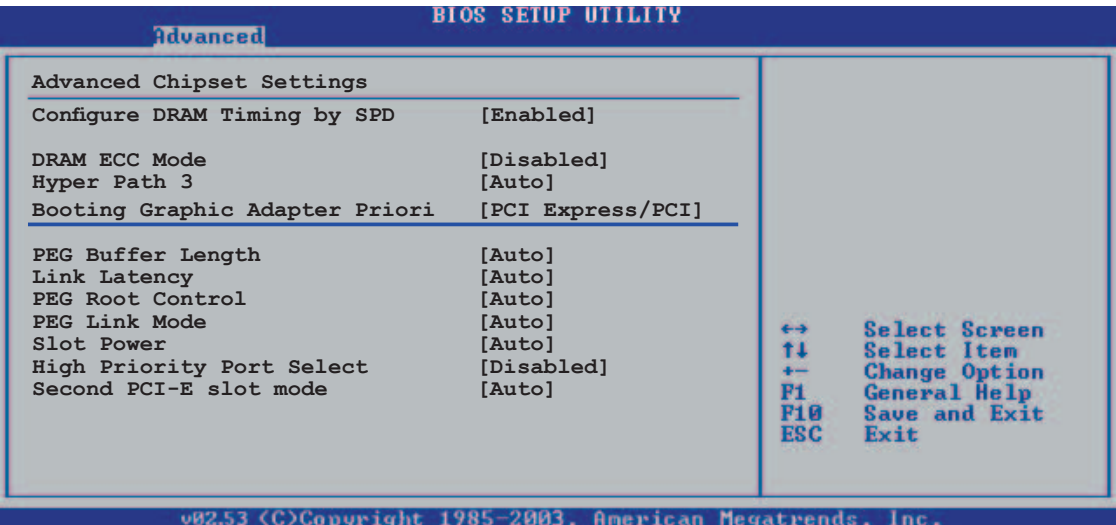

Configure DRAM Timing by SPD [Enabled]

[Enabled]は、DRAM タイミングパラメータは DRAM SPD (シリアルプレゼンス検 出)に従って設定されます。「Disabled]は、「DRAM sub-items」から、DRAM タ イミングパラメータを手動設定できます。 構成オプション: [Disabled] [Enabled]

DRAM CAS# Latency [5 Clocks]

SDRAM 読み取りコマンドとデータを実際に使用できるようになる時間を制 御します。

構成オプション: [6 Clocks] [5 Clocks] [4 Clocks] [3 Clocks]

DRAM RAS# Precharge [4 Clocks]

プリチャージを DDR SDRAM に発した後アイドルクロックを制御します。 構成オプション : [2 Clocks] ~ [6 Clocks]

DRAM RAS# to CAS# Delay [4 Clocks]

DDR SDRAM アクティブコマンドと読取/書出コマンド間の待ち時間を制御 します。

構成オプション: [2 Clocks] ~ [6 Clocks]

DRAM RAS# Activate to Precharge Delay [15 Clocks]

構成オプション : [4 Clocks] ~ [18 Clocks]

DRAM Write Recovery Time [4 Clocks]

構成オプション: [2 Clocks] ~ [6 Clocks]

DRAM ECC Mode [Disabled] DRAM ECC モードの設定。 構成オプション: [Disabled] [Auto] Hyper Path 3 [Auto] ASUS Hyper Path 3 機能の設定。 構成オプション: [Disabled] [Enabled] [Auto]

Booting Graphic Adapter Priority [PCI Express/PCI] プライマリブートデバイスとして使用するグラフィックコントローラを選択。 構成オプション: [PCI Express/PCI] [PCI/PCI Express]

PEG Buffer Length [Auto] PCI Express グラフィックスカードバッファの長さの設定。 構成オプション: [Auto] [Long] [Short]

Link Latency [Auto] PCI Express グラフィックスカードのリンクレイテンシの設定。 構成オプション : [Auto] [Slow] [Normal]

PEG Root Control [Auto] PCI Express グラフィックカードルートコントロールの設定。 構成オプション: [Auto] [Disabled] [Enabled]

PEG Link Mode [Auto]

PCI Express グラフィックリンクモードの設定。[Auto]は、マザーボードが自動 で PCI Express グラフィックリンクモードに設定可能。システムの構成に応じて 周波数を修正できます。4つの詳細設定でPEG Link Modeをオーバクロックする ことができます。

構成オプション : [Auto] [Slow] [Normal] [Fast] [Faster]

Slot Power [Auto]

PCI Express グラフィックカードのスロット電源の設定。 構成オプション: [Auto] [Light] [Normal] [Heavy] [Heavier]

High Priority Port Select [Disabled] ハイプライオリティポートの選択。ハイプライオリティポートは、VCO 以上 VC1以下です。 構成オプション: [Disabled] [PCI Express Port 1] [PCI Express Port 3] [PCI Express Port 5] [PCI Express Port 6]

Second PCI-E Slot Mode [Auto]

ユニバーサル PCI Express スロット操作上でのモードの設定。「Auto]は、デバイ スに合わせて、BIOS が自動的にスロットの機能を最適に調節。 構成オプション:[Auto] [x2 Mode (Fast)] [x4 Mode (Faster)]

# 4.4.6 オンボードデバイス構成

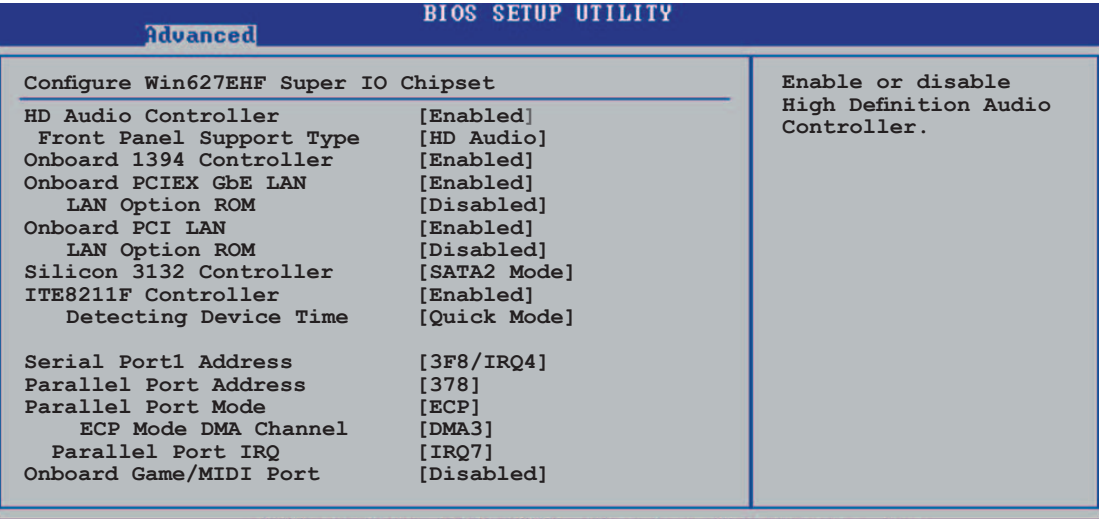

1985-2002, American Megat

HD Audio Controller [Enabled] HDオーディオ CODEC の設定。 構成オプション: [Enabled] [Disabled]

Front Panel Support Type [HD Audio]

フロントパネルのオーディオモジュールがサポートするオーディオ規格に従っ て、フロントパネルオーディオコネクタ (AAAF)のモードを従来の AC '97 また は、High-Definition オーディオ [HD Audio] に設定。

OnBoard 1394 Controller [Enabled] オンボード IEEE 1394 コントローラの設定。 構成オプション: [Disabled] [Enabled]

OnBoard PCIEX GbE LAN [Enabled] オンボードの PCI Express Gigabit LAN コントローラの設定。 構成オプション: [Disabled] [Enabled]

LAN Option ROM [Disabled] オンボード LAN コントローラのオプション ROM の設定。オンボード PCIEX Gbe LAN が有効に設定されているときのみ表示されます。 構成オプション: [Disabled] [Enabled]

Onboard PCI LAN [Enabled] オンボード PCI LAN コントローラの設定。 構成オプション: [Disabled] [Enabled]

LAN Option ROM [Disabled]

オンボード LAN コントローラのオプション ROM の有効/無効を切り替えま す。オンボード PCI LAN が有効に設定されているときのみ表示されます。 構成オプション: [Disabled] [Enabled]

Silicon 3132 Controller [SATA2 Mode]

オンボードSilicon Image 3132 Serial ATA コントローラでのモードの設定。[SATA2 Mode]に設定すると、外部デバイスにホットプラグ機能を適用できます。構成オプ ション: [Disabled] [SATA2 Mode] [RAID Mode]

ITE8211F Controller [Enabled]

オンボード ITE® 8211F IDE コントローラの有効/無効を切り替えます。構成オプ ション: [Disabled] [Enabled]

Detecting Device Time [Quick Mode]

ITE8211F IDE コントローラが、IDE コネクタに接続されたデバイスを検出 する時間の設定を行います。ITE8211F コントローラが[Enabled]に設定さ れているときにのみ表示されます。 構成オプション: [Standard Mode] [Ouick Mode]

Serial Port 1 Address [3F8/IRO4]

シリアル Port1 ベースアドレスを選択します。 構成オプション: [Disabled] [3F8/IRO4] [2F8/IRO3] [3E8/IRO4] [2E8/IRO3]

Parallel Port Address [378]

パラレルポートベースアドレスを選択します。 構成オプション: [Disabled] [378] [278] [3BC]

Parallel Port Mode [ECP]

パラレルポートモードを選択します。 構成オプション: [Normal] [Bi-directional] [EPP] [ECP]

ECP Mode DMA Channel [DMA3]

Parallel Port Mode が [ECP]に設定されているときのみ表示されます。 Parallel Port ECP DMAの設定ができます。 構成オプション: [DMA0] [DMA1] [DMA3]

Parallel Port IRO [IRO7]

パラレルポートIROを選択します。 構成オプション : [IRQ5] [IRQ7]

Onboard Game/MIDI Port [Disabled]

Game Port アドレスの選択、または、無効にします。 構成オプション: [Disabled] [200/300] [200/330] [208/300] [208/330]

# 4.4.7 PCI PnP

PCI PnP メニューは、PCI/PnP デバイスのアドレスを変更します。PCI/PnP または レガシー ISA デバイス用 IRQ と DMA チャンネルリソースの設定、およびレガシー ISA デバイス用メモリサイズブロックの設定です。

間違ったフィールド値はシステムが誤動作する原因となります。PCI PnP メニ ューの設定を変更するときは注意してください。

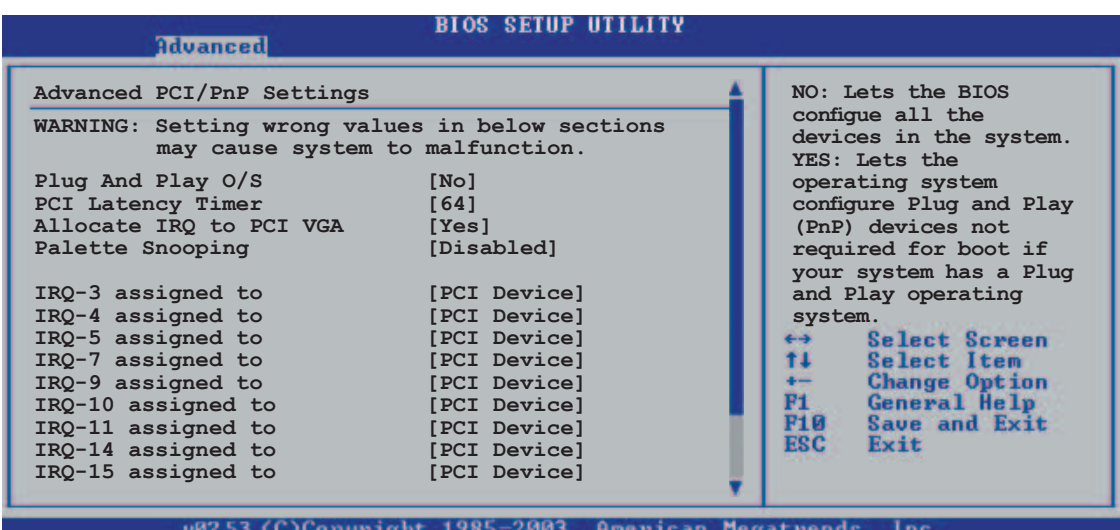

Plug And Play O/S [No]

[Nolに設定されているとき、BIOS はシステムのデバイスを構成します。[Yes]に 設定しているとき、プラグアンドプレイオペレーティングシステムをインストー ルしていれば、オペレーティングシステムは起動で必要とされないプラグアンド プレイデバイスを修正します。 構成オプション: [No] [Yes]

PCI Latency Timer [64] PCI デバイスのレイテンシータイマーレジスタ用 PCI クロックの装置の値を選択 します。 しゅうしょう しゅうしゅう しゅうしゅう しゅうしょく 構成オプション:[32][64][96][128][160][192][224][248]

Allocate IRO to PCI VGA [Yes]

[Yes]に設定すると、カードが IRQ を要求すると IRQ を PCI VGA カードに割り当 てます。「No]に設定すると、BIOSはたとえ要求されても IRQ を PCI VGAに割り当 てません。 構成オプション: [No] [Yes]

Palette Snooping [Disabled]

[Enabled]に設定すると、PCI デバイスに、ISAグラフィックスデバイスがシステ ムに取り付けられており、ISA グラフィックデバイスが正常に動作していること を通知します。 構成オプション: [Disabled] [Enabled]

IRO-xx assigned to **FPCI** Device l

[PCI Device]に設定すると、特定の IROはPCI/PnP デバイスを自由に使用します。 [Reserved]に設定すると、IRO はレガシー ISA デバイス専用になります。 構成オプション: [PCI Device] [Reserved]

# 4.5 電源メニュー

ACPI、APM 機能の設定の変更をします。 項目を選択し、<Enter>を押すと構成オ プションが表示されます。

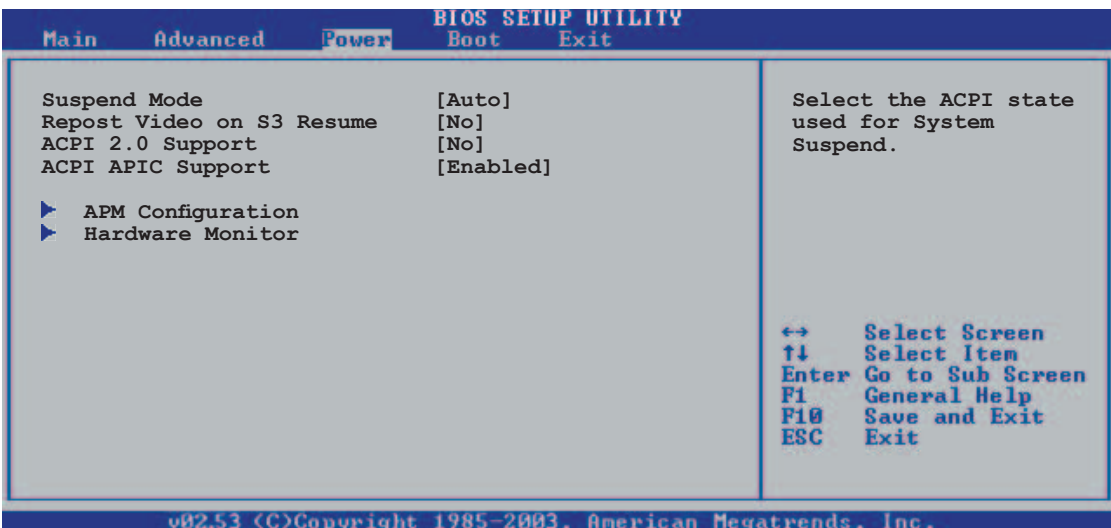

# 4.5.1 Suspend Mode [Auto]

システムサスペンドに使用される、ACPI の状態の選択をします。「Auto]に設定す ると、OSで ACPI 状態を選択できます。 構成オプション: [S1 (POS) Only] [S3 Only] [Auto]

# 4.5.2 Repost Video on S3 Resume [No]

S3/STR resume (節電モードの1つ) でVGA BIOS POSTの呼び出しを決定します。 構成オプション: [No] [Yes]

### 4.5.3 ACPI 2.0 Support [No]

ACPI 2.0 スペック用に表の追加が可能。 構成オプション: [No] [Yes]

### 4.5.4 ACPI APIC Support [Enabled]

APIC で、ACPI サポートの設定の切り替え。[Enabled]に設定すると、ACPI APIC テーブルポインタは RSDT ポインタリストを含みます。 構成オプション: [Disabled] [Enabled]

# 4.5.5 APM 構成

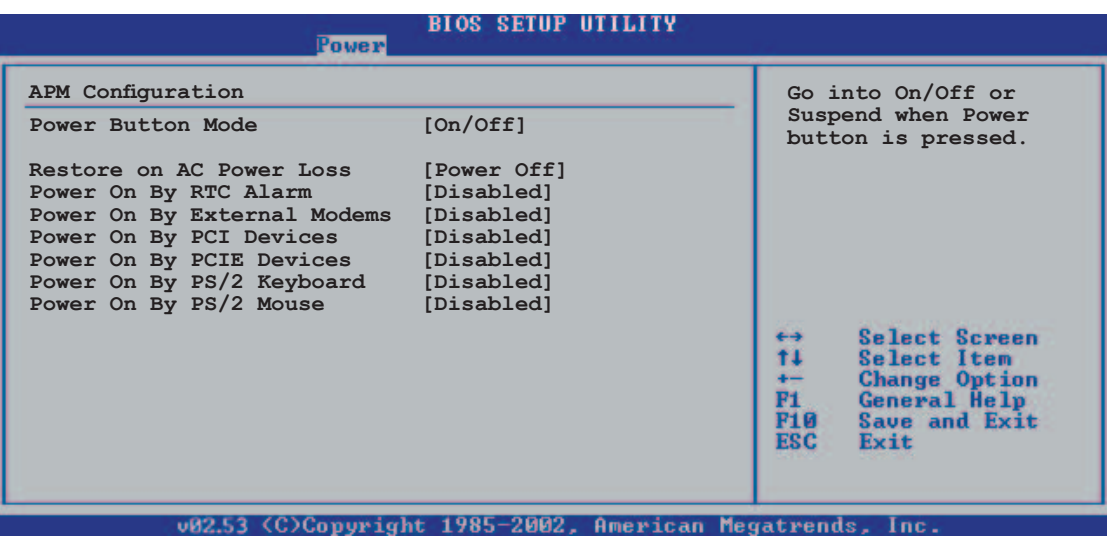

Power Button Mode [On/Off]

電源ボタンを押すと、システムはオン/オフ、またはサスペンドモードに入ります。 構成オプション: [On/Off] [Suspend]

Restore on AC Power Loss [Power Off]

[Power Off]に設定すると、システムは AC 電力損失後オフ状態に入ります。 [Power On]に設定すると、システムは AC 電力損失後もオンの状態で続きます。 [Last State]に設定すると、システムは AC 電力損失前の状態に関わらず、オン またはオフの状態に入ります。 構成オプション: [Power Off] [Power On] [Last State]

# Power On By RTC Alarm [Disabled]

ウェイクイベントを生成する RTC の設定を切り替えます。 構成オプション : [Disabled] [Enabled]

Power On By RTC Alarm を[Enabled]にすると次の項目が表示されます。

#### RTC Alarm Date

日付を設定:項目をハイライト表示させ、<+> または <-> キーで選択。 構成オプション: [Everyday] [1] [2] [3]... ~ [31]

RTC Alarm Hour

時を設定:項目をハイライト表示させ、<+> または <-> キーで選択。 構成オプション: [00] [1]... ~ [23]

**RTC Alarm Minute** 

分を設定:項目をハイライト表示させ、<+> または <-> キーで選択。 構成オプション: [00] [1]...~[59]

RTC Alarm Second

秒を設定:項目をハイライト表示させ、<+> または <-> キーで選択。 構成オプション: [00] [1]...~[59]

Power On By External Modems [Disabled]

コンピュータがソフトオフモードになっている間、外部モデムがコールを受信す るとき、コンピュータの電源をオンにするための設定をします。 構成オプション : [Disabled] [Enabled]

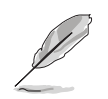

コンピュータとアプリケーションが完全に実行するまで、コンピュータはデー 夕を送受信できません。従って、最初の試行では接続を行えません。コンピュ 一タがオフになっている間に外部モデムをオフにしてから再びオンにすると、 初期ストリングがシステム雷源をオンにします。

Power On By PCI Devices [Disabled]

[Enabled] に設定すると、このパラメータは PCI LAN またはモデムカードを通し てシステムの電源をオンにします。この機能は、+5VSB リード線で少なくとも 1A を提供する ATX 雷源装置を必要とします。 構成オプション: [Disabled] [Enabled]

Power On By PCIE Devices [Disabled] [Enabled] に設定すると、このパラメータは PCI Express デバイスを通してシス テムの電源をオンにします。 構成オプション: [Disabled] [Enabled]

Power On By PS/2 Keyboard [Disabled]

キーボードの特定のキーを使用してシステムの電源をオンにします。この機能 は、+5VSBリード線で少なくとも1Aを提供するATX電源装置を必要とします。 構成オプション: [Disabled] [Space Bar] [Ctrl-Esc] [Power Key]

Power On By PS/2 Mouse [Disabled]

[Enabled] に設定すると、PS/2 マウスを使用してシステムの電源をオンにしま す。この機能は、+5VSB リード線で少なくとも1A を提供する ATX 電源装置を 必要とします。

構成オプション: [Disabled] [Enabled]
# 4.5.6 ハードウェアモニタ

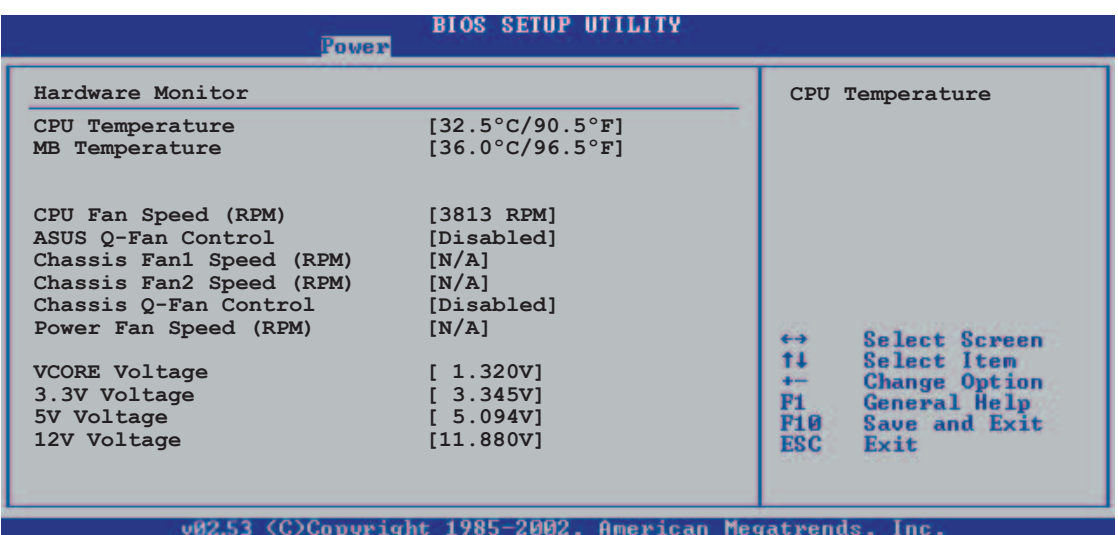

CPU Temperature [xxx°C/xxx°F] MB Temperature [xxx°C/xxx°F]

マザーボードと CPU 温度を自動的に検出して表示します。検出された温度を表示 したくない場合、「Disabled]を選択してください。

CPU Fan Speed (RPM) [xxxxRPM] or [N/A] or [lgnored]

CPUのファン速度を自動的に検出し、(RPM)回転数/分で表示します。ファンが マザーボードに接続されていない場合、フィールドには N/A と表示されます。 CPUファンスピードを表示したくない場合は、「Ignore]を選択してください。

ASUS Q-FAN Control [Disabled]

Fan速度を素早く調整しシステムをより効率的に作動させる、ASUS Q-Fan 機能の 設定を切り替えます。

構成オプション: [Disabled] [Enabled]

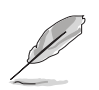

CPU Q-Fan モード と CPU FAN PROFILE モードの項目は、CPU Q-Fan コント ロール機能を有効にすると表示されます。

CPU O-Fan Mode [PWM]

CPU 0ファンモードを選択します。CPU ファンコネクタに接続された CPU ファ ンケーブルのタイプを選択します。4 ピン CPU ファンケーブル使用する場合、 [PWM]に設定します。3ピンCPUファンケーブルを使用する場合は、[DC]に設定 してください。

構成オプション: [PWM] [DC]

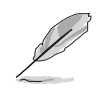

4ピンケーブルを接続した CPU ファンの中には、Intel® のPWM ファン仕様に 準拠しないものもあります。このタイプの CPU ファンを使用する場合、CPU O-Fan モードを[PWM]に設定している場合でも、CPU ファン速度を落とすこ とができません。

CPU Fan Profile Mode [Optimal]

CPU ファンのパフォーマンスを適切に設定。「Optimal1は、CPU温度に合わせて ファンを自動的に調節。[Silent]は、ファンスピードを最小化し、音を減らしま す。「Performance]は、ファンスピードが最大になります。 構成オプション: [Optimal] [Performance Mode] [Silent]

Chassis Fan1/2 Speed [xxxxRPM] または [N/A] または [Ignored]

自動的にシャーシファンスピードを検出し表示します(単位;RPM)。ファンがシ ャーシファンコネクタに接続されていないと、N/Aと表示されます。検出の必要 がない場合は、[lgnore]に設定してください。

Chassis Q-Fan Control [Disabled]

システムをより効率的に動作させるために、シャーシファンスピードをかしこく 調節するASUS O-Fan 機能の設定を切り替えます。 構成オプション: [Disabled] [Enabled]

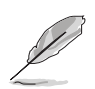

- Chassis Q-Fan 機能は CHA\_FAN1のみ有効です。
- Chassis Fan Profile Mode は、Chassis Q-Fan Control 機能が[Enabled]に 設定されているときのみ表示されます。

Chassis Fan Profile Mode [Optimal]

chassis O-Fanの適切なパフォーマンスのレベルの設定。 構成オプション: [Optimal] [Performance Mode] [Silent Mode] Power Fan Speed (RPM) [xxxxRPM] または [N/A] 自動的にパワーファンスピードを検出し表示します(単位;RPM)。ファンがパワ ーファンコネクタに接続されていないと、N/Aと表示されます。

VCORE Voltage、3.3V Voltage、5V Voltage、12V Voltage オンボード電圧調節器を通して電圧を自動的に検出します。

# 4.6 ブートメニュー

システムブートのオプションを変更します。<Enter> を押してサブメニューを表 示します。

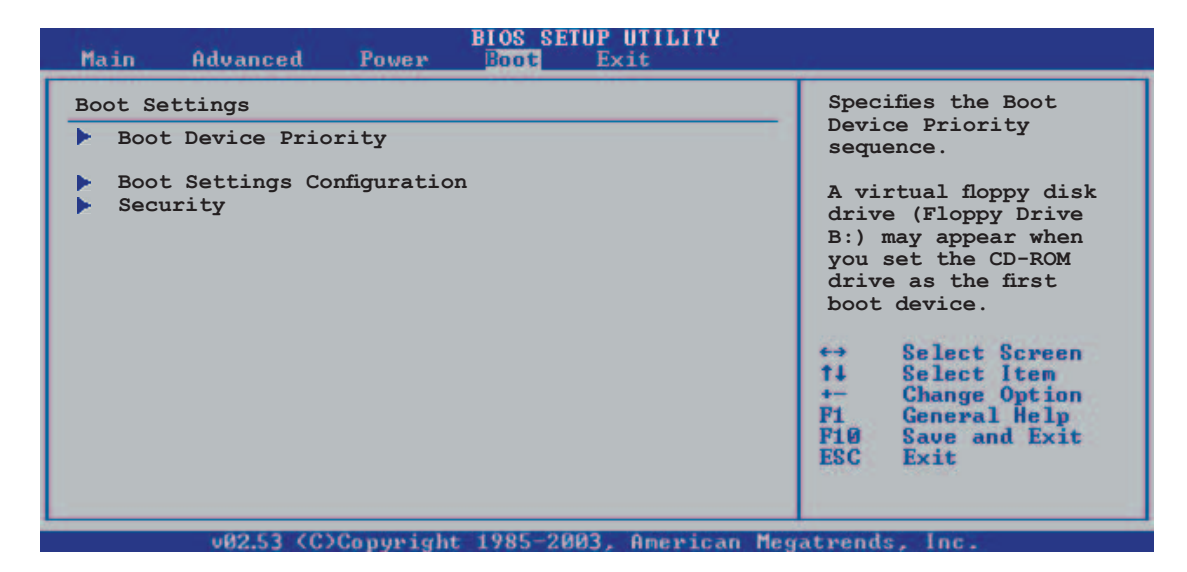

# 4.6.1 ブートデバイスの優先順位

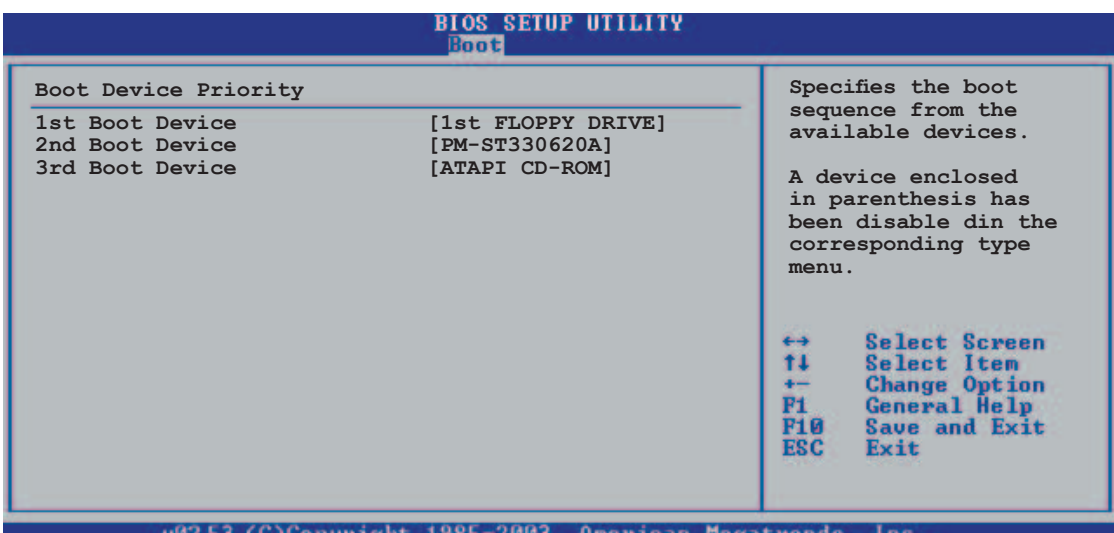

1st ~ xxth Boot Device [1st Floppy Drive]

ブートデバイスの優先順位を指定します。画面に表示されるデバイスの数は、ブ ートに使用可能なデバイスの数です。 構成オプション: [xxxxx Drive] [Disabled]

# 4.6.2 ブート設定構成

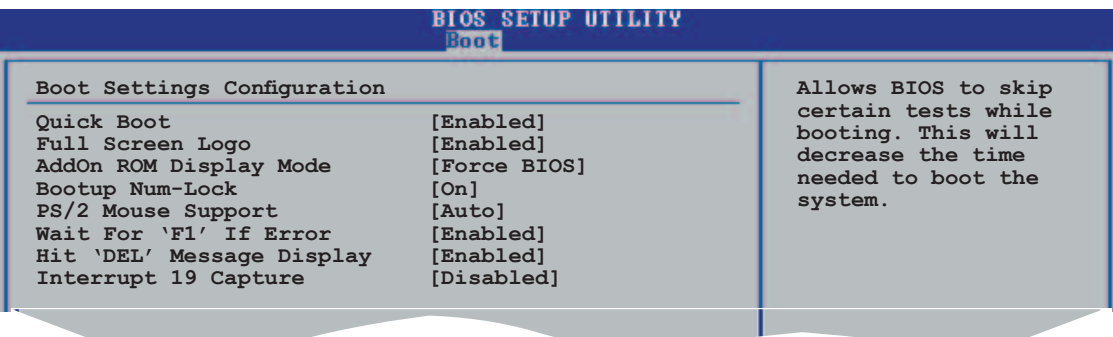

Ouick Boot [Enabled]

起動中にいくつかの自己診断テスト(POST)をスキップして、システムの起動をス ピードアップ。「Disabled] に設定しているとき、BIOS はすべての POST アイテ ムを実行します。 構成オプション: [Disabled] [Enabled]

Full Screen Logo [Enabled]

フルスクリーンロゴのディスプレイ機能の設定を切り替えます。 構成オプション: [Disabled] [Enabled]

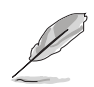

ASUS MyLogo2™ 機能をご利用の場合は、Full Screen Logoを [Enabled]に設 定してください。

Add On ROM Display Mode [Force BIOS] オプション ROM に対するディスプレイモードを設定します。 構成オプション: [Force BIOS] [Keep Current]

Bootup Num-Lock [On] NumLock の電源オン状態を選択します。 構成オプション: [Off] [On]

PS/2 Mouse Support [Auto] PS/2 マウスのサポートの設定を切り替えます。 構成オプション: [Disabled] [Enabled] [Auto]

Wait for 'F1' If Error [Enabled] [Enabled] に設定すると、システムはエラー発生時に F1 キーが押されるのを待ち  $\overline{\mathfrak{s}}\, \overline{\mathfrak{g}}$  , where  $\overline{\mathfrak{s}}\, \overline{\mathfrak{s}}$  , we have the set of  $\overline{\mathfrak{s}}\, \overline{\mathfrak{s}}$  , we have the set of  $\overline{\mathfrak{s}}\, \overline{\mathfrak{s}}$  , we have the set of  $\overline{\mathfrak{s}}\, \overline{\mathfrak{s}}$  , we have the set of  $\overline{\mathfrak{s}}\, \$ 構成オプション: [Disabled] [Enabled]

Hit 'DEL' Message Display [Enabled] [Enabled] に設定すると、POST 中に「Press DEL to run Setup (ディリートで設 定を実行)」というメッセージが表示されます。 構成オプション: [Disabled] [Enabled]

Interrupt 19 Capture [Disabled] [Enabled] に設定すると、Interrupt 19 をトラップすることができます。 構成オプション: [Disabled] [Enabled]

# 2,4,1 ȻȭɥɪɆȣ

システムセキュリティ設定の変更。項目を選択し、<Enter> を押すと構成オプシ ョンが表示されます。

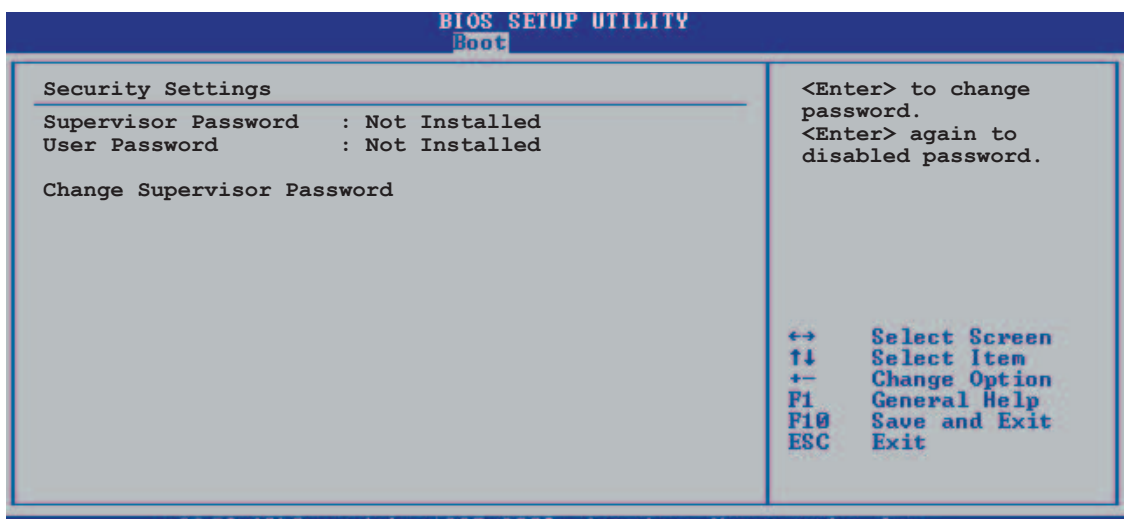

CONC-2801 tdnimin

Change Supervisor Password

管理者パスワードの設定または変更。スクリーン上部の「Supervisor Password」は、 デフォルトの未インストールです。 パスワードを設定すると、インストール済みになり ます。

管理者パスワードの設定手順

- 1. IChange Supervisor Password」を選択し、<Enter>。
- 2. 「password box」で、6文字以上の英数字からなるパスワードを入力し、  $\epsilon$ Enter $>_{\circ}$
- 3. パスワードの確認を要求されたら、もう一度パスワードを入力します。

パスワードの設定が完了すると、「Password Installed」というメッセージが表 示されます。

管理者パスワードを変更は、設定と同じ手順に従います。

管理者パスワードを消去するには、「Change Supervisor Password」を選択し、 <Enter>を押します。「Password Uninstalled」というメッセージが表示されます。

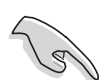

BIOS パスワードを忘れた場合、CMOS リアルタイムクロック(RTC) RAM を消 去してパスワードをクリアすることができます。RTC RAM を消去する方法に ついては、『2.6 ジャンパ』をご覧ください。

管理者パスワードを設定すると、他のセキュリティ設定を変更する項目が表示さ れます。

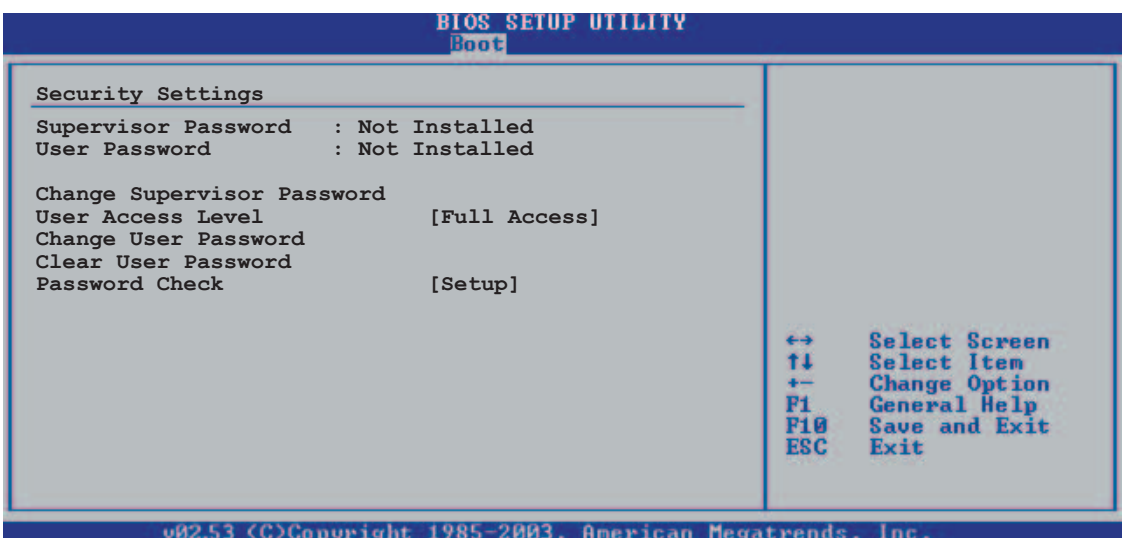

User Access Level [Full Access]

セットアップへのアクセス制限の選択。

構成オプション: [No Access] [View Only] [Limited] [Full Access]

「No Access]、セットアップユーティリティへのユーザーアクセスを拒否します。

[View Only]、アクセスは許可しますがフィールドの変更はできません。

[Limited] は、日時など、選択されたフィールドのみを変更できます。

[Full Access]は、セットアップユーティリティの表示、変更ができます。

Change User Password

ユーザーパスワードの設定または変更をします。スクリーン上部の「User Password」のデフォルトは、未インストールです。パスワードを設定すると、イ ンストール済みになります。

ユーザーパスワードの設定手順

- 1. 「Change User Password」を選択し、<Enter>。
- 2. 「password box」で、6 文字以上の英数字からなるパスワードを入力し、 <Enter>
- 3. パスワードの確認を要求されたら、もう一度パスワードを入力します。

パスワードの設定が完了すると、「Password Installed」というメッセージが表 示されます。

ユーザーパスワードを変更は、設定と同じステップで行います。

Clear User Password

ユーザーパスワードをクリアします。

Password Check [Setup]

[Setup] に設定すると、BIOS はセットアップユーティリティへのアクセス時に、 ユーザーパスワードをチェックします。[Always] に設定すると、BIOS はセット アップへのアクセス時と、システムを起動時に、ユーザーパスワードをチェック します。

構成オプション: [Setup] [Always]

# 4.7 終了メニュー

BIOS設定の、変更の保存、取り消しや最適値、もしくは安全設定のデフォルト値 の読み込みを行います。

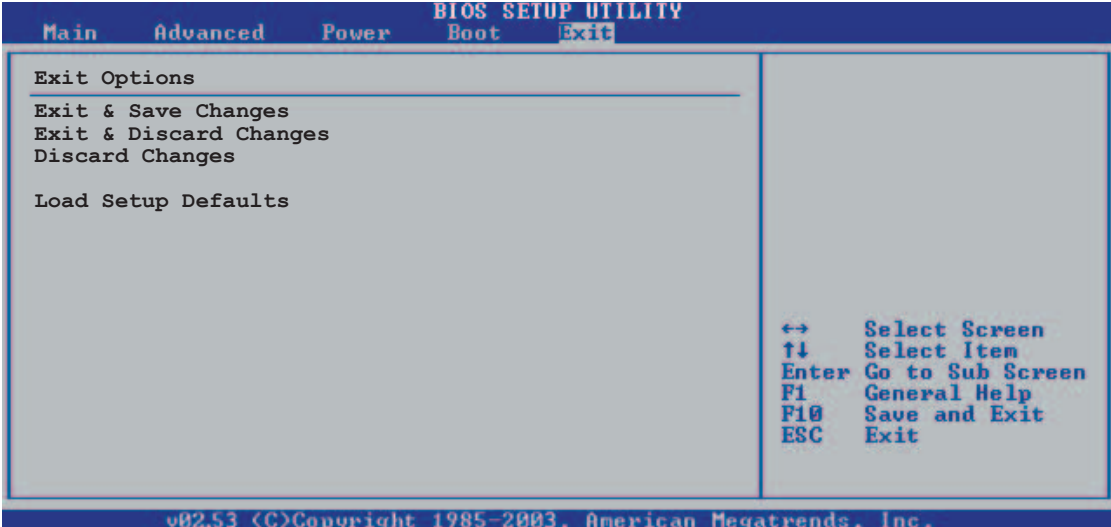

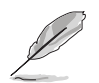

<Esc> を押してもこのメニューは終了しません。このメニューからどれか1つ のオプションを、またはレジェンドバーから <F10>を選択して終了します。

#### Exit & Save Changes

変更を終了したら、「Exit menu」からこのオプションを選択し、選択した値が CMOS RAM に保存されていることを確認します。オンボードバックアップバッテ リは CMOS RAM を維持するため、コンピュータの雷源がオフになっているときで も消えません。このオプションを選択すると、確認ウィンドウが表示されます。 「OK」を選択すると、変更を保存して終了します。

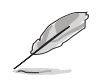

変更を保存せずに設定プログラムを終了しようとすると、プログラムは終了 する前に変更を保存しますかと尋ねるメッセージを表示します。終了処理中に <Enter>を押して変更を保存します。

#### Exit & Discard Changes

設定プログラムに対して行った変更を保存したくないときのみ、選択してください。シ ステムの日付、システム時間、パスワード以外のフィールドを変更した場合、セットアッ ププログラムは終了する前に確認を求めます。

**Discard Changes** 

変更を破棄し、以前保存した値を復元します。このオプションを選択した後、確 認が表示されます。「OK」を選択すると変更を取り消し、以前保存した値をロー ドします。

**Load Setup Defaults** 

設定メニューのそれぞれのパラメータに対して、デフォルト値をロードします。 このオプションを選択、または<F5>を押すと、確認ウィンドウが表示されます。 「OK」を選択するとデフォルト値をロードします。変更を保存して終了を選択す ると、不揮発性RAMに値を保存する前に他の変更を行います。

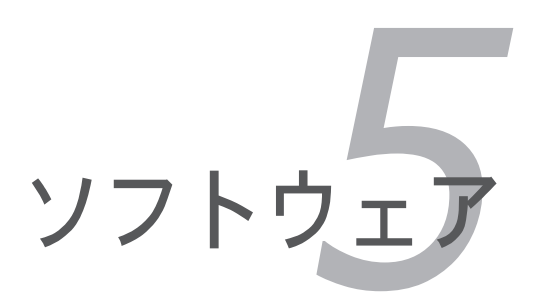

サポート CD のコンテンツ

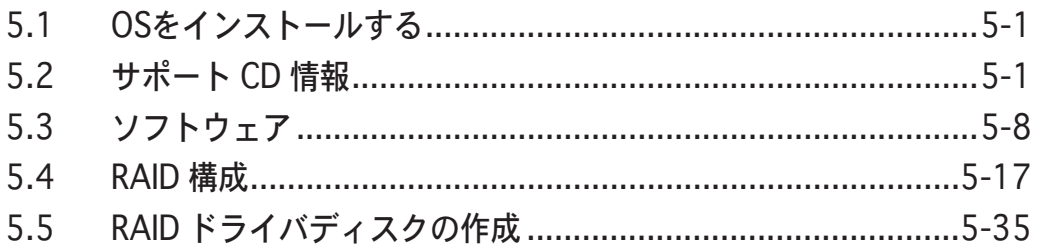

5

# $5.1$   $0S$   $\overline{\sigma}$  $4$  $2\sigma$   $\overline{\sigma}$  $\mu$  $\sigma$  $5$

このマザーボードはWindows® 2000/2003 Server/XP OSをサポートします。 ハードウェアの機能を最大に活用するために、最新の OS と対応するアップデー トをインストールしてください。

マザーボード設定とハードウェアオプションは異なります。以下のセット アップ手順は、一例です。詳細については、OSのマニュアルをご参照くだ ǢǑÿ

互換性とシステムの安定性のために、ドライバをインストールする前に、 Windows® 2000 Service Pack 4 またはWindows® XP Service Pack1以降 をインストールしてください。

# 5.2 サポートCD情報

マザーボードパッケージに付属するサポートCDには、マザーボード機能を利用す るために必要なドライバ、ソフトウェアアプリケーション、ユーティリティが入 っています。

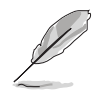

サポートCDの内容は、予告なしに変更する場合があります。最新のものは、 ASUS webサイト (www.asus.com)でご確認ください。

### 5.2.1 サポートCDを実行する

サポートCDを光学ドライブに入れます。コンピュータでAutorunが有効になって いれば、ドライバメニューが自動的に表示されます。

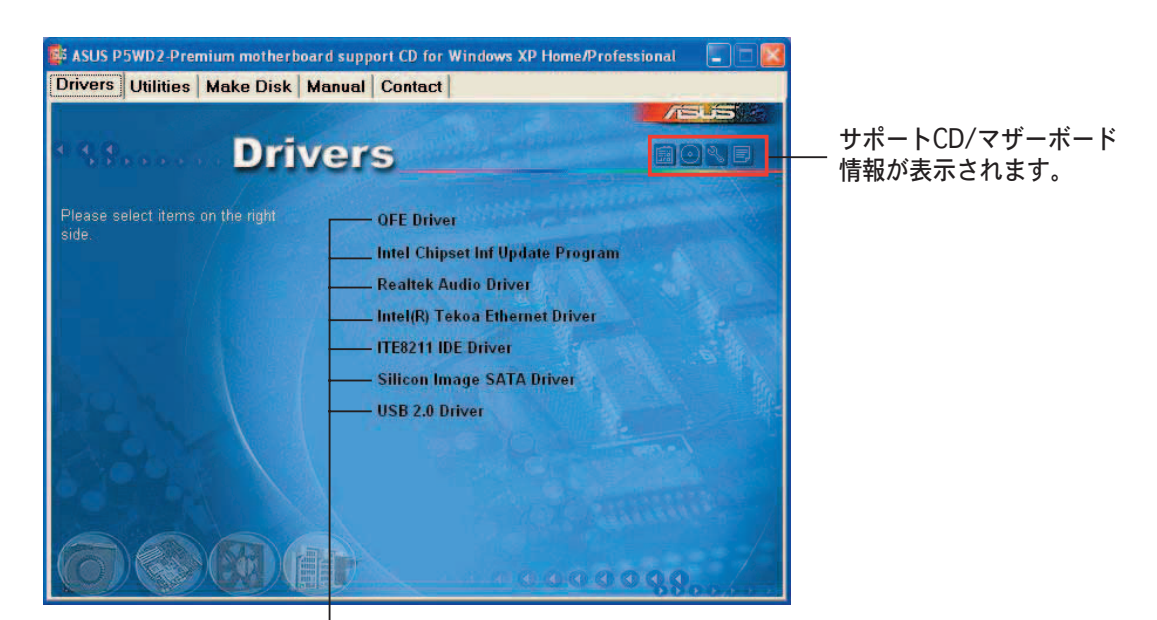

クリックしてインストール

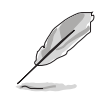

Autorun が有効になっていない場合、サポートCDを閲覧し、BINフォルダか ら ASSETUP.EXE を見つけてください。ASSETUP.EXE をダブルクリックし、 CDを実行します。

### 5.2.2 ドライバメニュー

ドライバメニューには、システムに検出され使用可能なデバイスドライバが表示 されます。必要なドライバをインストールしてご利用ください。

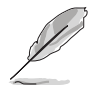

表示される画面とドライバオプションは、OSのバージョンによって異 なります。

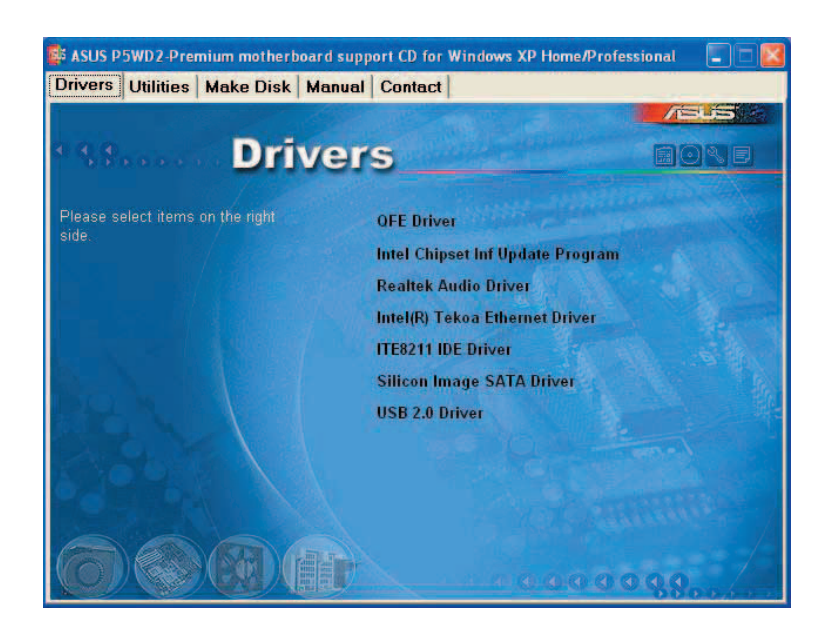

**OFE Update** 

QFE (Quick Fix Engineering) ドライバのアップデートをインストール。

Intel Chipset Inf Update Program

Intel® Chipset INF Update Program をインストールします。 Intel® チップセット でのプラグアンドプレイ INF のサポートが有効になります。ターゲットにインス トールされると、このドライバはチップセットのコンポーネントを構成するため の方法を提供します。

インストール時に、3つのユーティリティが利用できます。Interactive、Silent、 Unattended preload モードです。Interactive モードでドライバをインストール するにはインストール中にユーザー入力が必要です。後の2つのモードではユー ザー入力は不要です。詳細はオンラインヘルプ、Readme ファイルをご覧くださ  $\mathfrak{b}_\lambda$ 

**Realtek Audio Driver** 

Realtek® ALC882D オーディオドライバとアプリケーションをインストール。 (詳細 5-11 参照)

Intel(R) Tekoa Ethernet Driver Intel® Tekoa PCI Express Gigabit LAN ドライバのためのドライバをインストール。 ITE8211 IDE Driver ITE8211 IDE ドライバをインストール。

Silicon Image SATA Driver Silicon Image Sil 3132 SATA ドライバをインストール。

USB 2.0 Driver USB 2.0 ドライバをインストール。

# 3,0,1 ɦĘɆȣɪɆȣɡɋɥĘ

マザーボードがサポートするソフトウェアアプリケーションとユーティリティを 表示します。インストールするアイテムをクリックしてください。

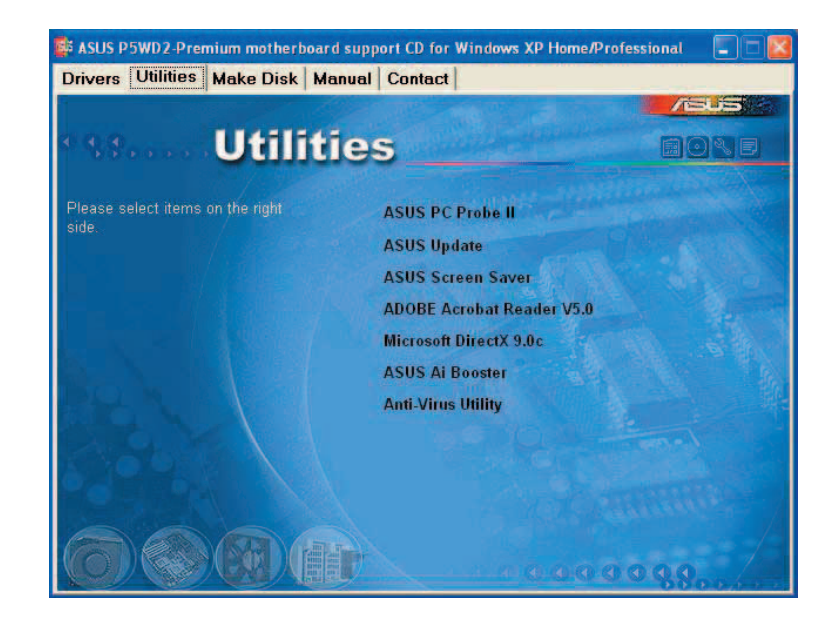

ASUS PC Probe II

このスマートなユーティリティはファン速度、CPU温度、システム電圧を監視 し、検出した問題を警告します。このユーティリティを使えば、コンピュータは 正常な状態で作動できます。

ASUS Update

Windows®環境で、BIOSをアップデートします。ご利用の際は、インターネット 接続が必要になります。 (詳細 4-8 参照)

ASUS Screen Saver

ASUS Screen Saverをインストール。アイドル状態の画面に花を添えます。

### ADOBE Acrobat Reader

Adobe Acrobat® Reader V5.0 で、PDF (Portable Document Format) ファイ ルの閲覧、プリントができます。

Microsoft DirectX 9.0c

コンピュータグラフィック・サウンドを拡張させるマルチメディアテクノロジで す。DirectX® でマルチメディア機能を向上させることにより、TV、映画、ビデオ キャプチャ、ゲームがより楽しくなります。

Al Booster

Windows® 環境でのCPU スピードのオーバークロックが可能になります。

Anti-virus Utility

コンピュータウイルスからパソコンを守ります。詳細はオンラインヘルプをご覧 ください。

### 5.2.4 Make Disk menu

RAID/Serial ATA ドライバディスクの作成。

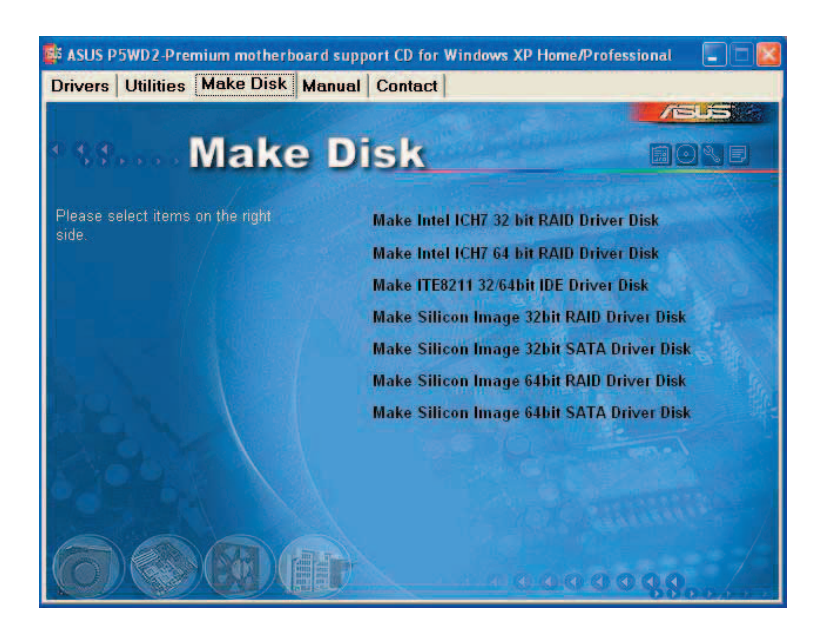

Make Intel ICH7 32 bit RAID Driver Disk Make Intel ICH7 64 bit RAID Driver Disk 32/64-bit システム用、ICH7 RAID ドライバディスク の作成。

Make ITE8211 32/64bit IDE Driver Disk ITE8211 IDE ドライバディスクの作成。

Make Silicon Image 32bit RAID Driver Disk Make Silicon Image 32bit SATA Driver Disk 32-bit システム用、Silicon Image® RAID/Serial ATA ドライバディスクの作成。

Make Silicon Image 64bit RAID Driver Disk Make Silicon Image 64bit SATA Driver Disk 64-bit システム用、Silicon Image® RAID/Serial ATA ドライバディスクの作成。

### $5.2.5$   $\sqrt{2} = 7$   $\sqrt{2} = 7$

サードパーティのコンポーネント、アプリケーションのユーザーマニュアル。

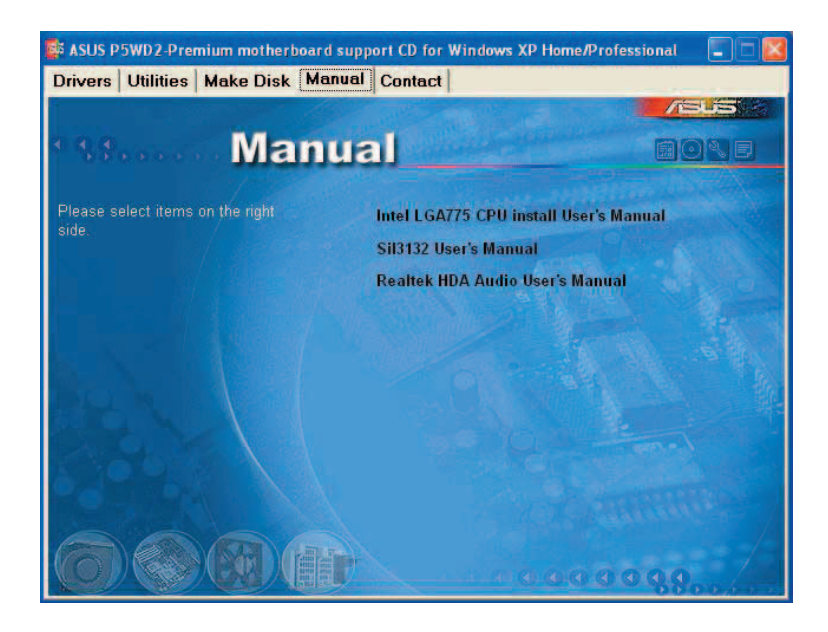

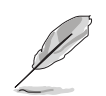

たいていのマニュアルはPDFです。ユーティリティータブのAdobe Acrobat Reader をインストールしてください。

5.2.6 コンタクトインフォメーション

ASUS コンタクトインフォメーション。また、このマニュアルの表紙裏にも記載 してあります。

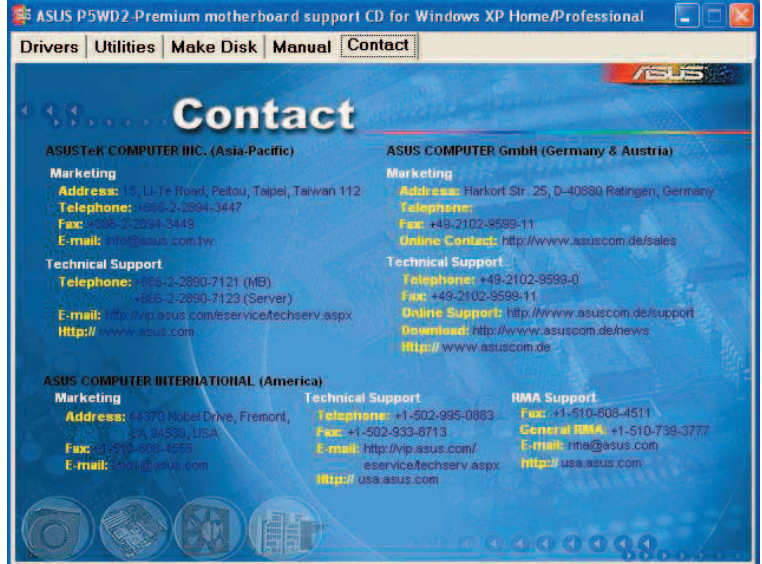

5.2.7 その他の情報

画面右上のアイコン。マザーボード、サポートCDの内容に関する追加情報です。

マザーボード情報

マザーボードの全般什様を表示。

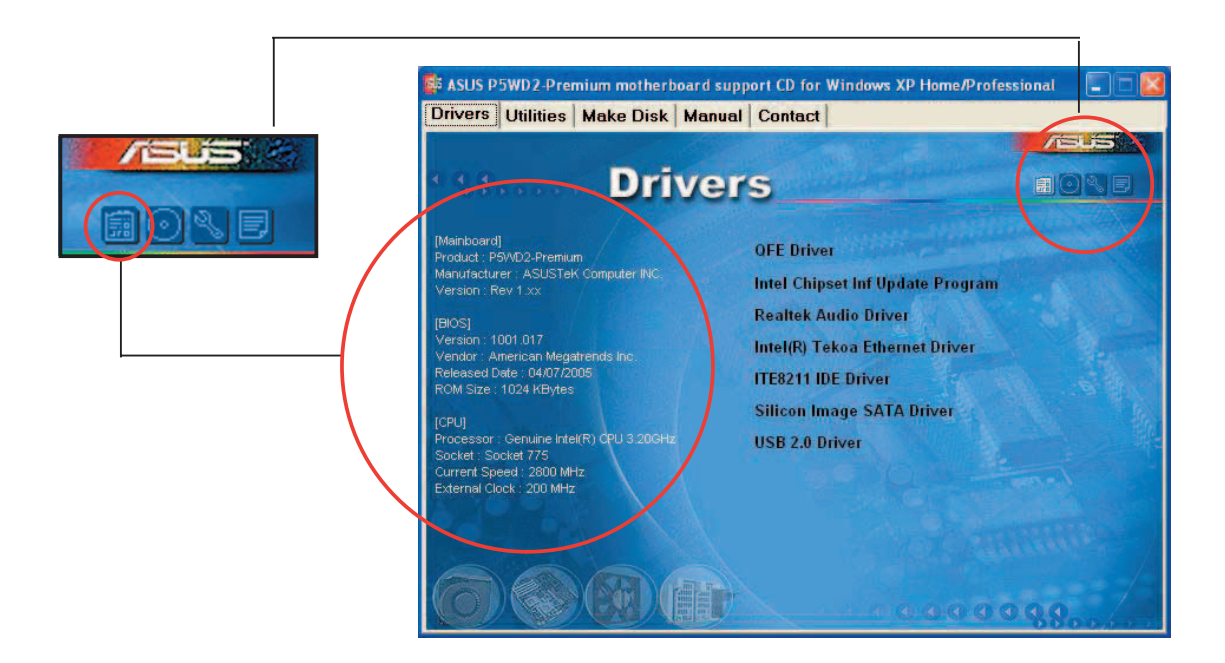

### CDをブラウズする サポート CD のコンテンツを表示。 (グラフィカル形式)

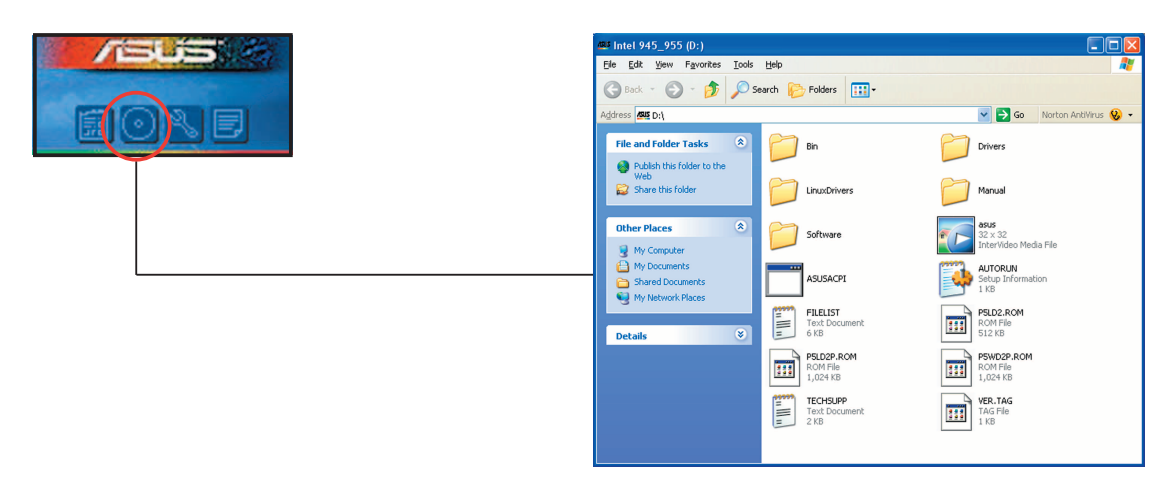

# テクニカルサポートフォーム

Technical Support Request Form を表示。テクニカルサポートをご依頼の際に 記入してください。

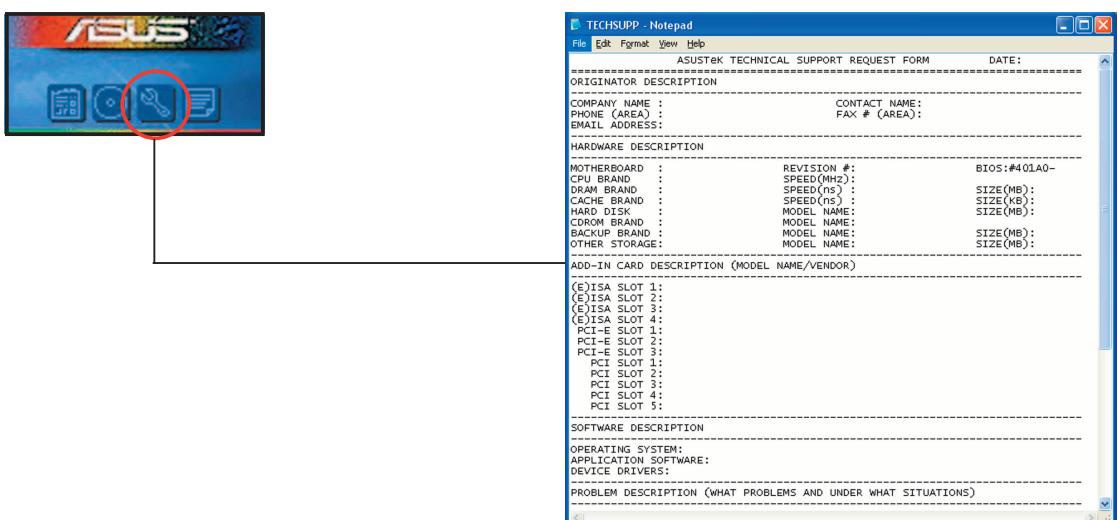

#### ファイルリスト サポート CD のコンテンツを表示。 (テキスト形式)

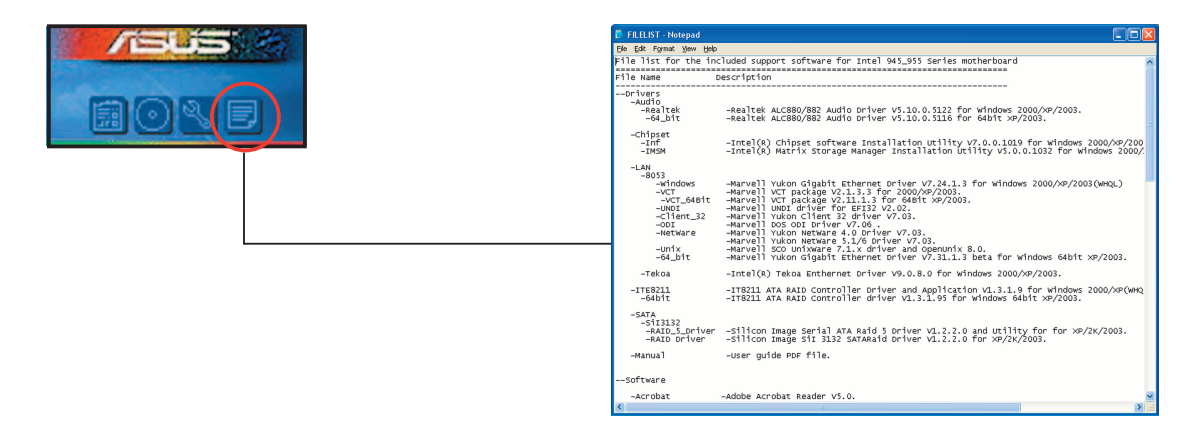

# 5.3 ソフトウェア

サポートCDのほとんどのアプリケーションには、ウィザードが組み込まれていま す。詳細については、オンラインヘルプまたはソフトウェアアプリケーションの Readmeファイルをご覧ください。

#### ASUS MyLogo2™  $5.3.1$

起動ロゴをカスタマイズ。起動ロゴとは、起動時の自己診断テスト (POST) の時にス クリーンに表示される画像です。サポート CD から ASUS Update ユーティリティをイ ンストールすると自動的にASUS MyLogo2™ もインストールされます。(詳細 5.2.3 「ユーティリティメニュー」参照)

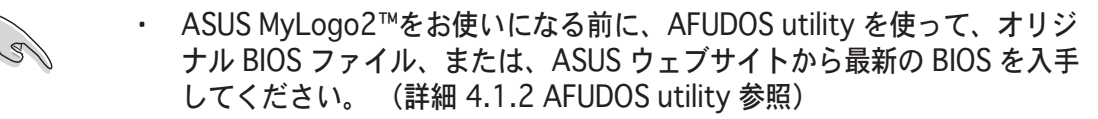

- BIOSの「Full Screen Logo」を [Enabled] にしてください。(詳細 4.6.2 「Boot Settings Configuration」参照)
- · オリジナルの起動ロゴは、GIF、JPG、BMP で作成できます。

ASUS MyLogo2™の起動

- 「ASUS Update utility」を起動します。 (詳細 4.1.5 「ASUS Update  $1<sup>1</sup>$ utility」参照)
- $2<sub>1</sub>$ ドロップダウンメニューから「Options」を選択し、「Next」 をクリックします。
- $3.$ BIOSをフラッシュする前に、「Launch MyLogo 2」をチェックし「Next」 をクリック。
- $\overline{4}$ ドロップダウンメニューから 「Update BIOS」 を選択し、 「Next」 をクリック。
- $5.$ 指示に従い、新しいBIOS ファイルを検索し、「Next」をクリック。「 ASUS MyLogo2」のウィンドウが表 示されます。
- 左ウィンドウの枠から、起動ロゴと 6. して使用する画像フォルダを選択し ます。

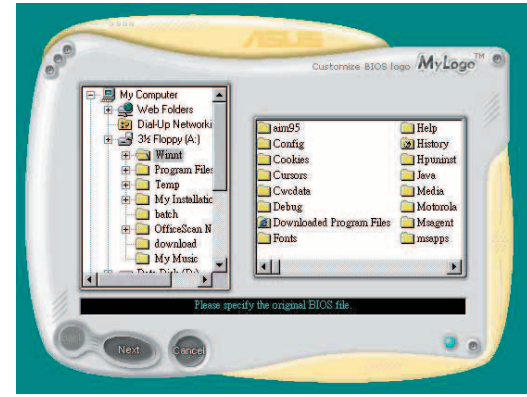

7. ロゴ画像が右ウィンドウ枠に表示さ れたら、画像を選択してクリック し、拡大します。

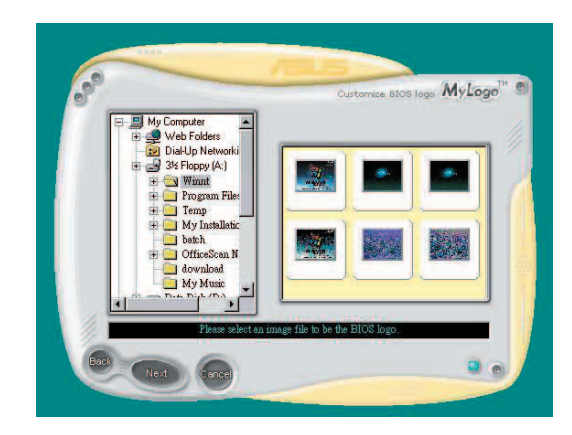

8. Ratio box の値を選択し、ブート画像 を希望のサイズに調整します。

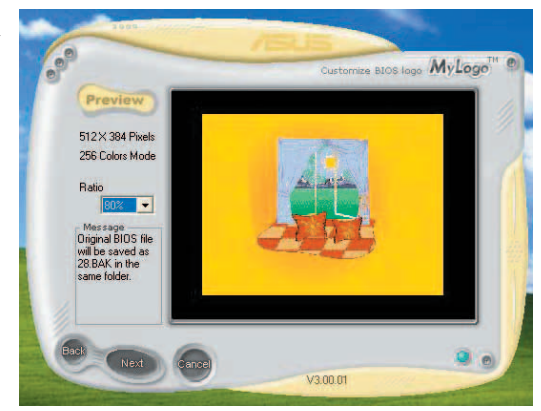

- 9. スクリーンが ASUS Update ユーティリティに戻ったら、オリジナルの BIOSをフラッシュして新しい起動ロゴをロードします。
- 10. BIOSをフラッシュした後、コンピュータを再起動すると、POST中に新しい ブートロゴが表示されます。

### 5.3.2 AI NET 2

Marvell® Virtual Cable Tester™ (VCT) はケーブル診断ユーティリティで、TDRテク ノロジを使用して、LANケーブル障害とショートを報告します。VCTは、外れていたり、 ショートしているケーブル、インピーダンス不一致、ペア交換、ペア極性問題、ペアスキ ュー問題を1メートルの精度で最大64 nsまで検出し報告します。

VCT機能は、きわめて管理が簡単で制御されたネットワークシステムを通じて、 ネットワーキングとサポートコストを抑えています。このユーティリティはネッ トワークシステムソフトウェアに組み込まれ、開発診断だけでなく理想的なフィ ールドサポートも実現しています。

Virtual Cable Tester™を使う

Marvell® Virtual Cable Tester™ ユーティリティの使用手順

- 1. スタート → すべてのプログラム → Marvell → Virtual Cable Testerの順にク リックして、Windows® デスクトップからVCTユーティリティを起動します。
- 2. メニューの「Virtual Cable Tester」をクリックして、下の画面を表示させます。

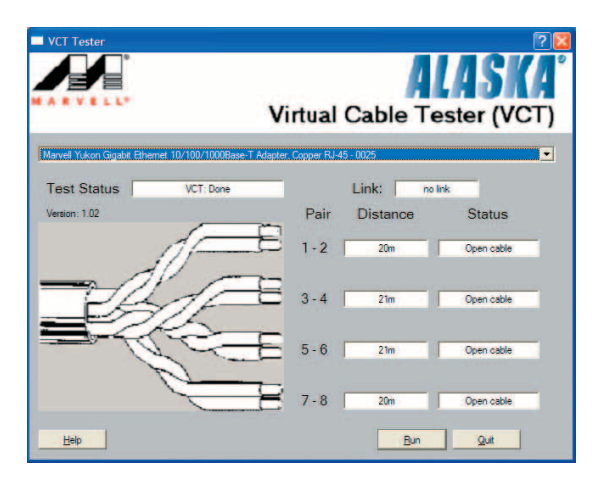

- 3. 「Run」ボタンをクリックして、ケーブルテストを実行します。
	- VCTは、Windows® XP もしくは Windows® 2000 OSでのみ実行可能です。
	- VCT ユーティリティは、Gigabit LANポートに接続されているイーサネッ トケーブルのみテストします。
	- LAN ケーブルに問題が検出されない場合、Virtual Cable Tester™メイン ウィンドの「Run」ボタンは、無効です。
	- · OSに入る前に、システムでLANケーブルのステータスをチェックしたい場 合、BIOSでLAN ケーブルのPOSTチェックアイテムを有効にします。
	- · AI NET2 は、Marvell 88E8001 (LAN2)でのみ使用可能です。

### 5.3.3 Audio configurations

Realtek® ALC882D オーディオ CODEC は、8-チャンネルのオーディオでお使い のPCを最高のオーディオにします。また、ソフトウェアが、Jack-Sensing 機能、 S/PDIF Out、割り込み機能をサポートし、ALC882Dは、全てのオーディオポー トに対応する、Realtek® 専用 UAJ® (Universal Audio Jack) テクノロジを搭載。 ケーブル接続のエラーのない、便利なプラグアンドプレイです。

ウィザードに従って、サポート CD から Realtek® Audio Driver をインストール してください。

Realtek が正しくインストールされると Realtek HD Audio Manager アイコンが 夕スクバーに表示されます。

タスクバーの、SoundEffect アイコンをダブルクリックすると、Realtek HD Audio Manager が表示されます。

2 1 2 接口 4:17 AM

Realtek HD Audio Manager

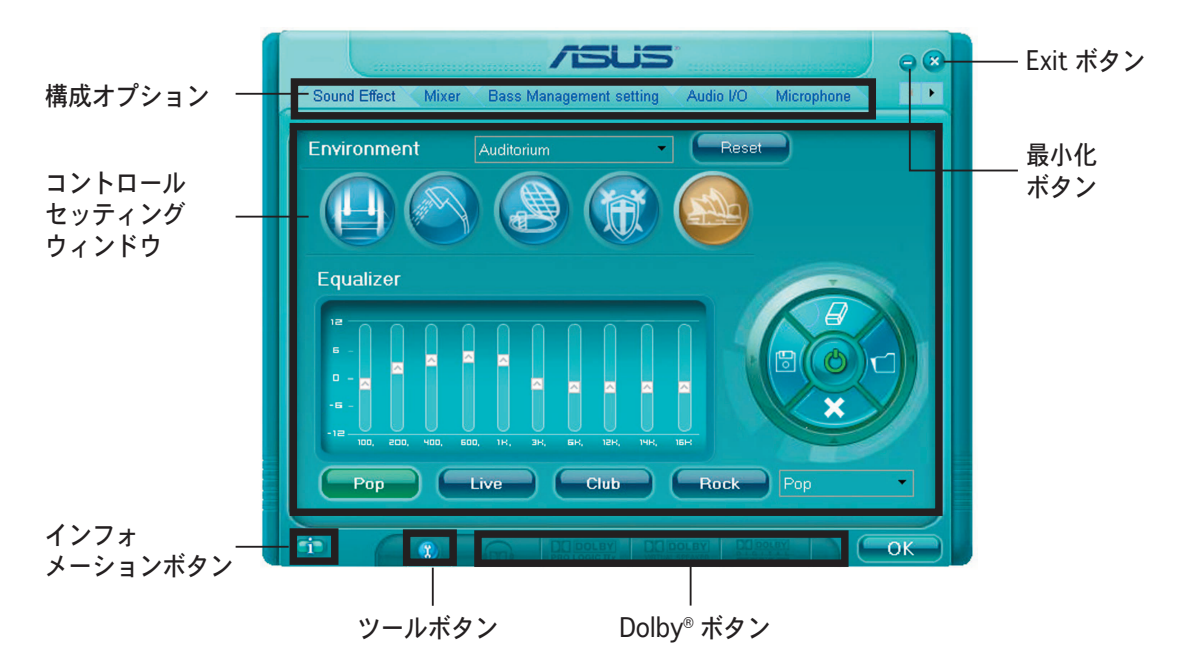

Realtek HD Audio Manager

#### Information

インフォメーションボタン ■■ をク リックすると、オーディオドライババ ージョン、DirectX バージョン、オー ディオコントローラ、オーディオ コー デック、言語設定の各インフォメーシ ョンが表示されます。

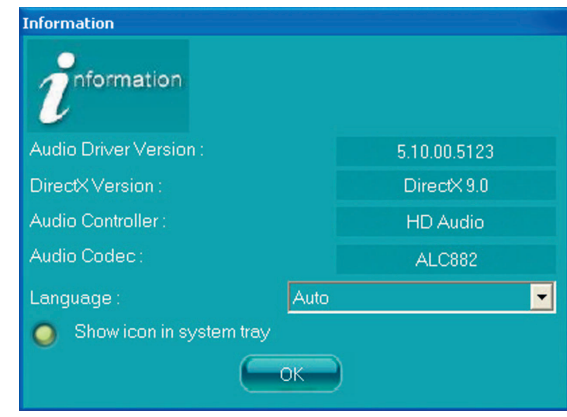

#### Tools

ツールボタン (1) をクリックするとサポートされているDolby® アプリケーショ ンのツールが表示されます。

Dolby® ボタン

起動する機能のボタンを押してください。

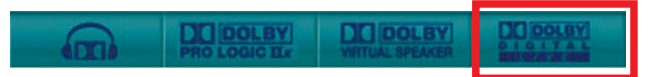

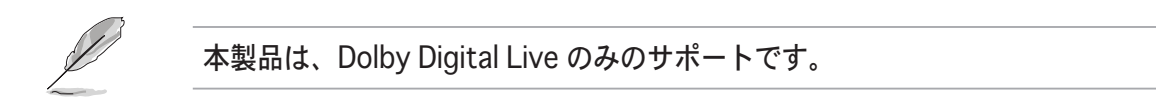

最小化

最小化ボタン → をクリックすると、ウィンドウが最小化します。

Exit

Exit ボタン ※ をクリックすると、Realtek HD Audio Manager から退出します。

#### 構成オプション

任意のタブをクリックし、オーディオの構成を設定します。矢印▶ をクリックす ると、詳細が表示されます。

Sound Effect

Realtek® ALC882D Audio CODEC で は、環境セッティング、イコライザー の調節、カラオケの設定、プログラム 前のイコライザーの設定ができます。

サウンドエフェクトのセッティング

- 1. Realtek HD Audio Managerから、 Sound Effect タブをクリック。
- 2. ショートカットボタンまたはドロ ップダウンメニュをクリックし、 アコースティック環境、イコライ ザの調整、カラオケの設定を選択。

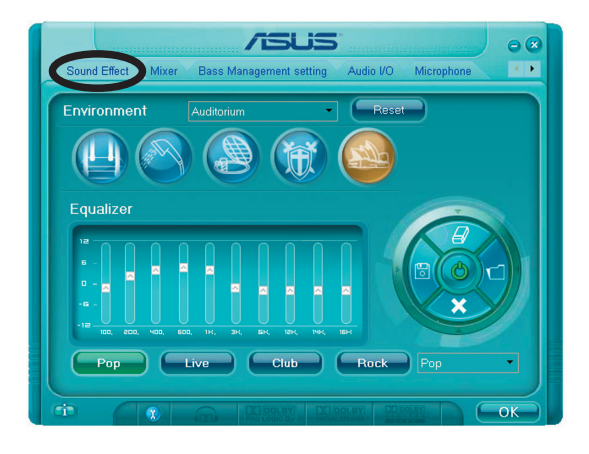

3. Cok をクリックし Sound Effect セッティングを有効にし退出。

Mixer

Mixer オプションはオーディオ出力 (再 生) ボリュームと入力 (記録) ボリュー ムを設定。

ミキサーのヤッティング

- 1. Realtek HD Audio Managerから Mixer タブをクリック。
- 2. ボリュームボタンで Playback と Record ボリュームを調節。

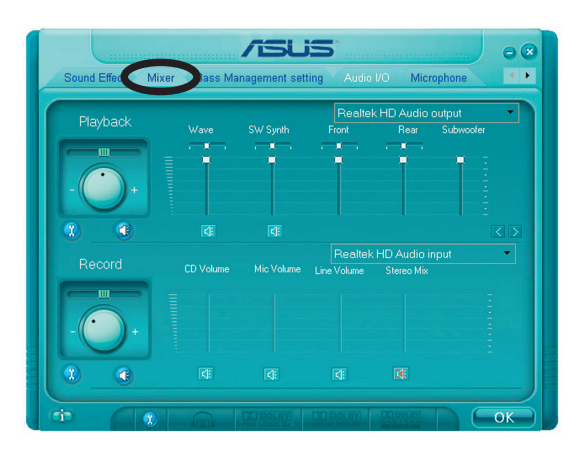

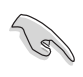

ミキサーオプションはデフォルトでは全てのチャネルからのボイス入力が有効 です。ボイス入力が不要の場合は、全てのチャネルをミュート ださい。

- 3. Wave, SW Synth, Front, Rear, Subwoofer, CD  $\sharp\downarrow$   $\sharp$   $\bot$   $\bot$   $\bot$  Mic  $\sharp\downarrow$ ューム、Line ボリューム、Stereo mix をコントロールタブをクリック・ド ラッグして調節。
- 4. Gok をクリックしミキサーセッティングから退出。

Bass Management setting

このタブをクリックしバスセッティン グを調節します。

Bass Management のセッティングオ プション

- 1. Realtek HD Audio Manager から Bass Management セッティング タブをクリック。
- 2. <M> または <FT>をクリックし距 離をメートル単位またはフィート で表示。

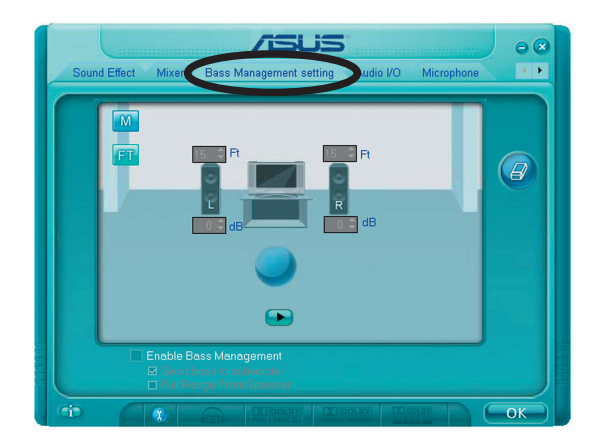

- 3. ボックス内に数値を入力するか矢印で値をセッティング。
- 4. をクリックしセッティングをテスト。
- 5. ← OK → をクリックし Bass Management セッティングを有効にして退出。

Audio I/O

入力/出力のセッティング

Audio I/O オプションのセッティング

- 1. Realtek HD Audio Manager から Audio I/O タブをクリック。
- 2. ドロップダウンメニュをクリックし、 チャンネルセッティングを選択。
- 3. コントロールセッティングウィン ドウが接続されたデバイスの状態 を表示。 10 をクリックしアナロ グまたは、デジタルを選択。

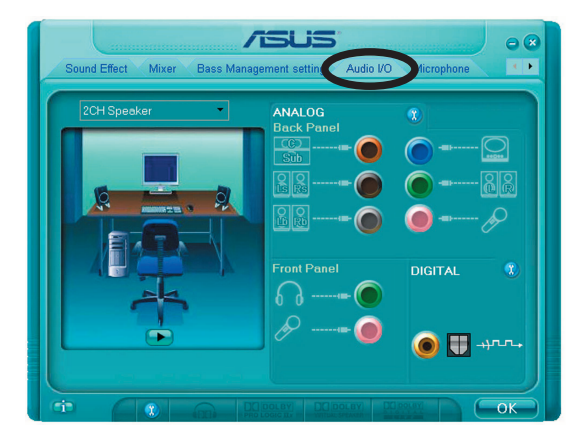

4. < OK > をクリックし Audio I/O セッティングを有効にして退出。

Microphone

Microphone オプションでは入力/出力 を設定し、オーディオデバイスが正し く接続されているかチェックします。

Microphone オプション

- 1. Realtek HD Audio Manager  $\ddot{\mathcal{D}}$ Microphone タブをクリック。
- 2. Noise Suppression オプションボ タンをクリックし、レコーディン グの際のノイズを減らします。

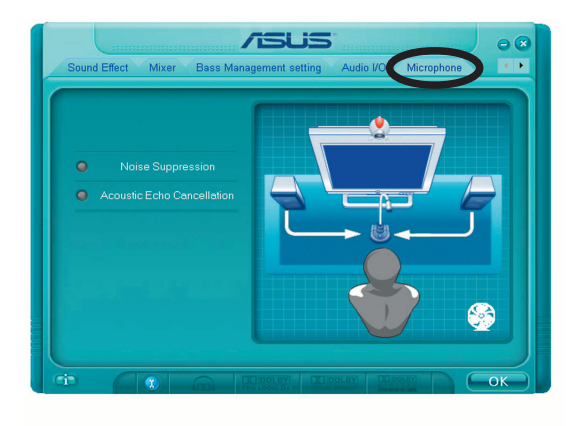

- 3. Acoustic Echo Cancellation オプションボタンをクリックし、レコーディン グの際のフロントスピーカのエコーを減らします。
- 4. Gok をクリックし Microphone セッティングを有効にし退出。
- 3D Audio Demo

3D Audio Demo オプションは 3D オー ディオ機能のデモを取ることができます。

3D Audio Demo の開始

- 1. Realtek HD Audio Manager から 3D Audio Demo タブをクリック。
- 2. オプションボタンをクリックし サウンド、ムービングパス (軌 道)、環境セッティングを変更。
- 3. をクリックしセッティングを  $\bar{\tau}$ <sub>z</sub> k<sub>s</sub>

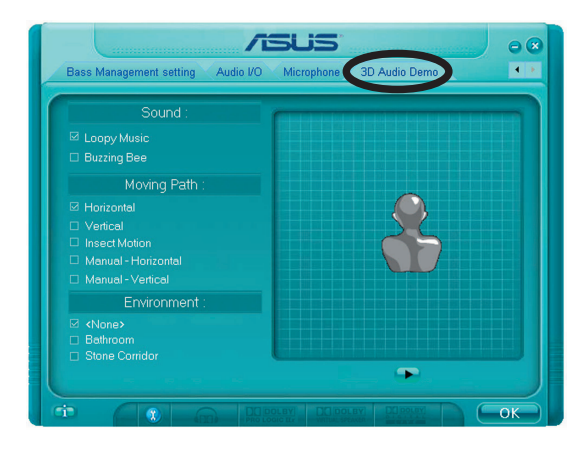

4. Cok をクリックし 3D Audio Demo セティングを有効にし退出。

Using Dolby® Digital Live™

Dolby® Digital Live™ テクノロジは、コンピュータのデジタルオーディオを、リア ルタイムで Dolby® Digital ストリームにエンコードできます。CODECと、S/PDIF ポートを使って、エンコードした Dolby® Digital ストリームを AC-3 デコーダへ 送り、マルチチャンネルスピーカシステムで再生することができます。

下の図は、Dolby® Digital ストリームにコンバートする過程を示しています。

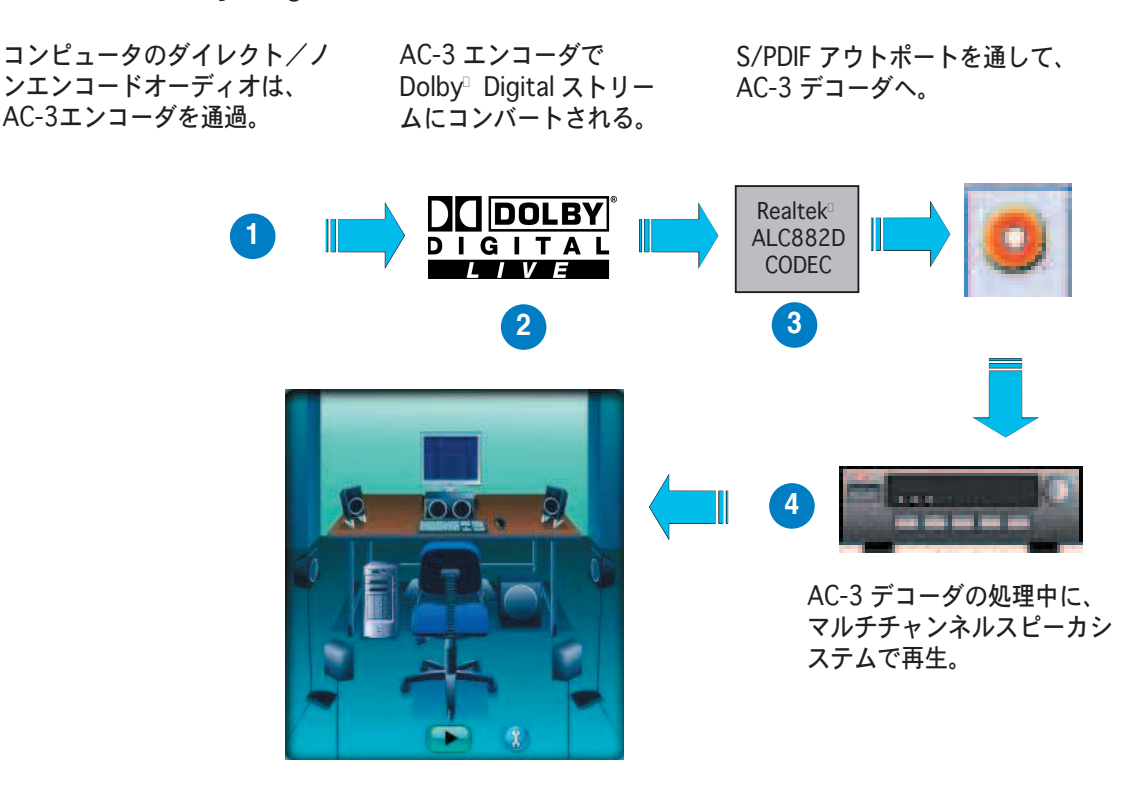

Dolby<sup>®</sup> Digital Live™を有効にする

- AC-3 デコーダを同軸/光学 S/PDIF  $1<sup>1</sup>$ 出力ポートに接続する。
- $2<sub>1</sub>$ AC-3 デコーダをマルチチャンネル スピーカシステムに接続する。
- $\mathcal{E}$ タスクバーのアイコンをダブルク リックして、Realtek HD Audio Manager を起動してください。
- $4<sub>1</sub>$ Dolby ボタンをクリックすれば、コ ンピュータのデジタルオーディオを Dolby<sup>®</sup> Digital ストリームにコンバ ートできます。

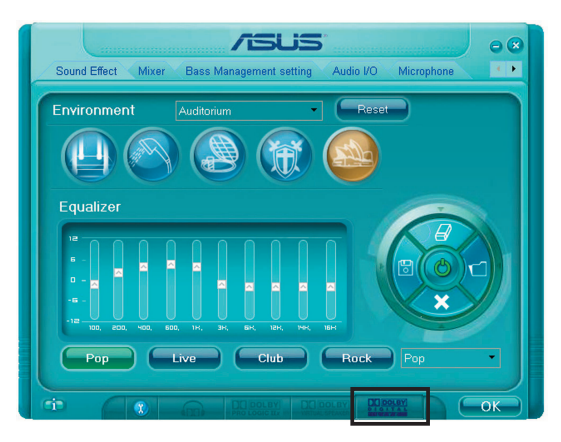

### 5.4 RAID 構成

本製品は、IDE と Serial ATA HDDを RAID として構成する、Silicon Image® 3132 と、Intel® ICH7R サウスブリッジ RAID コントローラが付属しており、以下 の RAID 構成が可能です。

RAID 0 (データストライピング): 2台の同じHDDを最適化し、パラレル方式でデ 一夕を交互に読み書きします。2台のハードディスクの役割は、シングルドライ づと同じですが、転送率はシングルディスクの2倍を実現し、データアクセスと 保存を向上させます。 セットアップには、新しい2台の同じHDDが必要です。

RAID 1 (データミラーリング): 1台目のドライブから、2台目のドライブに、同 じデータイメージをコピーし保存します。ドライブが1台破損しても、ディスク アレイマネジメントソフトウェアが、アプリケーションを正常なドライブに移動 すことによって、完全なコピーとして残ります。システム全体のデータプロテク ションとフォールト・トレランスを向上させます。セットアップには、2台の新 しいHDD、または、既存のドライブと新しいドライブが必要です。既存のドライ ブを使う場合、新しいドライブは既存のものと同じサイズかそれ以上である必要 があります。

RAID 10: データストライピングとデータミラリングをパリティなし (冗長デー タ)で結合したもので、計算して書き込む必要があります。RAID 0とRAID 1構 成のすべての利点が得られます。セットアップには、最低4台のHDDが必要です。

RAID 5: 3台以上のHDD間のデータとパリティ情報をストライピングします。利 点は、HDD のパフォーマンスの向上、フォールト・トレランス、記憶容量の増加 です。データのやり取り、相関的なデータベースのアプリケーション、企業内の リソース作成など、ビジネスにおけるシステムの構築に最適です。セットアップ には最低3台の同じHDDが必要です。

Intel®Matrix Strage : ICH7R チップがサポートする Intel® マトリックス記憶装置 テクノロジは、同一のハードディスクドライブ2台だけで、RAID 0 と RAID 1を 作成できます。Intel®マトリックス記憶装置テクノロジはそれぞれのハードディス クドライブ上に 2 つのパーティションを作成し、仮想 RAID 0 と RAID 1を作成し ます。また、データを失うことなく、ハードディスクドライブのパーティション サイズの変更もできます。

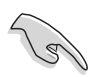

RAID構成がしてあるHDDからシステムをブートする場合は、OSをインストー ルする前に、まず、サポートCDからフロッピーディスクに、RAID ドライブを コピーしてください。 (詳細「5.5 RAID ドライバディスクの作成」参照)

#### 5.4.1 Serial ATA ハードディスクを取り付ける

本製品は、Serial ATA HDDをサポートします。最適なパフォーマンスのため、デ ィスクアレイを作成する場合は、モデル、容量が同じHDDをご使用ください。 RAID構成用にSATA ハードディスクを取り付ける

- 1. SATA ハードディスクをドライブベイに取り付けます。
- 2. SATA シグナルケーブルを接続します。
- 3. SATA 電源ケーブルを各ドライブの電源コネクタに接続します。

### $5.4.2$  Intel® RAID 構成

本製品は、Intel® ICH7Rサウスブリッジチップセットを通してSerialATAハードデ ィスクドライブ用に、RAID 0、RAID 1、RAID 5、RAID 10 (0+1)、Intel® Matrix Storage 構成をサポートします。

#### BIOSでRAID を設定する

RAIDを作成する前に、BIOSのセットアップで、RAID を設定してください。

- 1. POST中にBIOS に入ります。
- 2. 「Main Menu」で「IDE Configuration」を選択し、<Enter>を押します。
- 3. 「Configure SATA As」を選択し、<Enter>を押し、構成オプションを表示 させます。
- 4. 「Configure SATA As」から「RAID」を選択し、<Enter>を押します。
- 5. 「Onboard Serial-ATA BOOTROM」を選択し、<Enter>を押します。オプ ションから[Enabled]を選びます。
- 6. 変更をセーブし BIOS から退出。

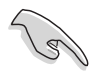

BIOSへの入り方、設定の仕方は、Chapter 4 をご覧ください。

Intel® Matrix Storage Manager Option ROM Utility

Intel® Matrix Storage Manager Option ROM ユーティリティで、サウスブリッジ の Serial ATA コネクタに接続してある Serial ATA HDD からRAID 0、RAID 1、 RAID 10 (RAID 0+1)、RAID 5 の構築が可能です。

Intel® Application Accelerator RAID Option ROM ユーティリティに入る方法

- 1. Serial ATA HDD を取り付けます。
- 2. システムを起動させます。
- 3. POST中に<Ctrl+l>を押すと、ユーティリティメインメニュが表示されます。

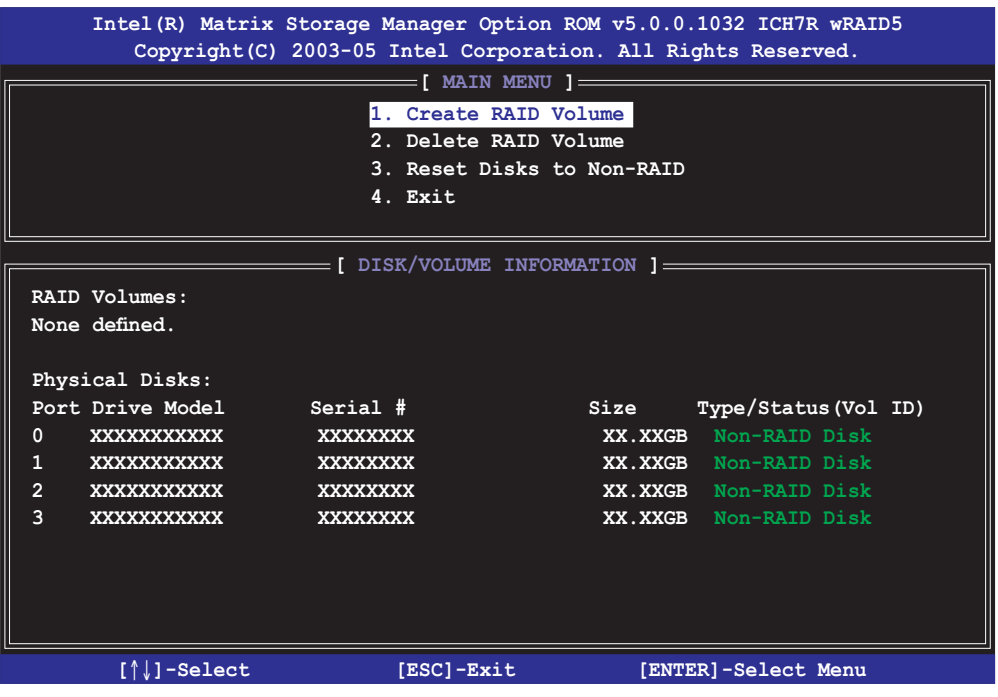

スクリーン下のナビゲーションキーでメニュに切り替え、メニューオプショ ンの選択ができます。

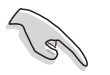

このセクションの RAID BIOS セットアップ画面は、一例です。実際の画面とは 異なる場合があります。

### RAIDO (ストライピング) 構築方法

1. ユーティリティメニューから「1. Create RAID Volume」を選択し、 <Enter>を押すと次の画面が表示されます。

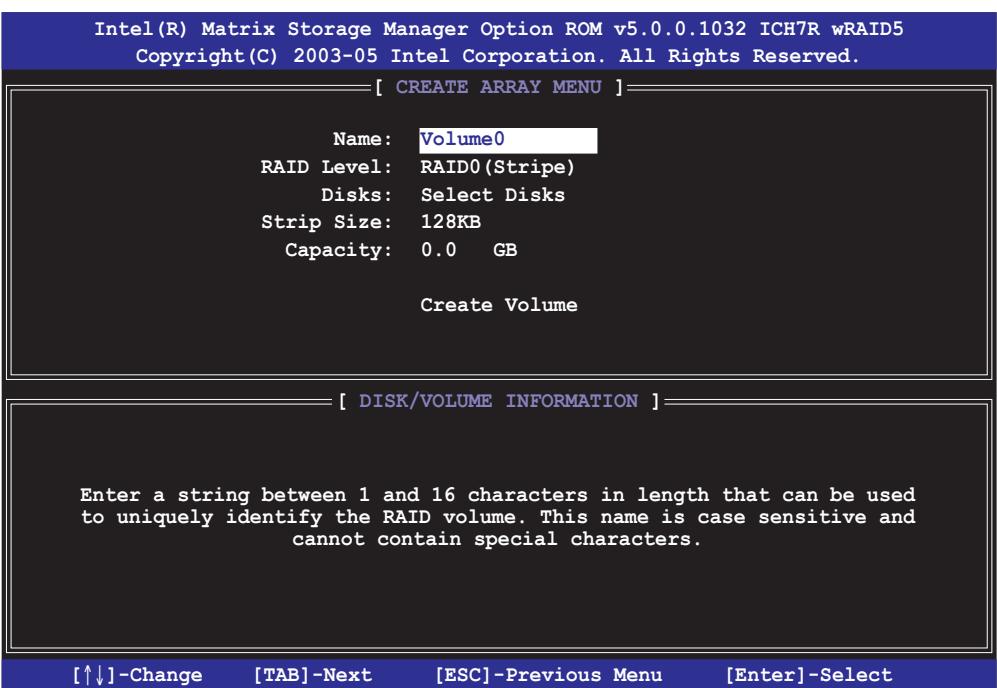

- 2. RAID 0 の名前を入力し、<Enter>を押します。
- 3. RAID Level の項目がハイライト表示されたら、上下キーで RAID 0(Stripe) を選択し、<Enter>を押します。
- 4. Disks の項目がハイライト表示されたら<Enter>を押し、RAID に使用する HDDを選択します。(次のポップアップスクリーンが表示されます。)

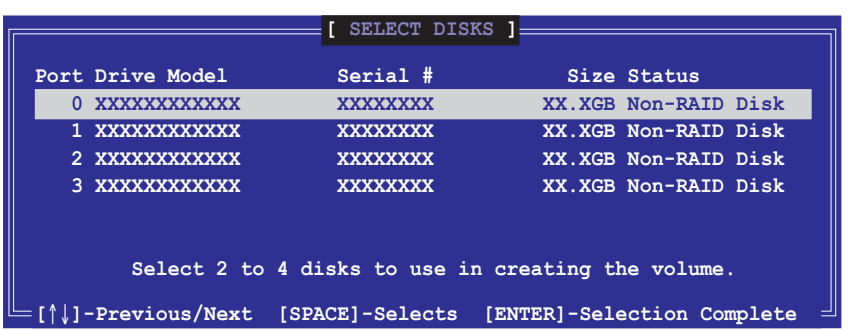

5. 上下キーでドライブをハイライト表示させ、<Space>を押して選択しま す。小さな三角のマークが選択したドライブを表示しています。設定を確認 したら<Enter>を押し設定終了です。

6. 上下キーでRAIDOアレイのストライプのサイズを選択し、<Enter>を押します。 設定可能な値は 4 KB から 128 KB です。デフォルト値は 128 KB です。

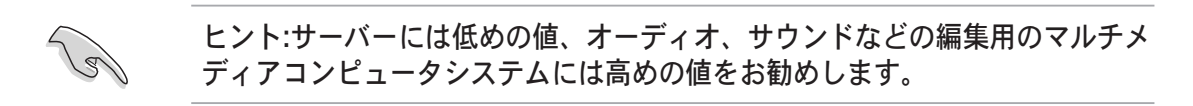

- 7. 希望の RAID ボリューム値を入力し <Enter> を押します。デフォルトは許容 最大値を示します。
- 8. Creat Volume アイテムがハイライト表示されたら、<Enter>を押します。 次の警告メッセージが表示されます。

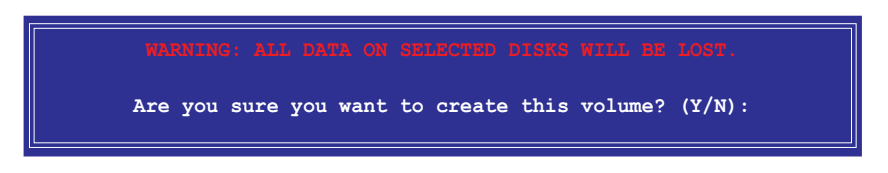

9. RAID ボリュームを作成し、メインメニューに戻る場合は <Y> を、Create Volume メニューに戻る場合は <N> を押してください。

RAID 1 (ミラーリング) 構築方法

1. ユーティリティメインメニューから 「1. Create RAID Volume」を選択し、 <Enter> を押すと、次のスクリーンが表示されます。

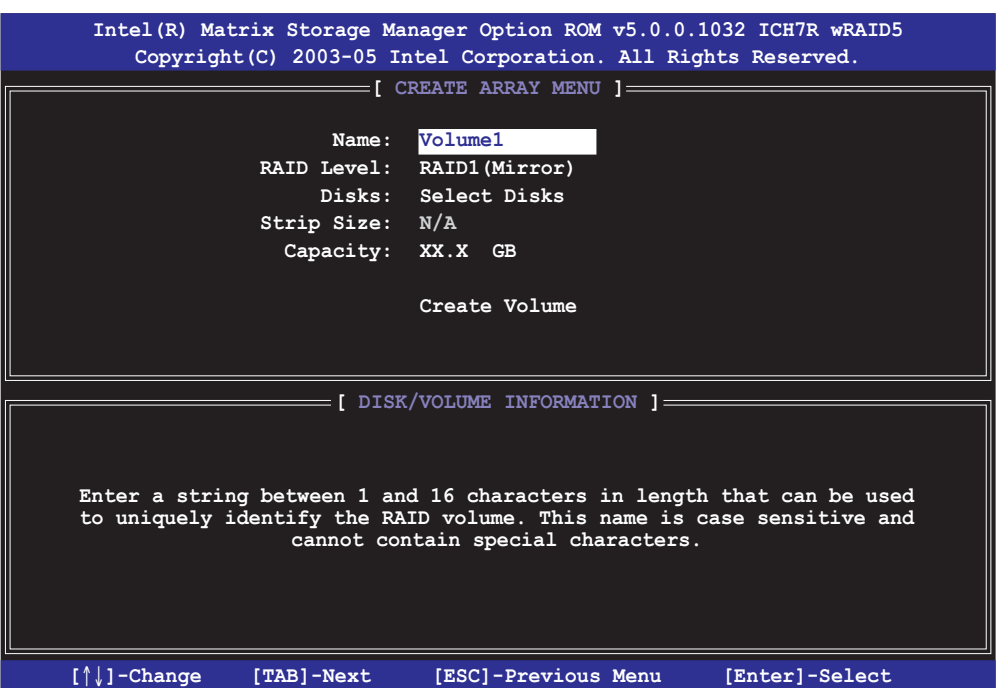

- 2. RAID 1 の名前を入力し、<Enter>を押します。
- 3. RAID Level の項目がハイライト表示されたら上下キーで RAID 1(Mirror) を 選択し、<Enter>を押します。
- 4. Capacity の項目がハイライト表示されたら、希望の RAID ボリューム容量を 入力し、<Enter> を押します。デフォルトは最高許容量を示します。
- 5. Create Volume の項目がハイライト表示されたら <Enter> を押すと、次の 警告メッセージが表示されます。

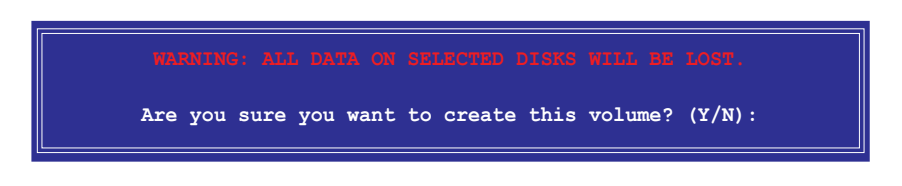

6. RAID ボリュームを作成し、メインメニューに戻る場合は <Y> を、Create Volume メニューに戻る場合は <N> を押してください。

### $RAID 10 (RAID 0+1)$ 構築方法

1. ユーティリティメインメニューから 「1. Create RAID Volume」を選択し、 <Enter> を押すと、次のスクリーンが表示されます。

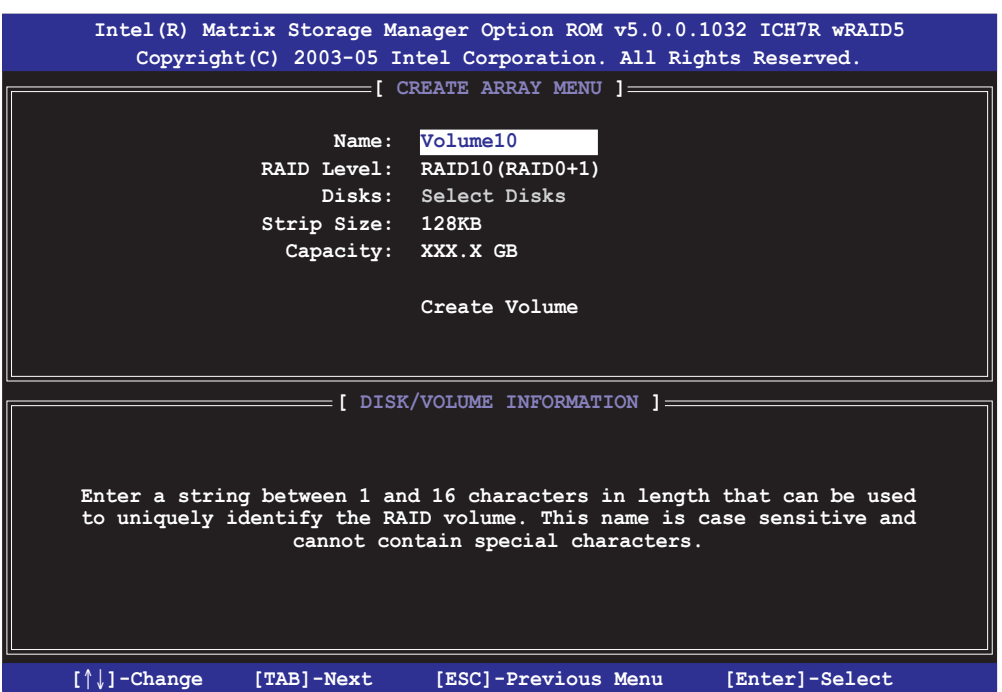

- 2. RAID 10 の名前を入力し、<Enter>を押します。
- 3. RAID Level の項目がハイライト表示されたら上下キーで RAID 10(RAID 0+1)を選択し、<Enter> を押します。
- 4. Capacity の項目がハイライト表示されたら、希望の RAID 10 アレイのスト ライプサイズを入力し、<Enter>を押します。可能な設定値は 4KB から 128 KB です。デフォルトは 64 KBです。

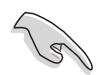

ヒント:サーバーには低めの値、オーディオ、サウンドなどの編集用のマルチ メディアコンピュータシステムには高めの値を推奨します。

5. Capacity アイテムがハイライト表示されたら、希望の RAID ボリューム値を 入力し <Enter> を押します。デフォルトは許容最大値を示します。

6. Create Volume の項目がハイライト表示されたら、<Enter>を押すと、次 の警告メッセージが表示されます。

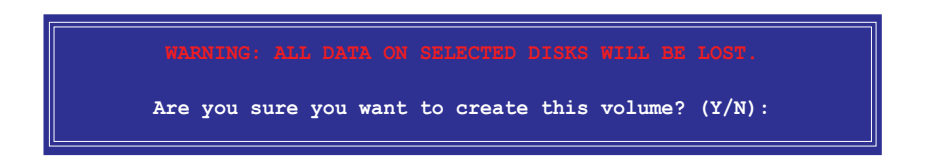

7. RAID ボリュームを作成し、メインメニューに戻る場合は <Y> を、Create Volume メニューに戻る場合は <N> を押してください。

RAID 5 (パリティ) 構築方法

1. ユーティリティメインメニューから「1. Create RAID Volume」を選択し、 <Enter> を押すと、下のスクリーンが表示されます。

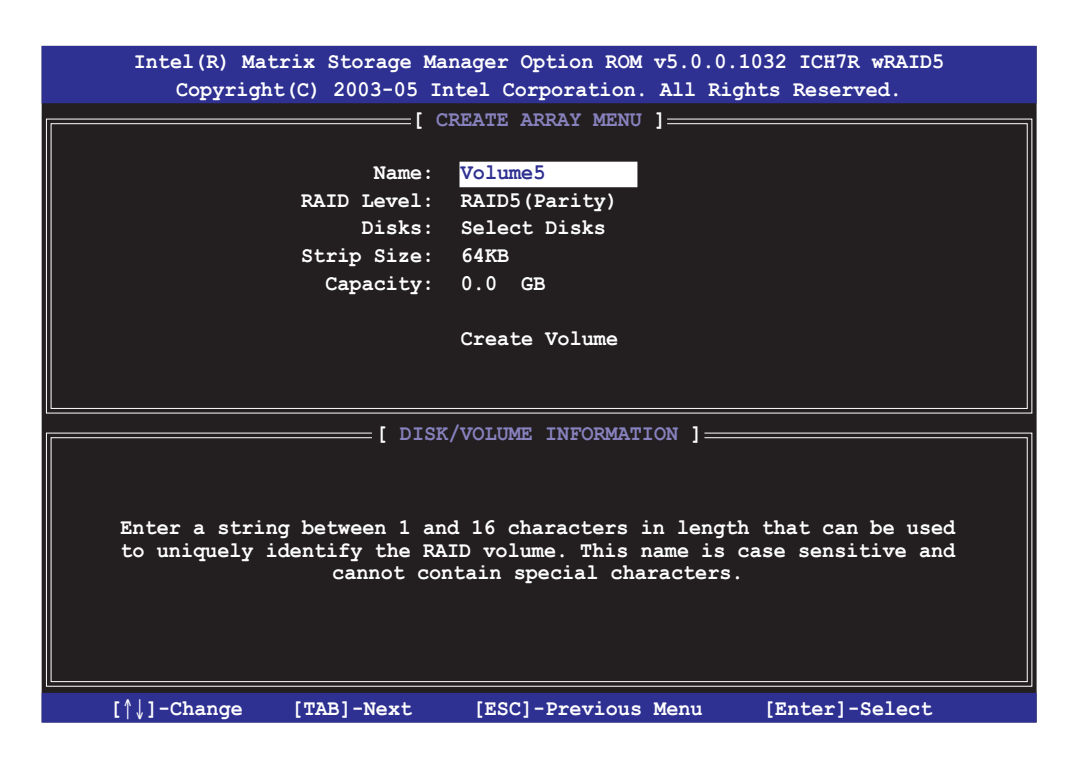

- 2. RAID 5 の名前を入力し、<Enter>を押します。
- 3. RAID Level アイテムがハイライト表示されたら上下キーで「RAID 5(Parity)」を選択し、<Enter>を押します。
4. Disks の項目がハイライト表示されたら<Enter>を押し、RAID に使用する HDDを選択します。(ポップアップスクリーンが表示されます。)

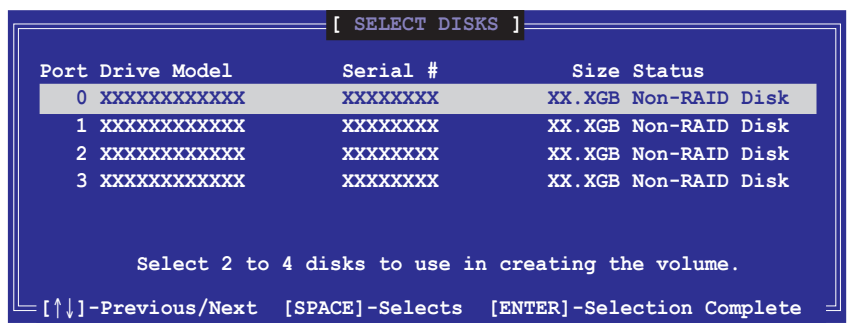

- 5. 上下キーで希望するドライブをハイライト表示させ、<Space>を押して選 択します。小さな三角のマークが選択したドライブを示します。設定を確認 したら<Enter>を押し設定終了です。
- 6. Stripe Size の項目がハイライト表示されたら、上下キーでRAID5アレイの ストライプのサイズを選択し、<Enter>を押します。設定可能な値は4KB から 128 KB です。デフォルト値は 128 KB です。

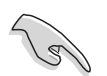

ヒント:サーバーには低めの値、オーディオ、サウンドなどの編集用のマルチ メディアコンピュータシステムには高めの値を推奨します。

- 7. Capacity の項目がハイライト表示されたら、希望の RAID ボリューム値を入 力し <Enter> を押します。デフォルトは許容最大値です。
- 8. Creat Volume の項目がハイライト表示されたら、<Enter>を押すと、次の 警告メッセージが表示されます。

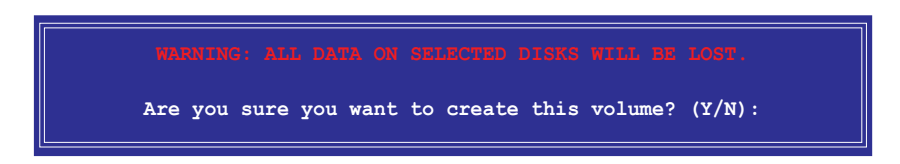

9. RAID ボリュームを作成し、メインメニューに戻る場合は <Y> を、Create Volume メニューに戻る場合は <N> を押してください。

### RAID の解除

解除すると、HDD内の全てのデータが失なわれます。ご注意ください。

#### RAID の解除方法

1. ユーティリティメインメニューから「2. Delete RAID Volume」を選択し、 <Enter> を押すと、次のスクリーンが表示されます。

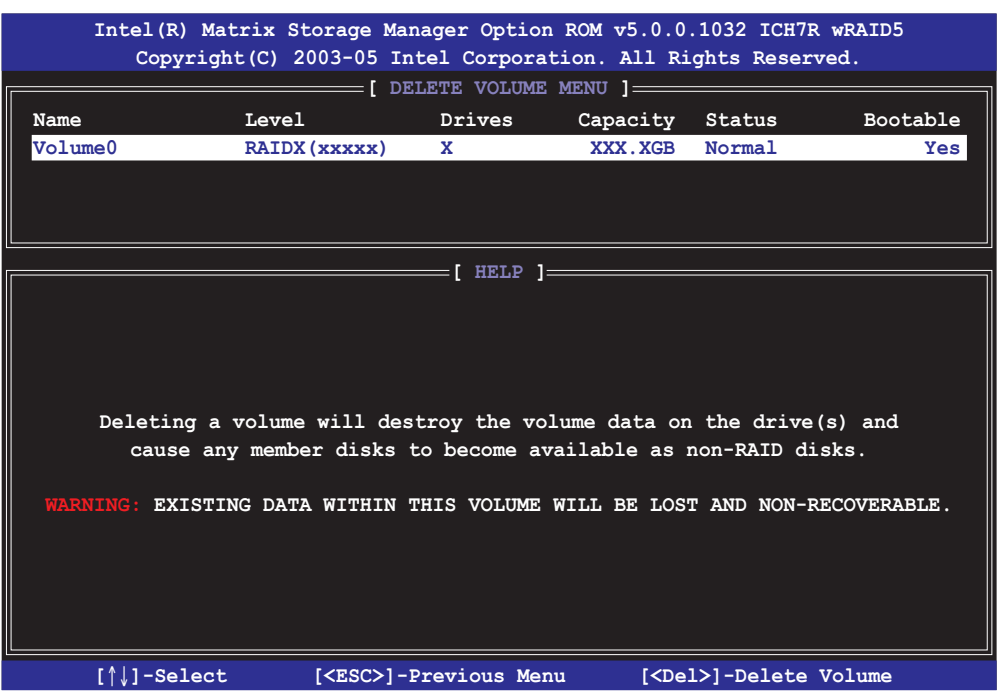

2. 上下キーで解除したい RAID を選択し、<Del> を押すと、次のウィンドウが 表示されます。

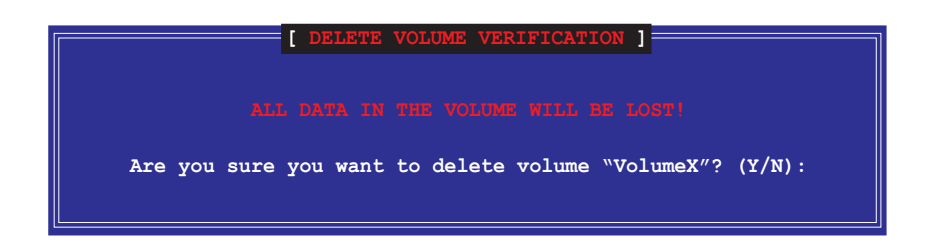

3. RAID を解除しユーティリティメインメニューに戻るには<Y>を、Delete Volume メニューに戻るには <N> を押してください。

## ディスクを Non-RAID にリセット

RAID ボリューム HDD を non-RAID にリセットすると、ドライブの全ての内部 RAID 構造が失われます。

RAID 構築されたHDDのリセット方法

1. ユーティリティメインメニューから 「3. Reset Disks to Non-RAID」を選択 し、<Enter> を押すと、次のスクリーンが表示されます

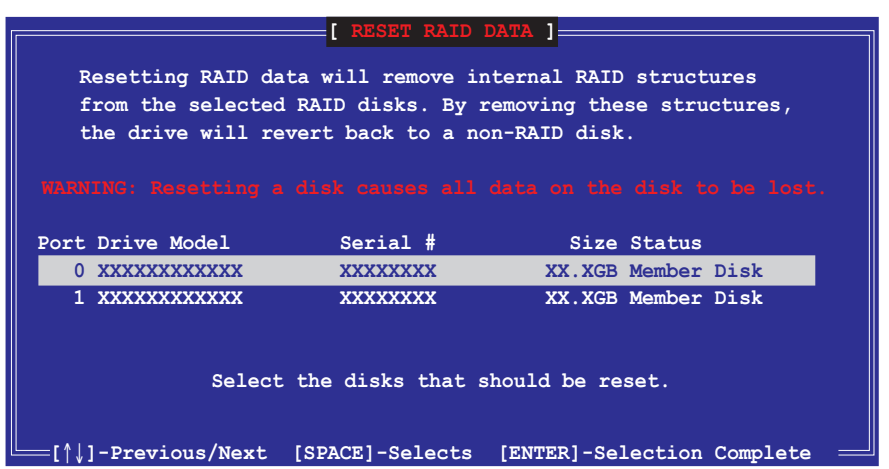

- 2. 上下キーでリセットしたい RAID ドライブを選び、<Space>を押して選択 します。
- 3. <Enter> を押し RAID ドライブをリセットすると、確認メッセージが表示さ れます。
- 4. リセットするには <Y> を、ユーティリティメインメニューに戻るには <N> を押します。

Intel<sup>®</sup> Matrix Storage Manager ユーティリティから退出 ユーティリティからの退出方法

1. ユーティリティメインメニューの「4. Exit」を選択し、<Enter>を押しま す。このウィンドウが表示されます。

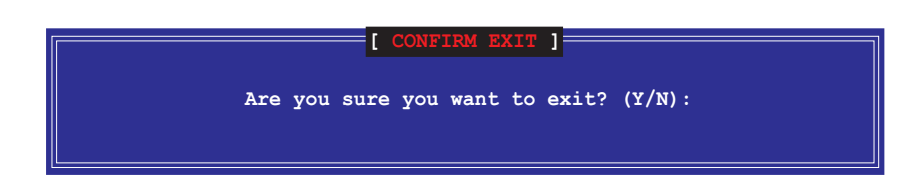

2. 退出するには <Y> を、メインメニューに戻るには <N> を押します。

RAID HDD をリセットする

RAID ボリューム HDD を non-RAID にリセットすると、ドライブの全ての内部 RAID 構造が失われます。

RAID 構築されたHDDのリセット方法

1. ユーティリティメインメニューから 「3. Reset Disks to Non-RAID」を選択 し、<Enter> を押すと、次のスクリーンが表示されます

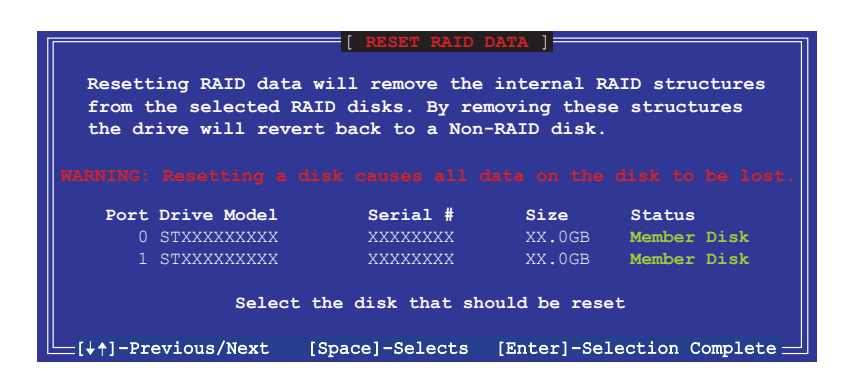

- 2. 上下キーでリセットしたい RAID ドライブを選び、 <Space> を押して選択 します。
- 3. <Enter> を押し RAID ドライブをリセットすると、確認メッセージが表示さ れます。
- 4. リセットするには <Y> を、ユーティリティメインメニューに戻るには <N> を押します。
- 5. 2~4をくり返し、RAIDドライブを選択してリセットします。

## 5.5.3 Silicon Image RAID 構成

Silicon Image RAID controller は RAID 0、RAID 1をサポートします。ディスクア レイの構築には、Silicon Image RAID ユーティリティをご利用ください。

BIOS で RAID を設定する

RAID を構築する前に、次の手順に従い BIOSで RAID 設定をしてください。

- 1. BIOS POST中にBIOSへ入ります。
- 2. 「Advanced menu」進み、「Onboard Devices Configuration」を選択し たら、<Enter>を押します。
- 3. 「Silicon 3132 Controller」を選択し、<Enter>を押すと、構成オプション が表示されます。
- 4. オプションから[RAID Mode] を選択し、<Enter>を押します。
- 5. 変更を保存し、BIOS から退出してください。

Silicon Image BIOS RAID Configuration Utilityに入る

手順

- 1. コンピュータを再起動します。
- 2. POST中に、<Ctrl+S>または、<F4>を押すと、Silicon Image BIOS RAID Configuration Utility 画面が表示されます。

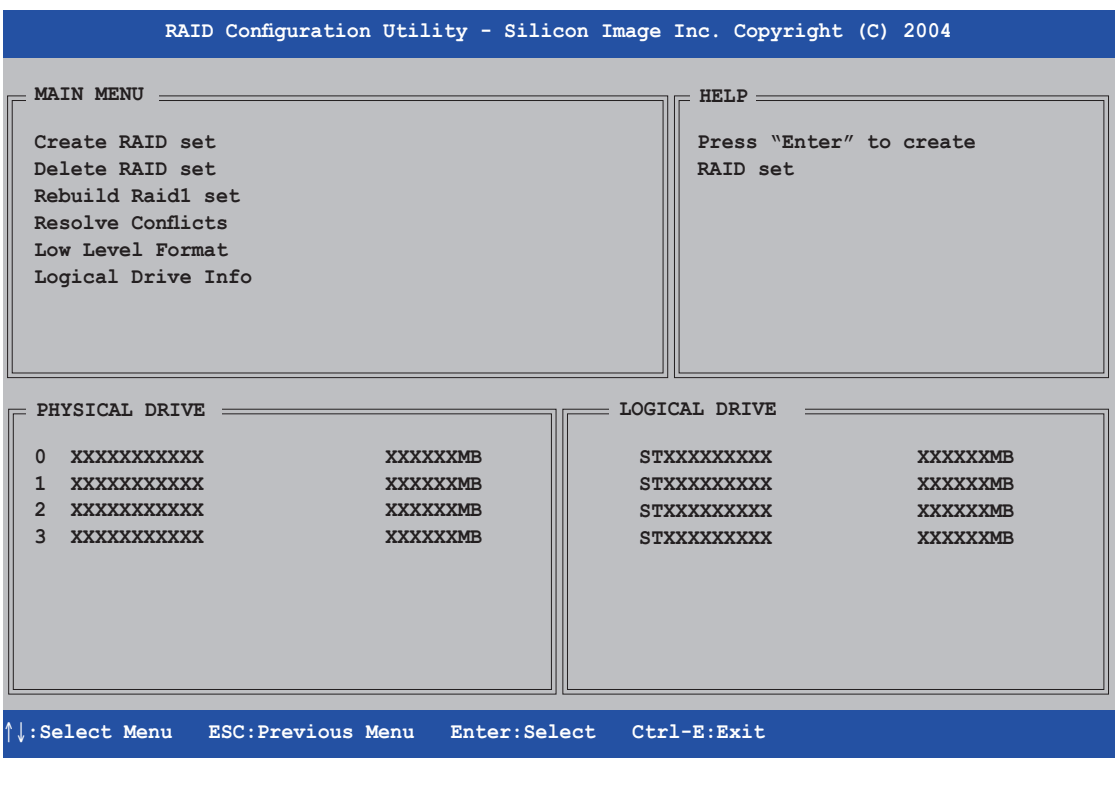

本書掲載の RAID BIOS 画面は一例です。実際の画面とは異なる場合があります。

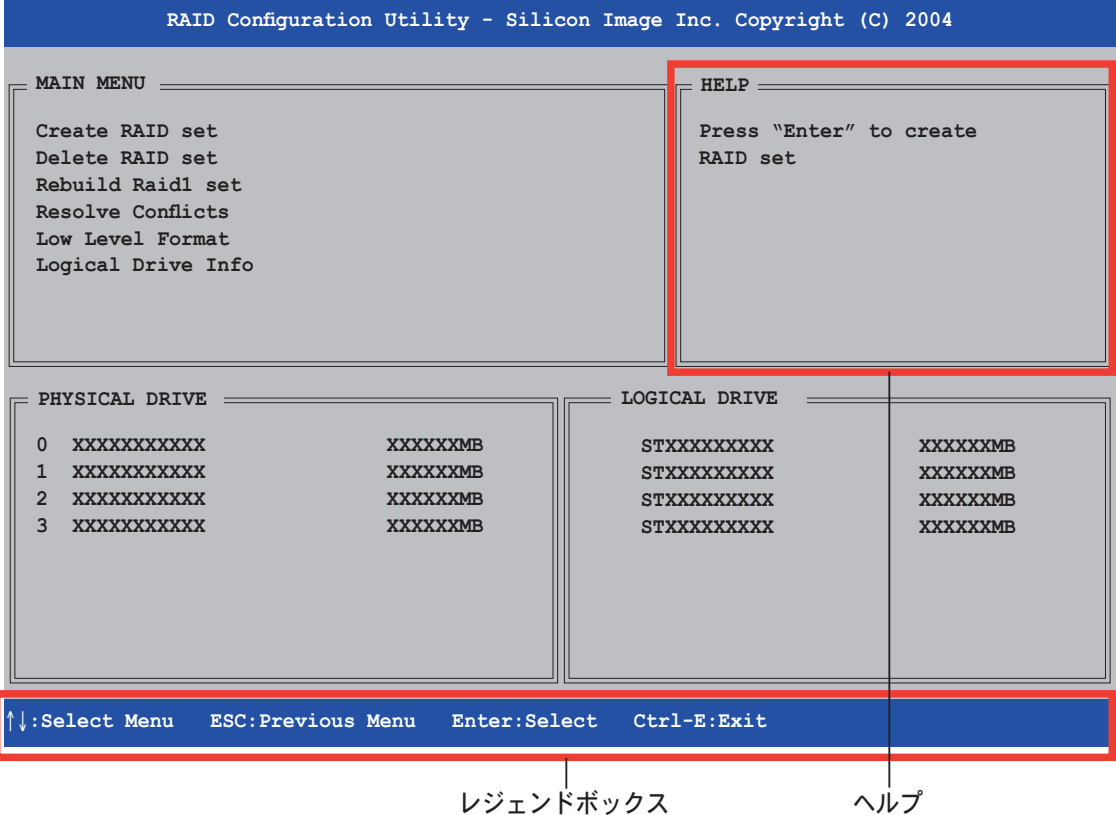

画面右上は、ヘルプメッセージボックスです。それぞれのメニューの機能の説明 が表示されます。

画面下は、レジェンドボックスです。レジェンドボックスに表示されているキー はセットアップメニューオプションでの操作に使います。下のリストはレジェン ドボックスのキーと役割です。

↑,↓ : セレクト/次のアイテムへ移動 ESC : 前のメニュー アンファイル しょうしょう しょうしょう Enter : セレクト Ctrl-E : 退出

RAID 0 (ストライピング) 構築方法

1. **FSilicon Image** configuration utility main menu」で「Create RAID set」を選択し、 <Enter>、を押すとオプ ションメニューが表示さ れます。

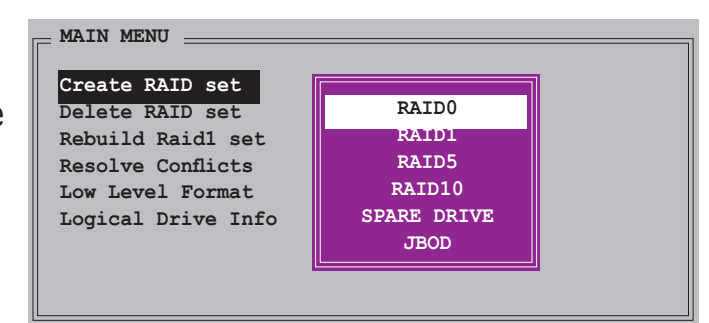

- 2. 「RAID 0」を選択し、<Enter>。
- 3. 構築方法を選択し、 <Enter><sub>s</sub>

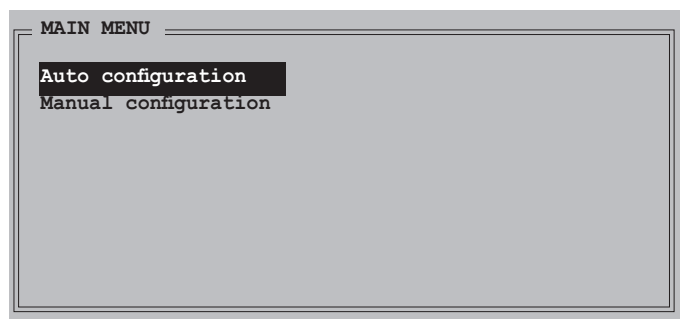

Auto configuration

「Auto configuration」を選択した場合、確認メッセージが表示されます。 <Y>を押して、RAIDO自動構築してください。

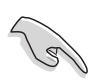

「Auto configuration」は、デフォルトで、ストライプサイズが 64K、論理 ドライブは物理ドライブによって異なります。

Manual configuration

a. 「Manual configuration」は、チャンクサイズのオプションが表示され ます。上下キーを使ってドライブに適したサイズを選択し、<Enter>を 押してください。

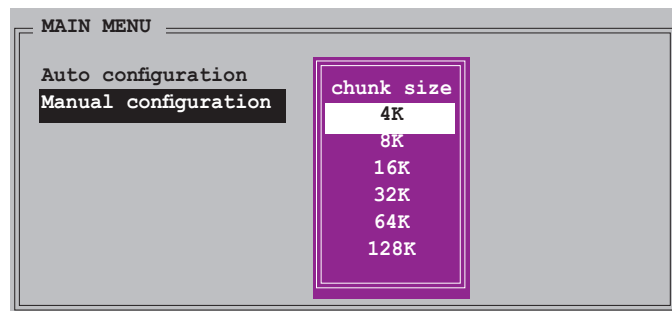

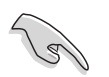

ヒント:サーバーシステムのためにストライピングサイズは低めに設定してくださ い。オーディオやビデオ編集がメインのマルチメディアコンピュータシステムには、 高いストライプサイズを設定してください。

b. 「Physical Drive」では、選 択バーを上下キーを使って動 かし、RAIDの1番目のドラ イブを選択し、<Enter>を押 してください。

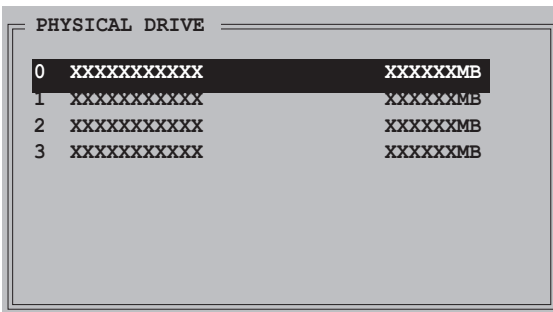

- c. 「b」の作業を繰り返し2番目、3番目、4番目のドライブを設定して ください。使用可能なドライブの数はシステムの物理ドライブによって 異なります。
- d. ユーティリティが RAID サイズの入力を要求します。上下キーを使って RAID サイズを設定し<Enter>を押してください。
- e. < Y> で確定、< N> でMain Menuへ戻ります。

## RAID 1 (ミラーリング) 構築方法

1. **Silicon Image** configuration utility main menu」で「Create RAID set | を選択し、 <Enter>を押すとオプショ ンメニュが表示されます。

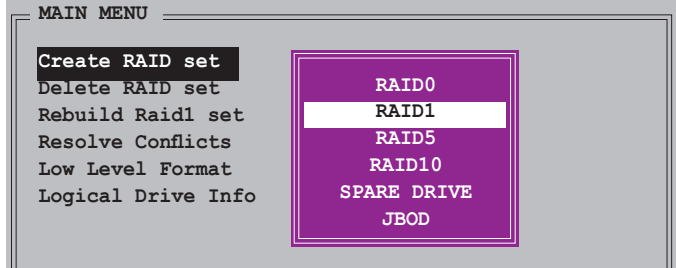

- 2. 「RAID 1」を選択し<Enter>。
- 3. 構築方法を選択し、 <Enter>

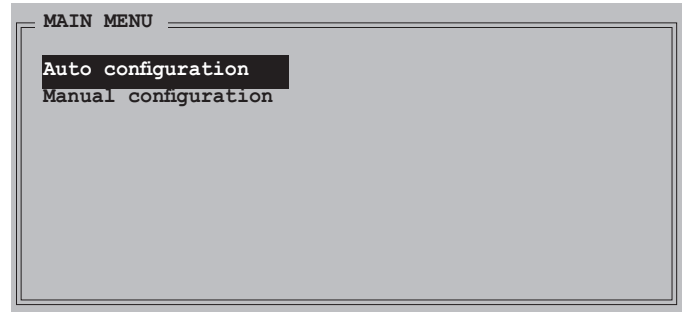

#### Auto configuration

「Auto configuration」を選択した場合、確認メッセージが表示されます。 <Y>を押して、RAID1を自動構築してください。

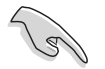

- Auto-configuration は RAID 1の構築に、データバックアップを必要とし ません。
- ・ 別の HDD を RAID 1 に追加する場合は、 Manual configuration で設定す ることをお勧めします。

Manual configuration

- a. **Manual configuration**」を 選択すると、選択バーが 「Physical Drive」へ移動し ます。上下キーで、ソースド ライブを選択し<Enter>。
- b. a の作業を繰り返してター ゲットドライブを選択し、 :Clrcp<ÿ

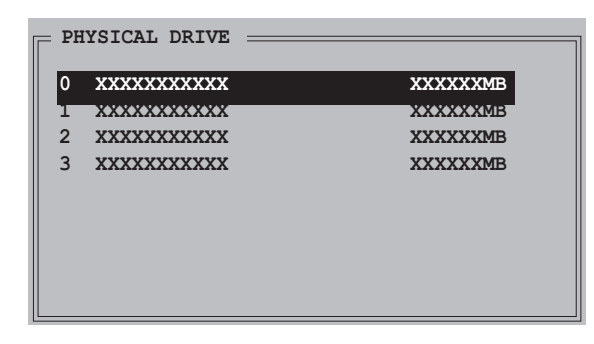

c. ソースドライブ。ターゲットドライブが両方選択されると、次のポップ アップが表示されます。

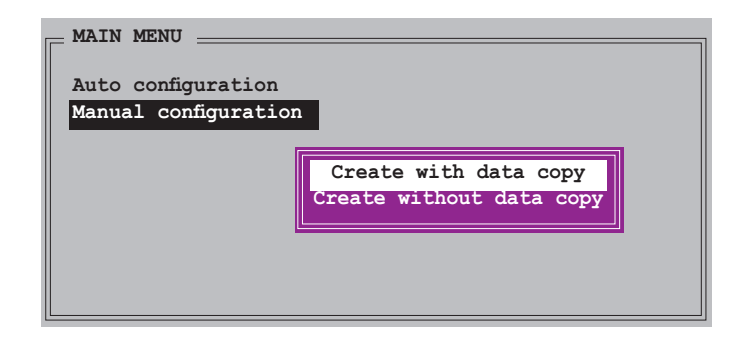

I Create with data copy option」ではソースドライブからミラードライブ へデータをコピーできます。RAID 1 は再パーティション、再フォーマット され、コンテンツの一貫性を保証します。ソースドライブに重要なデータが ある場合は、このオプションを選択してください。

「Create with data copy option」を選択すると、ミラーリングのディスク コピー機能は無効になります。

d. **Create** with data copy」を選択する と、ポップアップが 表示されます。上下 キーでコピー方法を 選択し、<Enter>。

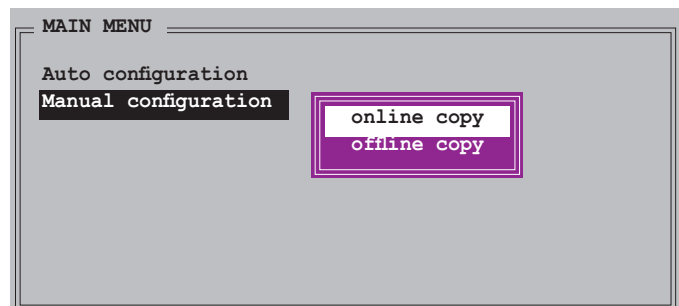

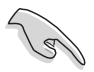

「Online copy」は、ソースドライブに書き込むと同時に、バックグラウンド の状態で、自動的にデータをターゲットドライブにコピーします。「Offline copy」は、ソースドライブのコンテンツをターゲットドライブにコピーでき ます。

e. ターゲットドライブにデータをコピーすると、確認ボックスが表示され ます。<Y>で確定、<N> で main menuへ戻ります。

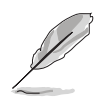

Offline copy に設定されている場合、コピーの状態が表示されます。

## 5.5 RAID ドライバディスクの作成

Windows<sup>®</sup> 2000/XP OS をRAID に組み込まれた HDD にインストールすると き、RAID ドライバ が入ったフロッピディスクが必要です。DOS (サポート CD「 Makedisk application」をご利用ください) または、Windows® 環境でRAIDドラ イバディスクの作成が可能です。

RAID ドライバディスク を DOS 環境で作成

- 1. サポート CD を光学ドライブに挿入。
- 2. コンピュータを再起動し、BIOS メニューに入ります。
- 3. サポート CD から起動させるため、光学ドライブを最初に起動するドライブ に設定します。変更をセーブし BIOS メニューから出ます。
- 4. コンピュータを再起動。
- 5. CD からの起動のプロンプトの際、任意のキーを押します。

```
Loading FreeDOS FAT KERNEL GO!
Press any key to boot from CDROM...
```
Makedisk メニューが表示されます。

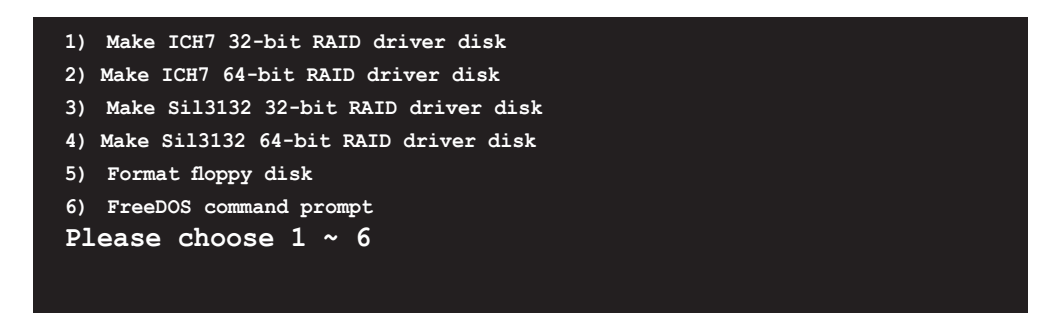

6. 空の高密度フロッピディスクをフロッピディスクドライブに入れます。フロ ッピーのフォーマットに対応する数値を入力すると、次のメッセージが表示 されます。

**Insert new diskette for drive B:\ and press ENTER when ready...**

- 7. <Enter> を押し、フォーマットします。
- 8. フォーマットしたら、オプションの中から、希望の RAID ドライバディスクタイプ の数字を入力し、<Enter>を押しすと、次のメッセージが表示されます。

```
Please insert your formatted floppy to drive B:\
Press a key to continue.
```
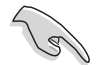

本書記載の画面は一例です。実際の画面とは異なる場合があります。

- 9. RAID ドライバがフロッピーディスクにコピーされました。RAID ドライバ ディスクを作成したら、フロッピーディスクを取り出しウィルスの攻撃から 守るため、ライトプロテクト(書き込み禁止)にしてください。
- 10. 任意のキーを押し、Makedisk メニューに戻ります。

RAID ドライバディスクの作成 Windows® 環境で作成

- 1. マザーボードサポート CD を光学ドライブに入れます。
- 2. ドライバメニューが表示されたら、作成したい RAID ドライバディスクを選 択します。
	- 「Make ICH7 32 bit RAID Driver Disk」をクリックし、Intel® 32-bit システム用に、ICH7 RAID ドライバディスクを作成。
	- 「Make ICH7 64 bit RAID Driver Disk」をクリックし、Intel® 64-bit システム用に、ICH7 RAID ドライバディスクを作成。
	- 「Make Silicon Image 32bit RAID Driver Disk」をクリックし、Silicon 32-bit 用に、Image<sup>』</sup>RAID driver disk を作成。
	- 「Make Silicon Image 64bit RAID Driver Disk」をクリックし、 64-bit システム用に、Silicon Image<sup>n</sup> RAID driver disk を作成。

あるいは.

サポートCDのコンテンツを閲覧し、ドライバディスクユーティリティを探 します。

- ICH7 32-bit RAID ドライバディスク: \Drivers\Chipset\Intel\MakeDisk\32bit\F6flpy32
- ICH7 64-bit RAID ドライバディスク : \Drivers\Chipset\Intel\MakeDisk\64bit\F6flpv64
- Silicon Image 32-bit RAID ドライバディスク: \Drivers\Sil3132\32bit\MakeDisk\MakeDisk\_RAID\RAID\_Disk
- Silicon Image 64-bit RAID ドライバディスク: \Drivers\Sil3132\64bit\MakeDisk\MakeDisk\_RAID\RAID\_Disk

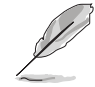

詳細は、「5.2.4 Make Disk menu」をご覧ください。

- 3. フォーマットした高密度フロッピーディスクをドライブに挿入
- 4. 画面の指示に従い手順を終了させます。
- 5. RAID ドライバ ディスクを作成したら、ライトプロテクトしてウィルスの攻 撃から守ります。

RAID ドライバのインストール

- 1. 選択した HDD に OSをインストールします。インストール中、「サードパー ティの SCSI または RAID ドライバをインストールしている場合、F6キーを 押す」という指示が表示されます。
- 2. <F6>を押し、RAID ドライバ ディスクをフロッピディスクドライブに入れ ます。
- 3. 画面の指示に従い、RAID ドライバをインストールします。

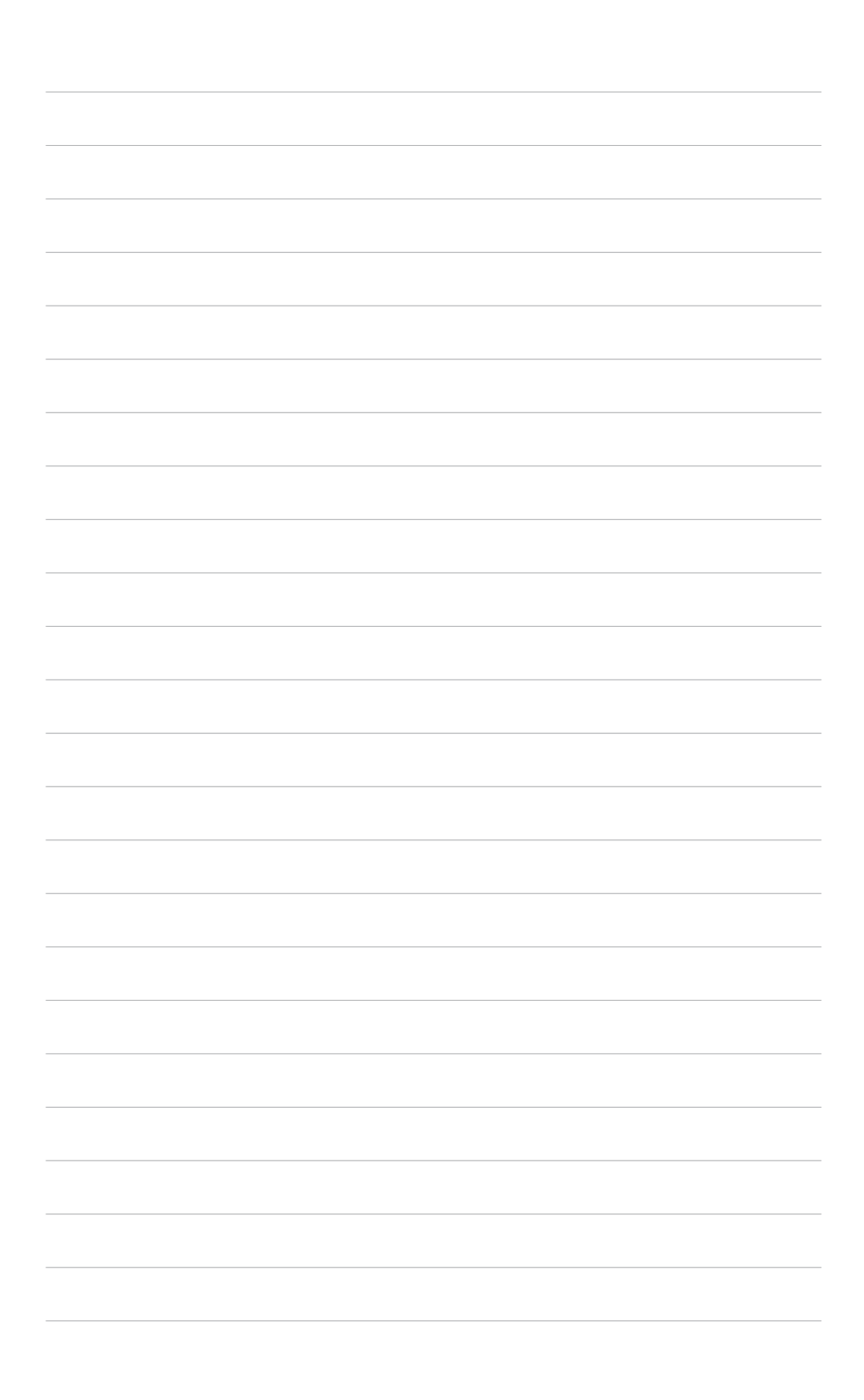

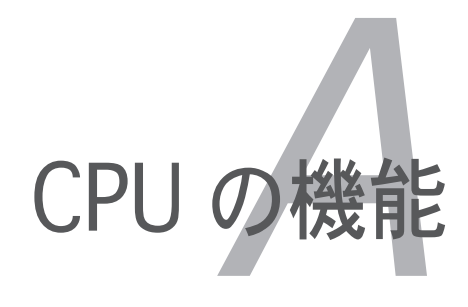

本製品がサポートするCPU について

# Appendix

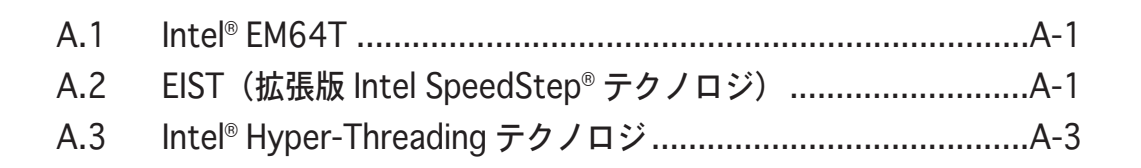

## A.1 Intel®FM64T

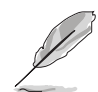

- 本製本は 32-bit OS で動作する Intel® Pentium® 4 LGA775 プロセッサに 対応しています。
- 本製品は EM64T対応の BIOS ファイルを内蔵しています。最新の BIOS フ  $7$ イルは ASUS のウェブサイト(www.asus.com/support/download/)か らダウンロードできます。BIOS ファイルのアップデートについては、 Chapter 4 をご覧ください。
- · EM64T の機能の詳細は、www.intel.com をご覧ください。
- Windows® 64-bit OS の詳細は、www.microsoft.com をご覧ください。

## Intel® EM64T 機能を使う

### 使用手順

- 1. Intel®EM64T対応 Intel® Pentium®4 CPU を取り付けます。
- 2. 64-bit OS をインストールします。(Windows® XP Professional x64 Edition または Windows® Server 2003 ×64 Edition)
- 3. マザーボードコンポーネントとデバイス用にサポートCDから 64-bit ドライ バをインストールします。
- 4. 拡張カード、追加デバイス用に、64-bit ドライバをインストールします。

**Cardinal** 

拡張カードや追加デバイスと、64-bit システムとの対応については、関連す る資料またはウェブサイトで確認してください。

## A.2 EIST (拡張版 Intel SpeedStep® テクノロジ)

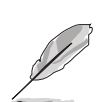

- 本製品には EIST 対応の BIOS ファイルが付属しています。BIOS を更新 する場合、最新の BIOS ファイルは ASUS のウェブサイト (www.asus. com/support/download/) からダウンロードできます。詳細は、Chapter 4をご覧ください。
- EIST 機能の詳細は www.intel.com をご覧ください。

## A.2.1 システム条件

### EIST の利用条件

- EIST 対応 Intel® Pentium® 4 プロセッサ
- EIST 対応 BIOS ファイル
- **EIST 対応のOS (Windows® XP SP2/Windows® Server 2003 SP1/Linux** 2.6 カーネル またはそれ以降のバージョン)

### A.2.2 EIST を使う

#### 使用手順

- 1. コンピュータの電源を入れ、BIOS メニューに入ります。
- 2. Advanced Menu に進み、CPU Configuration をハイライト表示させ、 <Enter>を押します。
- 1. Intel(R) SpeedStep Technology & [Automatic] に設定し、<Enter> を押します。 (詳細 4-27 参照)
- 4. <F10>を押し、変更を保存し、BIOSセットアップから退出します。
- 5. 再起動したら、デスクトップ上で右クリックし、プロパティを選択。
- 6. 画面のプロパティが表示された ら、スクリーンセーバーのタブを クリック。
- 7. モニタ電源の項目の「電源」ボタ ンをクリックし、雷源オプション のプロパティを表示させます。

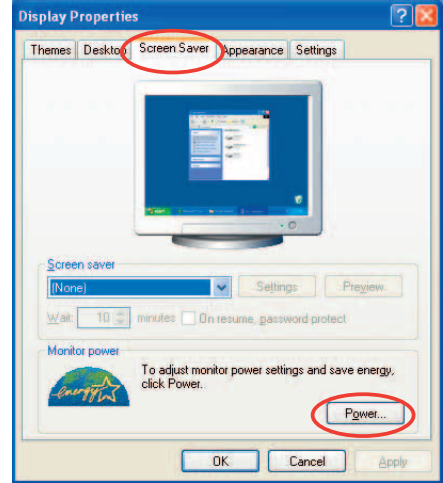

- 8. 電源設定の項目で、▼をクリック し、「自宅または会社のデスク」 と「常にオン」以外を選択。
- 9. 適用をクリックしOKをクリック。
- 10. 画面プロパティを閉じます。 雷源設定を調整すると、CPUのロー ドが低いとき CPU 内部周波数は僅 かに低くなります。

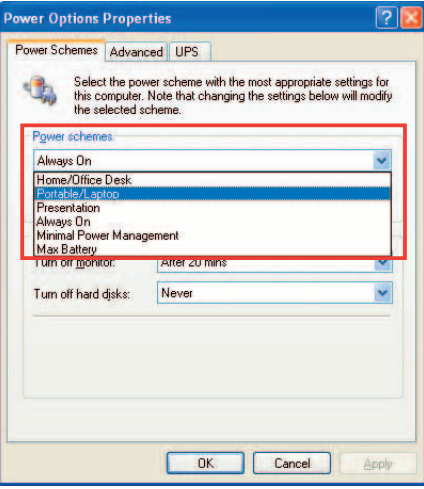

表示されるスクリーンや手順はOSのバージョンにより異なります。

#### Intel<sup>®</sup> Hyper-Threading Technology  $A.3$

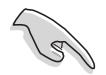

- $\mathbf{r}^{\pm}$ 本製品は Hyper-Threading Technology 対応のIntel® Pentium® 4 LGA775 プロセッサをサポートしています。
- Hyper-Threading Technology ( $\ddagger$  Windows® XP/2003 Server, Linux 2.4.x (カーネル)以降のバージョンにのみ対応しています。Linux 環境では、 Hyper-Threading compiler を使用してコードに対応させます。他の OS をお 使いの場合は、BIOS メニューの Hyper-Threading Techonology アイテム を無効にし、システムの安定性とパフォーマンスを維持してください。
- · Windows® XP Service Pack 1 以降を推奨します。
- · OS をインストールする前に、BIOS メニューで Hyper-Threading Technologyを有効にしてください。
- · Hyper-Threading Technology の詳細は www.intel.com/info/ hyperthreading をご覧ください。

Hyper-Threading Technology を使う

### 使用手順

- Hyper-Threading Technology 対応 Intel® Pentium® 4 のCPU をインストー  $1_{\cdot}$ ルしてください。
- 2. システムを立ち上げ、BIOS メニューに進みます。Advanced Menu で Hyper-Threading Technology が「Enabled」になっていることを確認して (詳細 4-27 参照) ください。 この BIOS アイテムは、Hyper-Threading Techonology 対応の CPU がイン ストールされている場合のみ表示されます。
- $3_{-}$ システムを再起動します。

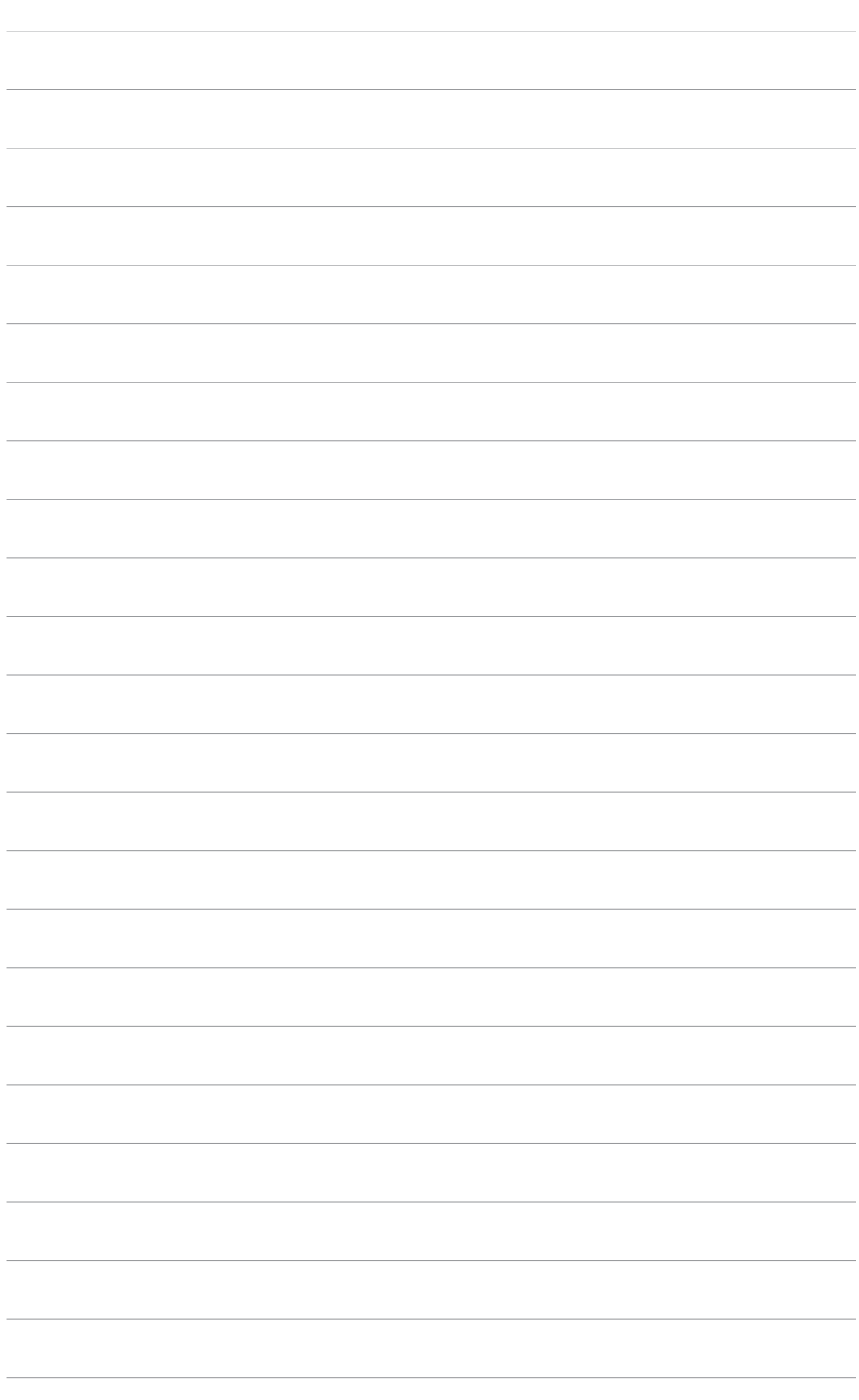